# *ASUS Phone* E-Handbuch

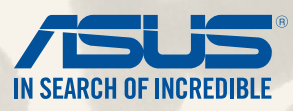

**G9149**

**Juli 2014 Erste Ausgabe**

**Modelname: ASUS\_T00P**

## **Inhaltsverzeichnis**

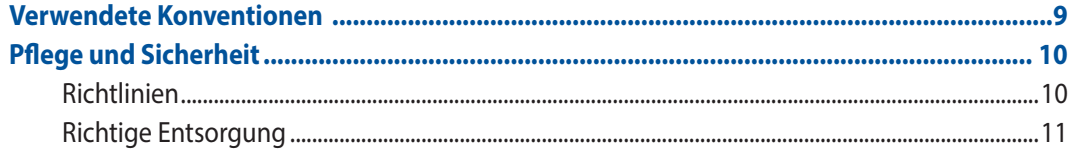

#### **Bereiten Sie Ihr Zen vor!**  $\mathbf{1}$

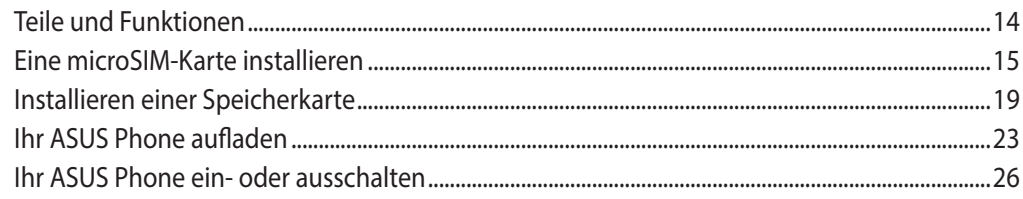

#### Es gibt keinen Platz wie Zuhause  $\overline{2}$

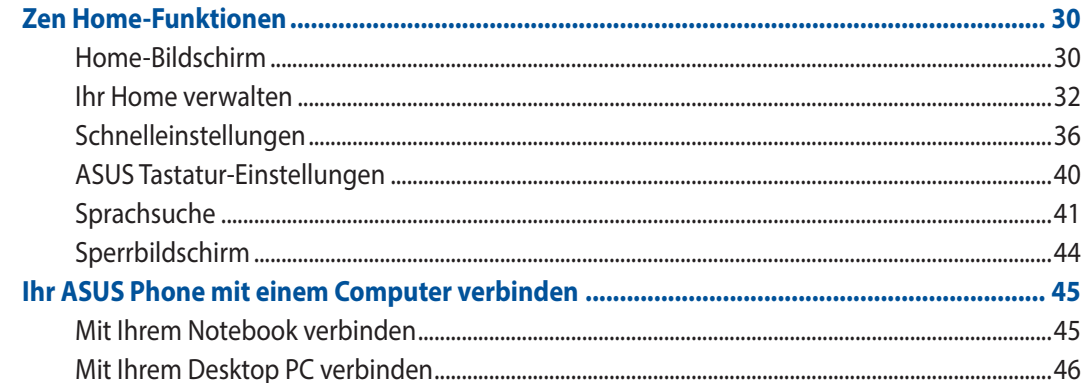

#### **Stilvoll telefonieren**  $\overline{\mathbf{3}}$

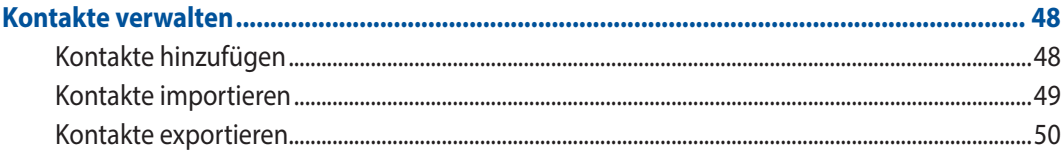

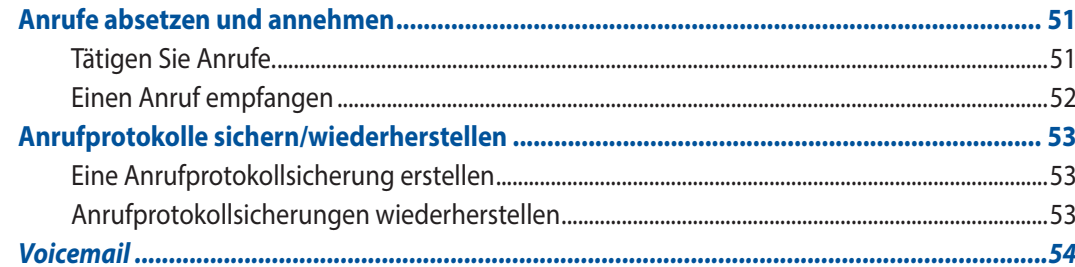

#### Mitteilungen und mehr senden  $\overline{\mathbf{4}}$

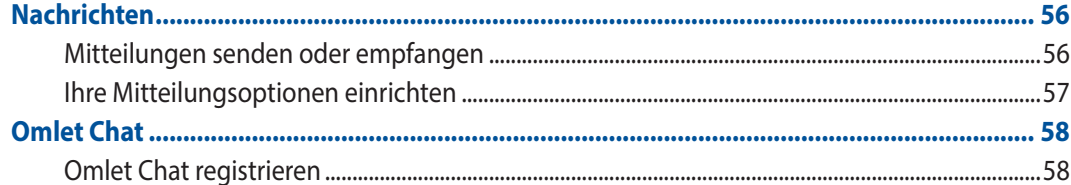

#### **Zugriff auf Ihre E-Mails**  $5<sup>5</sup>$

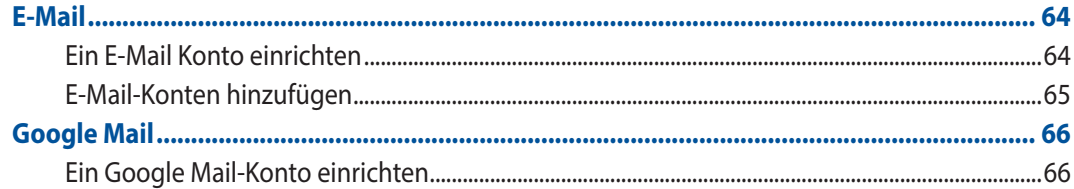

#### $6\phantom{a}$ **Momente erfassen**

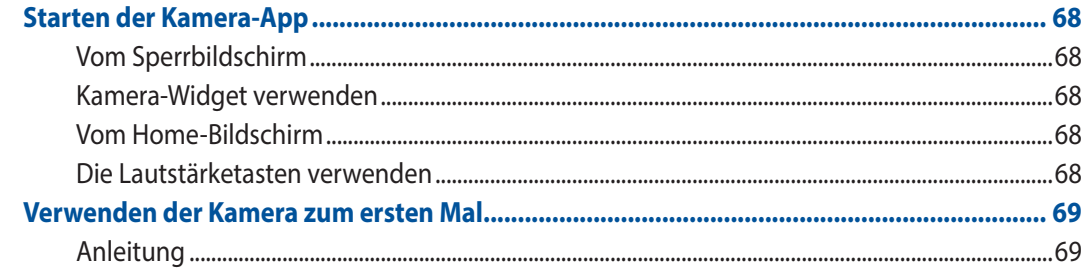

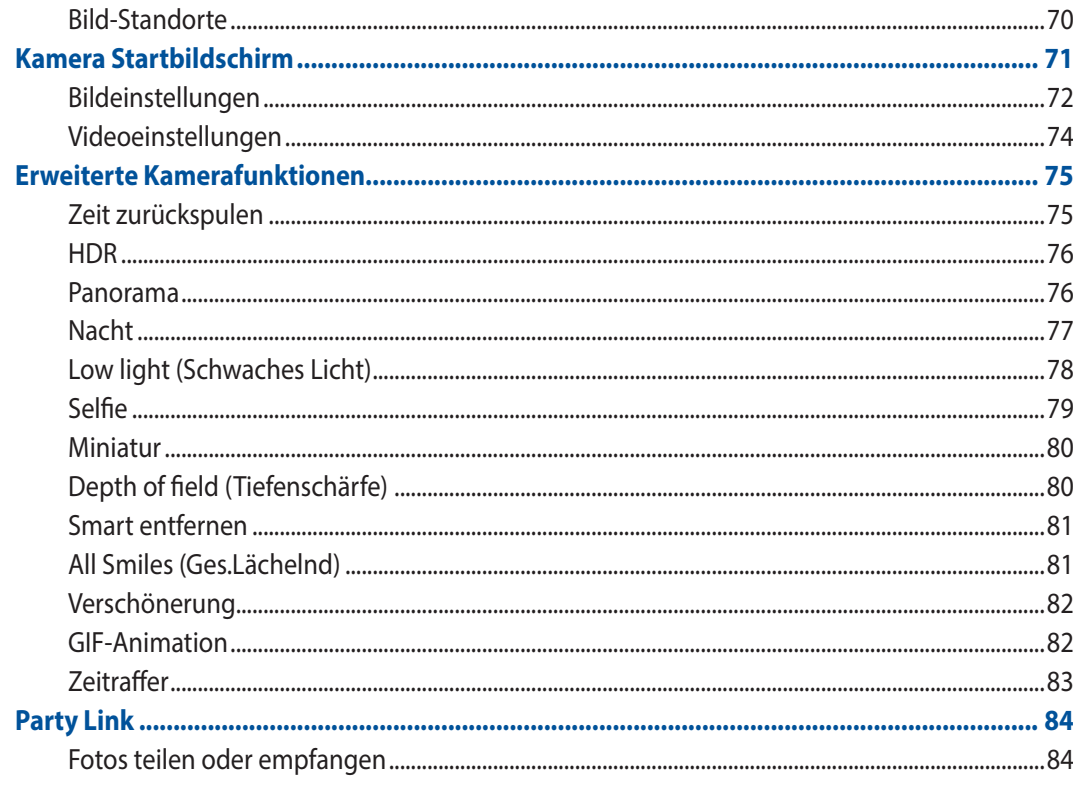

#### $\overline{\mathbf{z}}$ **Galerie**

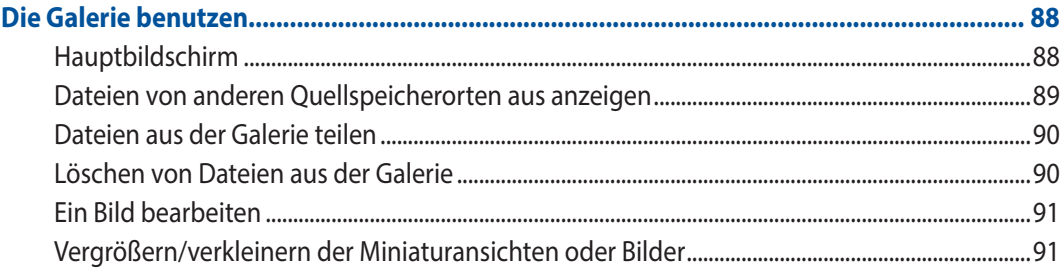

#### Arbeite hart, spiele härter 8

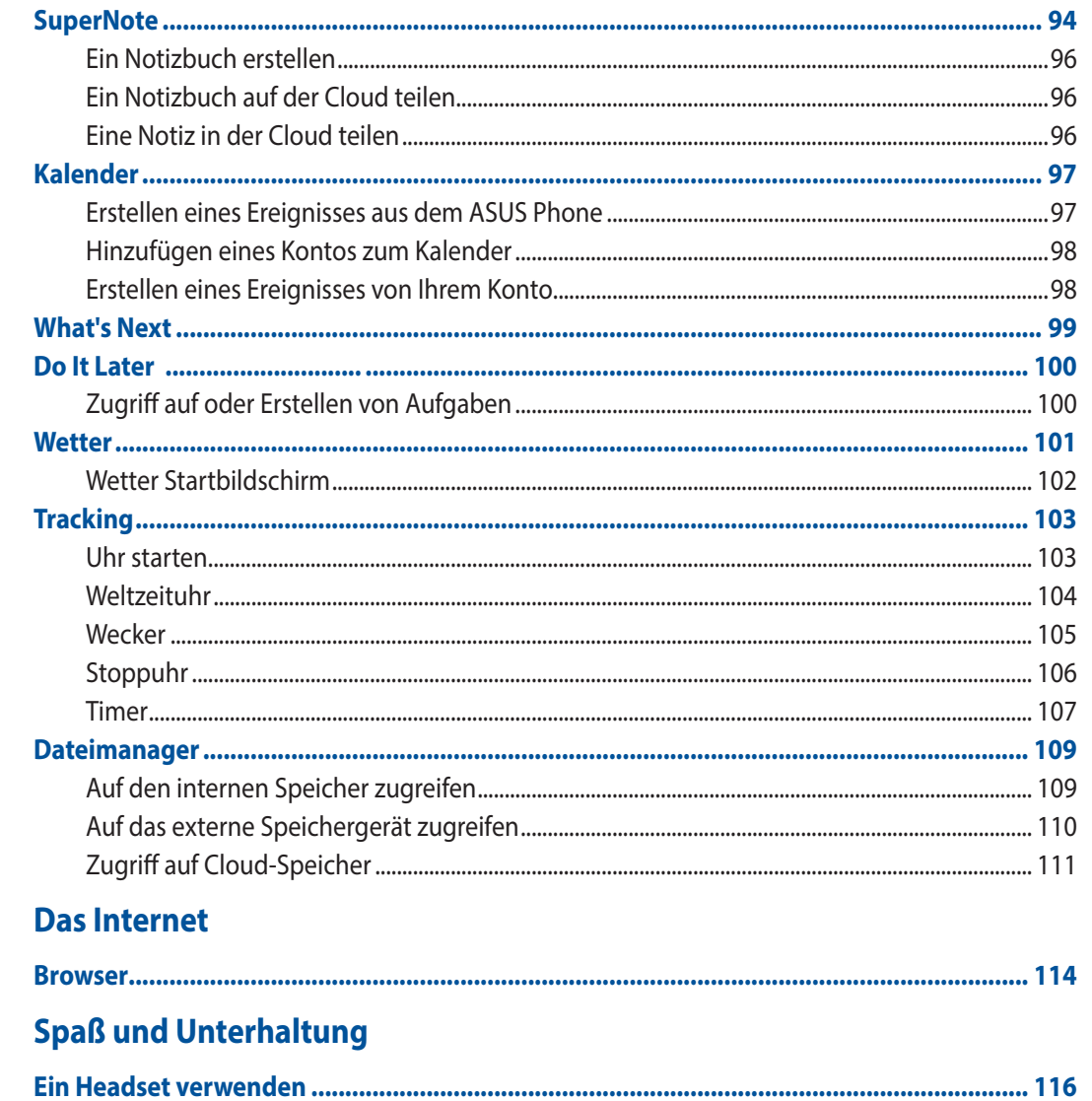

 $\overline{9}$ 

10

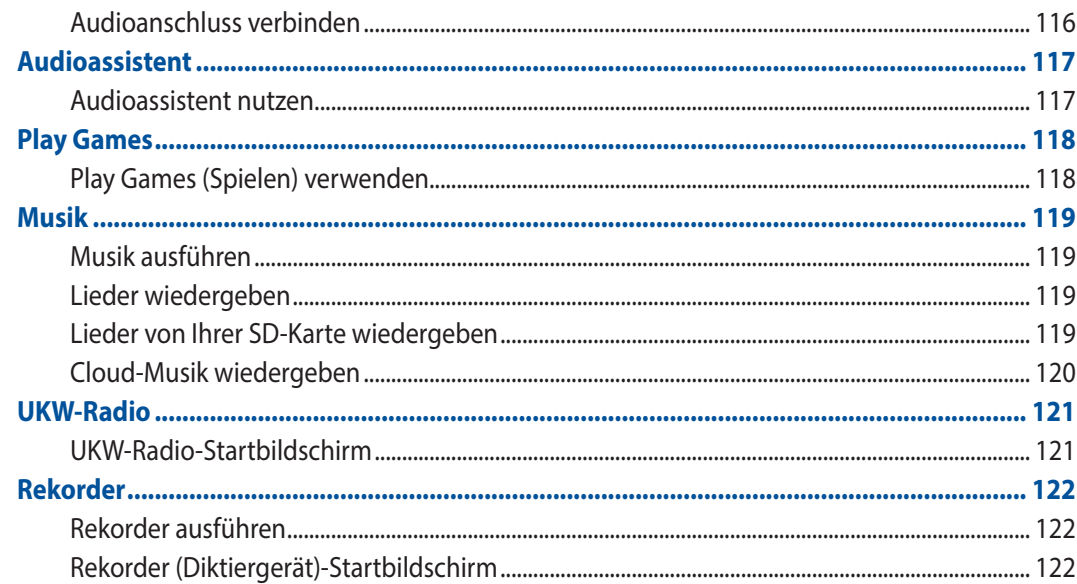

### 11 Ihr Zen pflegen

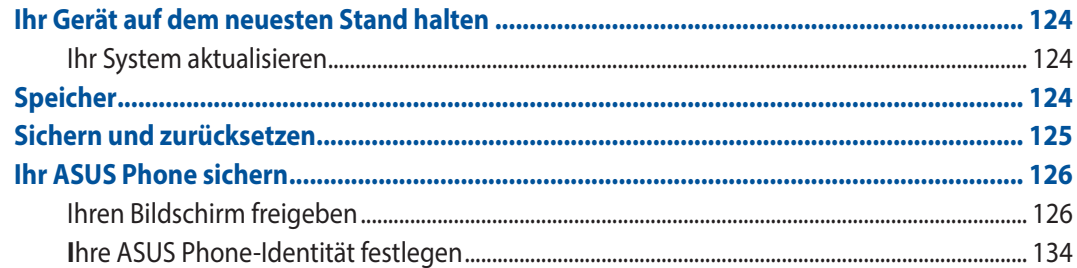

### 12 Ihr Zen verbinden

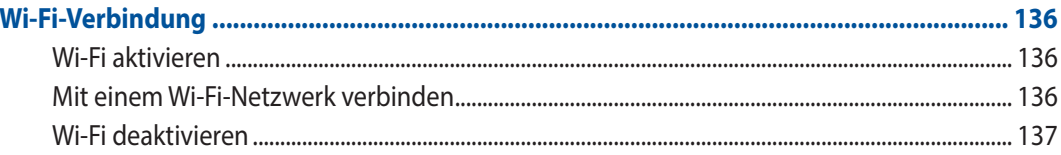

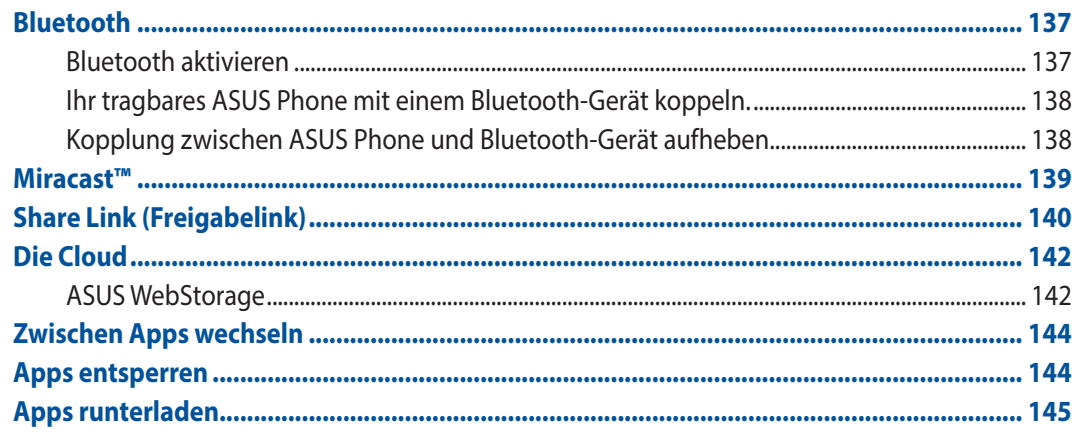

#### Es gibt mehr zu Ihrem Zen  $14$

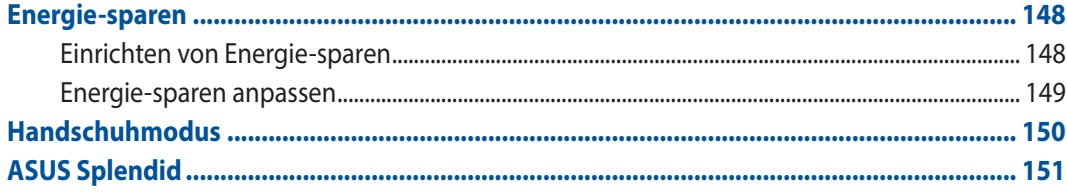

### **Anhang**

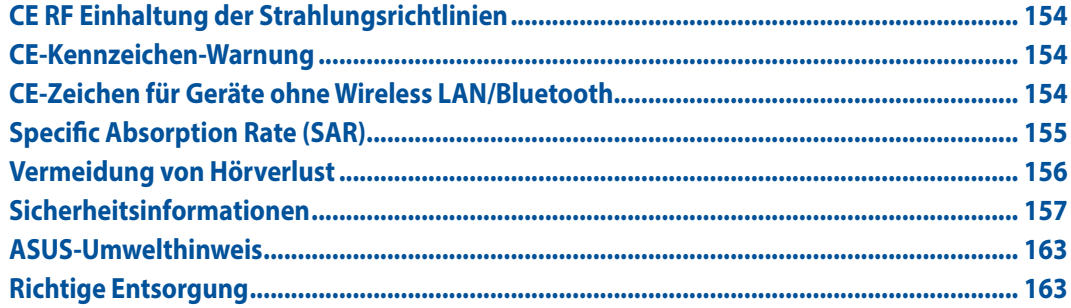

### <span id="page-8-0"></span>**Verwendete Konventionen**

Zum Hervorheben wichtiger Informationen sind manche Textabschnitte in diesem Handbuch wie folgt gekennzeichnet:

**WICHTIG!** Dies Meldung enthält wichtige Informationen denen Sie folgen müssen, um die Aufgabe fertig zu stellen.

**HINWEIS:** Diese Meldung enthält zusätzliche Informationen und Tipps, die Ihnen bei der Fertigstellung einer Aufgabe helfen können.

**ACHTUNG!** Diese Mitteilung enthält wichtige Informationen, die zur Gewährleistung Ihrer Sicherheit bei der Durchführung von Aufgaben und zur Verhinderung von Schäden an den Daten und Komponenten Ihres All-in-One PCs befolgt werden müssen.

## <span id="page-9-0"></span>**Pflege und Sicherheit**

### **Richtlinien**

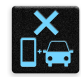

Sicherheit im Straßenverkehr geht vor. Wir empfehlen dringend, das Gerät nicht während der Fahrt oder beim Betrieb jeder Art von Fahrzeug, zu verwenden.

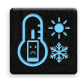

Dieses ASUS Tablet darf nur in einer Umgebung mit einer Temperatur zwischen 5°C (41°F) und 35°C (95°F) verwendet werden.

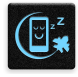

Schalten Sie Ihr Gerät in Sicherheitsbereichen aus, in denen die Verwendung von mobilen Geräten verboten ist. Befolgen Sie immer die Regeln und Vorschriften in Sicherheitsbereichen, wie z. B., in Flugzeugen, Kino, in Krankenhäusern oder in der Nähe von medizinischen Geräten, in der Nähe von Gas oder Kraftstoff, Baustellen, Sprengbereichen und anderen Bereichen.

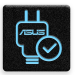

Verwenden Sie nur AC-Adapter und Kabel von ASUS, die für die Verwendung mit diesem Gerät zugelassen sind. Prüfen Sie am Aufkleber an der Geräte-Unterseite, ob Ihr Netzteil den Stromversorgungsanforderungen entspricht.

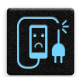

Benutzen Sie KEINE beschädigten Netzkabel, Zubehörteile oder Peripheriegeräte.

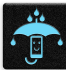

Halten Sie das Gerät trocken. Benutzen Sie das Gerät NICHT in der Nähe von Flüssigkeiten, Regen oder Feuchtigkeit.

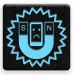

Sie können Ihr Gerät durch Röntgengeräte (z. B. in Förderbänder für Flughafensicherheit) führen, aber setzen Sie das Gerät keinen Magnetkontakten und Stäben aus.

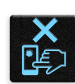

Der Bildschirm des Gerätes besteht aus Glas. Wenn das Glas gebrochen ist, hören Sie auf, das Gerät zu benutzen und berühren Sie nicht die Glasscherben. Senden Sie das Gerät unverzüglich zu qualifiziertem Service-Personal von ASUS zur Reparatur.

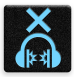

Setzen Sie sich zur Vermeidung von Hörschäden nicht über einen längeren Zeitraum hohen Lautstärken aus.

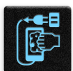

Trennen Sie das Gerät vor der Reinigung vom Netzstrom. Verwenden Sie nur einen sauberen Zellstoffschwamm oder Fensterleder, wenn Sie Ihren Bildschirm reinigen.

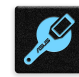

Senden Sie Ihr Gerät nur an ASUS qualifiziertes Service-Personal.

### <span id="page-10-0"></span>**Richtige Entsorgung**

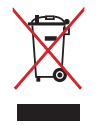

Dieses Produkt NICHT im normalen Hausmüll entsorgen. Dieses Produkt wurde entwickelt, um ordnungsgemäß wiederverwertet und entsorgt werden zu können. Das durchgestrichene Symbol der Mülltonne zeigt an, dass das Produkt (elektrisches und elektronisches Zubehör) nicht im normalen Hausmüll entsorgt werden darf. Erkundigen Sie sich bei Ihren lokalen Behörden über die ordnungsgemäße Entsorgung elektronischer Produkte.

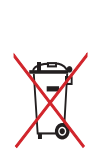

Die Batterien/Akkus NICHT im normalen Hausmüll entsorgen. Das Symbol der durchgestrichenen Mülltonne zeigt an, dass Batterien nicht im normalen Hausmüll entsorgt werden dürfen.

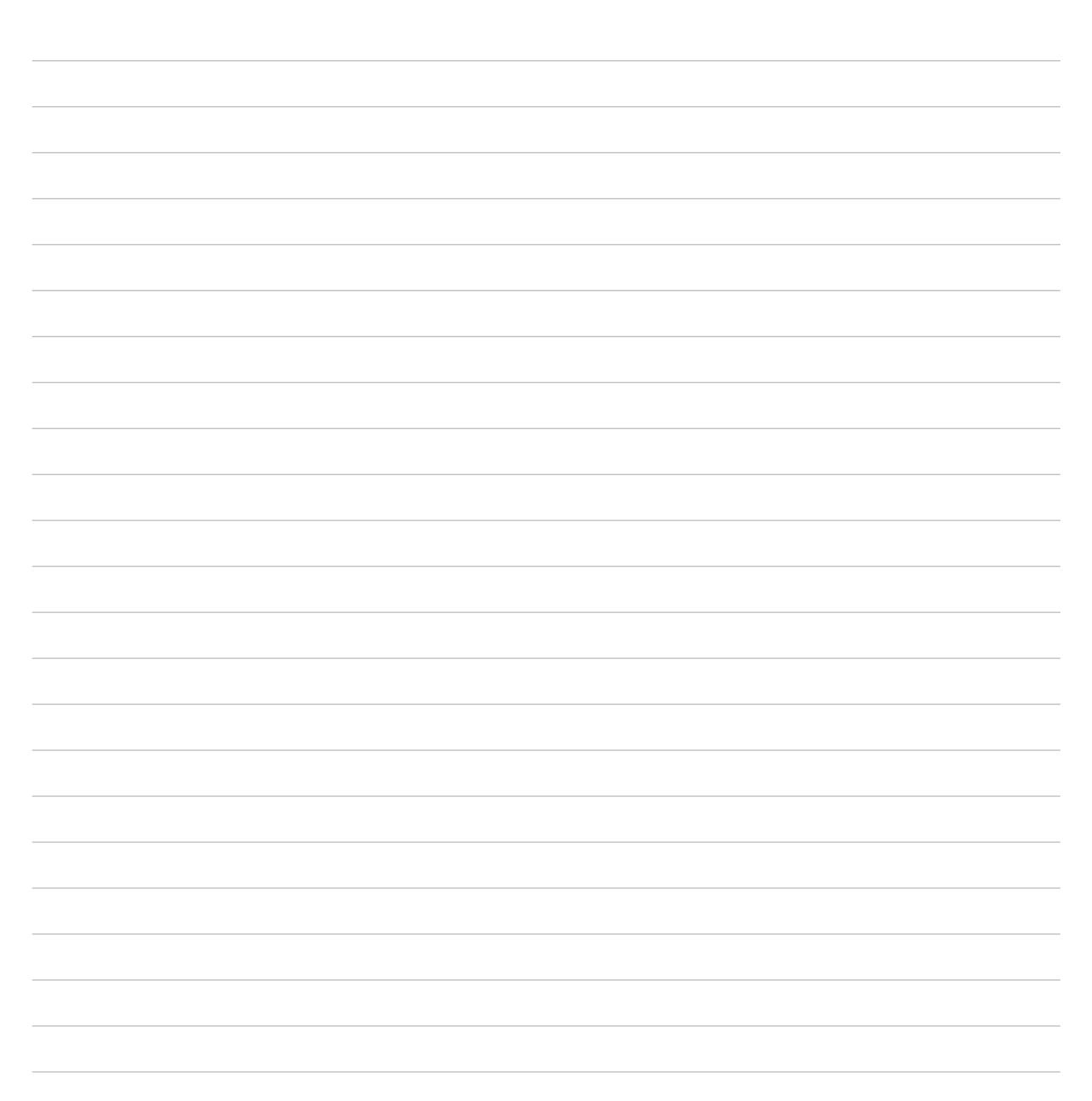

<span id="page-12-0"></span>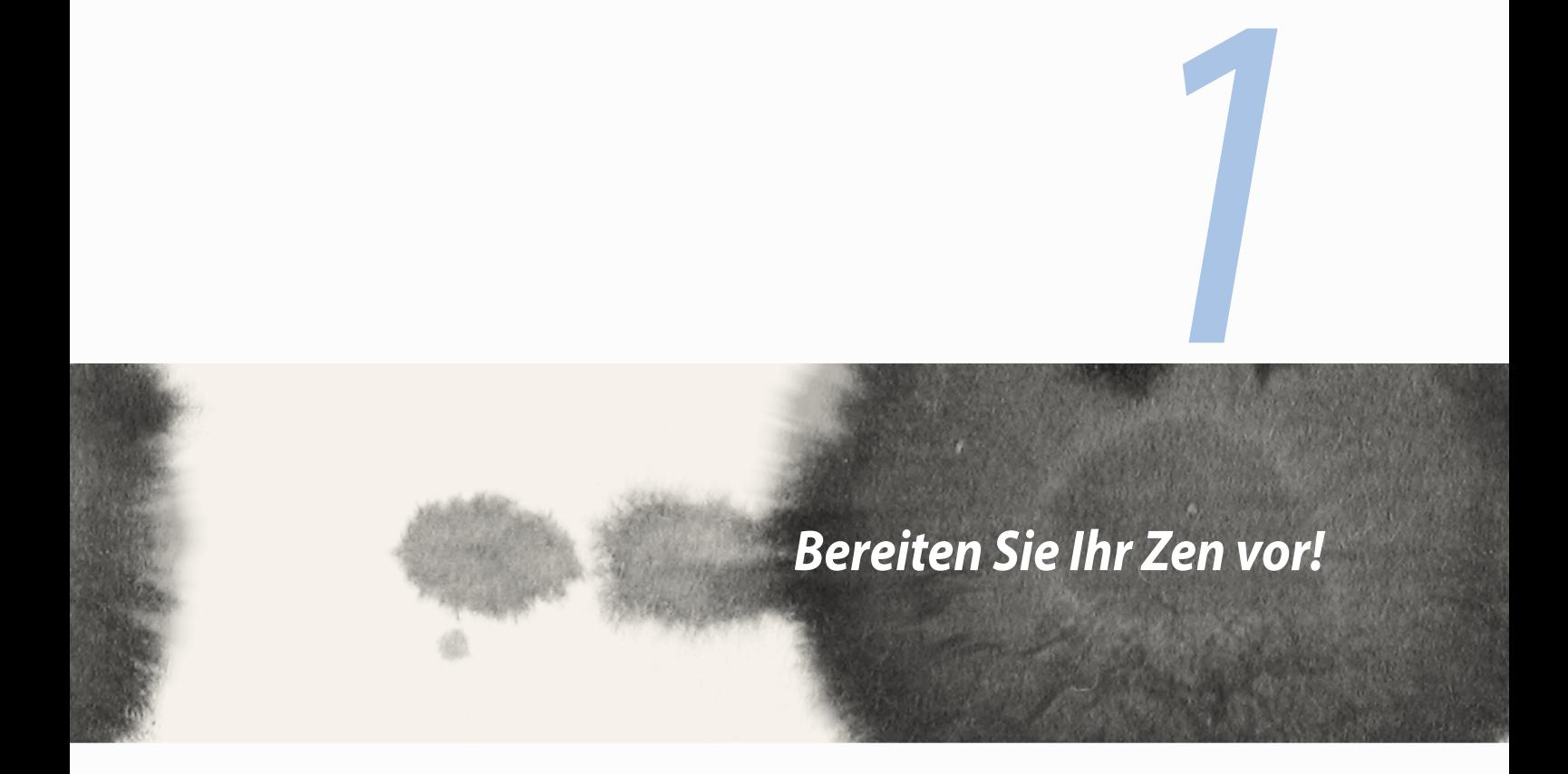

### <span id="page-13-0"></span>**Teile und Funktionen**

Ergreifen Sie Ihr Gerät und bringen Sie es im Handumdrehen zum Laufen.

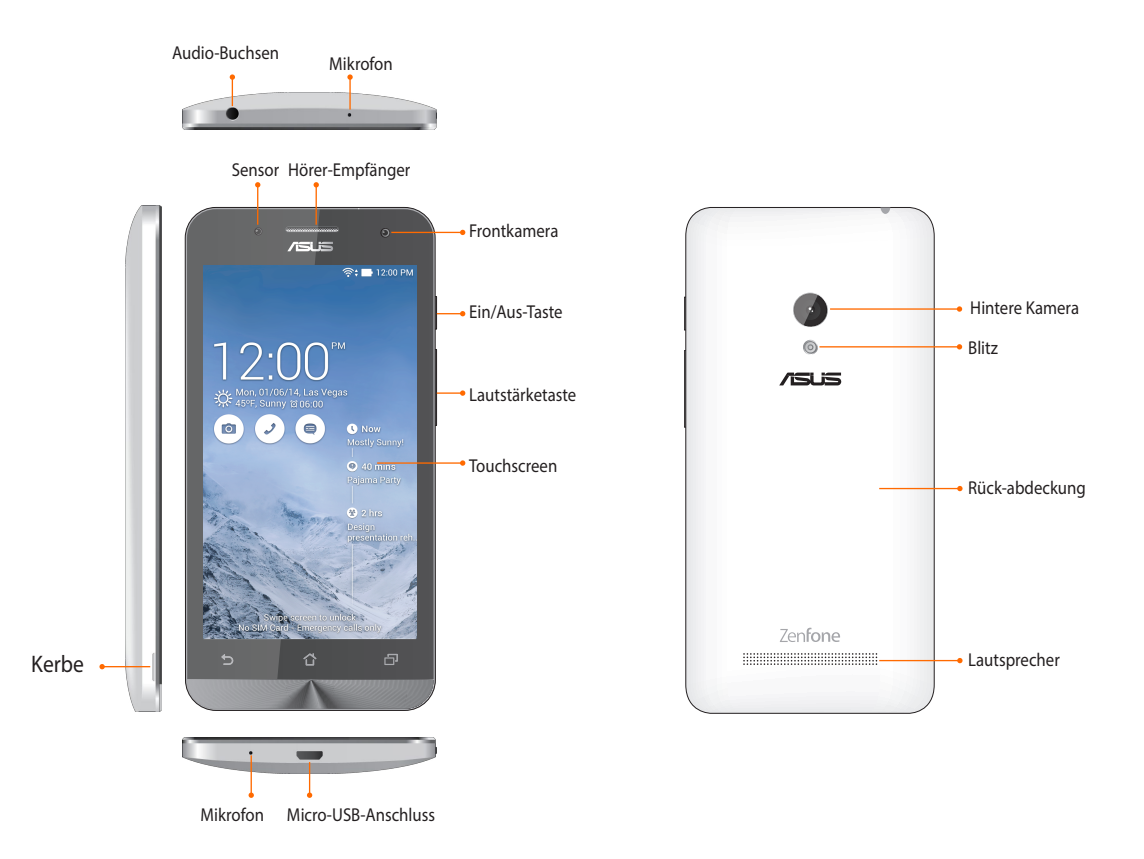

#### **HINWEISE:**

- • Entfernen Sie die Rückabdeckung, um die micro-SIM und microSD Kartensteckplätze anzuzeigen.
- Der Micro-SIM Kartensteckplatz unterstützt WCDMA, DC-HSPA+, GSM/EDGE, und FDD LTE Netzwerkbänder.
- • Der microSD-Kartensteckplatz unterstützt microSDHC und microSDXC Kartenformate.

#### <span id="page-14-0"></span>**WICHTIG:**

- • Wir raten Ihnen von der Verwendung eines Bildschirmschutzes ab, da dieser den Näherungssensor beeinträchtigen kann. Falls Sie einen Bildschirmschutz nutzen möchten, stellen Sie sicher, dass er den Näherungssensor nicht blockiert.
- • Halten Sie Ihr Gerät, vor allem dem Touchscreen, zu jeder Zeit trocken. Wasser oder andere Flüssigkeiten können beim Touchscreen zu Fehlfunktionen führen.
- Stellen Sie sicher, dass die Abdeckung des Micro-SIM-/Speicherkartenfachs beim Bedienen oder Tragen des Gerätes immer geschlossen ist.

### **Eine microSIM-Karte installieren**

Eine microSIM- (Subscriber Identity Module) Karte speichert Informationen, wie Ihre Mobiltelefonnummer, Kontakte, Mitteilungen und andere Daten, die Ihnen Zugriff auf ein Mobilnetzwerk bieten.

Ihr ASUS Phone ist mit zwei microSIM-Kartenschlitzen ausgestattet, wodurch Sie zwei Mobilnetzwerkdienste einrichten und nutzen können, ohne zwei Mobilgeräte bei sich führen zu müssen.

#### **ACHTUNG:**

- Dieses Gerät ist nur auf die Nutzung mit einer vom Mobilfunkanbieter zugelassenen microSIM-Karte ausgelegt.
- Wir raten von der Nutzung zugeschnittener SIM-Karten im microSIM-Kartenschlitz ab.
- Schalten Sie Ihr Gerät ab, bevor Sie eine microSIM-Karte einstecken.
- • Seien Sie bei der Handhabung einer microSIM-Karte besonders vorsichtig. ASUS haftet nicht für jegliche Verluste oder Schäden auf/an Ihrer microSIM-Karte.
- • Stecken Sie keine Speicherkarte in den microSIM-Kartenschlitz! Falls versehentlich eine Speicherkarte in den microSIM-Schlitz gesteckt wird, senden Sie Ihr Gerät an einen ASUS-qualifizierten Kundendienst.

So installieren Sie eine microSIM-Karte:

- 1. Schalten Sie Ihr Gerät ab.
- 2. Lösen Sie die Abdeckung von der Kerbe unten links, ziehen Sie dann die Rückabdeckung ab.

**VORSICHT!** Achten Sie darauf, sich beim Entfernen der Rückabdeckung nicht die Fingernägel zu verletzen.

#### **WARNUNG!**

- • Verwenden Sie zum Entfernen der Rückabdeckung DO NOT(keine) Werkzeuge, wie z. B. Schraubendreher.
- • Brechen Sie den USB-Port DO NOT(nicht) auf.
- 3. Richten Sie die microSIM-Karte mit den Goldkontakten nach unten aus, stecken Sie sie dann in den microSIM-Kartenschlitz 1.
- 4. Schieben Sie die microSIM-Karte vollständig in den Schlitz, bis sie sicher sitzt.

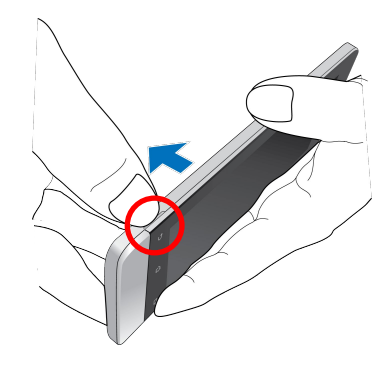

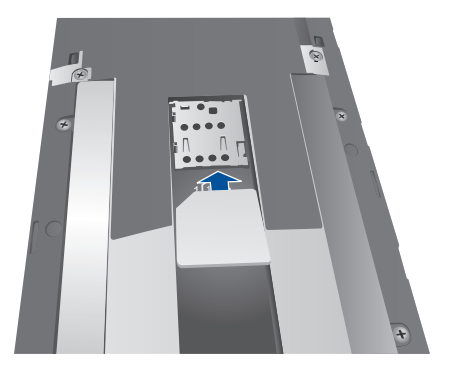

6. Bringen Sie die Rückabdeckung wieder an. Drücken Sie die Rückabdeckung auf allen Seiten nach unten.

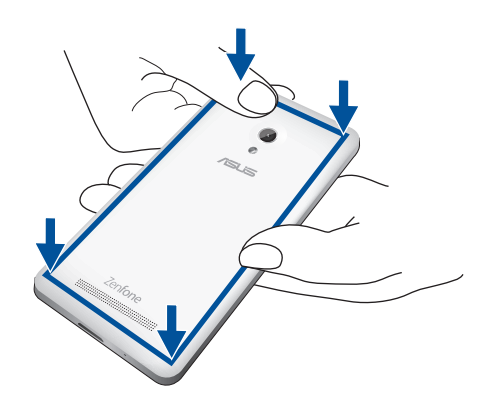

### **Eine microSIM-Karte entfernen**

**ACHTUNG:** Seien Sie bei der Handhabung einer microSIM-Karte besonders vorsichtig. ASUS haftet nicht für jegliche Verluste oder Schäden auf/an Ihrer microSIM-Karte.

So entfernen Sie eine microSIM-Karte:

- 1. Schalten Sie Ihr Gerät ab.
- 2. Lösen Sie die Abdeckung von der Kerbe unten links, ziehen Sie dann die Rückabdeckung ab.

**VORSICHT!** Achten Sie darauf, sich beim Entfernen der Rückabdeckung nicht die Fingernägel zu verletzen.

#### **WARNUNG!**

- • Verwenden Sie zum Entfernen der Rückabdeckung DO NOT(keine) Werkzeuge, wie z. B. Schraubendreher.
- • Brechen Sie den USB-Port DO NOT(nicht) auf.
- 3. Drücken Sie auf die microSIM-Karte, die Sie entfernen möchten; ziehen Sie sie dann heraus.

 Wiederholen Sie den Vorgang, wenn Sie die andere microSIM-Karte ebenfalls entfernen möchten.

4. Bringen Sie die Rückabdeckung wieder an. Drücken Sie die Rückabdeckung auf allen Seiten nach unten.

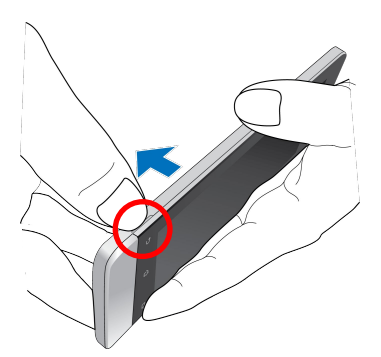

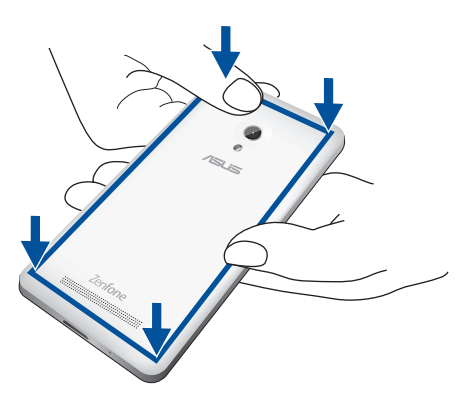

### <span id="page-18-0"></span>**Installieren einer Speicherkarte**

Ihr ASUS Phone unterstützt eine MicroSD™, MicroSDHC™, und MicroSDXC™ Speicherkarte mit bis zu 64 GB Kapazität.

**HINWEIS:** Einige Speicherkarten sind möglicherweise nicht kompatibel mit dem ASUS Phone. Stellen Sie sicher, dass Sie nur kompatible Speicherkarten verwenden, um Datenverlust, Schäden an Ihrem Gerät oder Speicherkarte oder beiden zu verhindern

#### **ACHTUNG!**

- • Seien Sie besonders vorsichtig beim Umgang mit einer Speicherkarte. ASUS ist nicht verantwortlich für den Verlust von Daten oder Schäden an der Speicherkarte.
- Stecken Sie keine Micro-SIM-Karte in den Speicherkartenschlitz! Falls versehentlich eine microSIM-Karte in den Speicherkartenschlitz gesteckt wird, bringen Sie Ihr Gerät zu einem ASUS-qualifizierten Kundendienst.

So installieren Sie eine Speicherkarte:

- 1. Schalten Sie Ihr Gerät ab.
- 2. Lösen Sie die Abdeckung von der Kerbe unten links, ziehen Sie dann die Rückabdeckung ab.

**VORSICHT!** Achten Sie darauf, sich beim Entfernen der Rückabdeckung nicht die Fingernägel zu verletzen.

#### **WARNUNG!**

- • Verwenden Sie zum Entfernen der Rückabdeckung DO NOT(keine) Werkzeuge, wie z. B. Schraubendreher.
- • Brechen Sie den USB-Port DO NOT(nicht) auf.

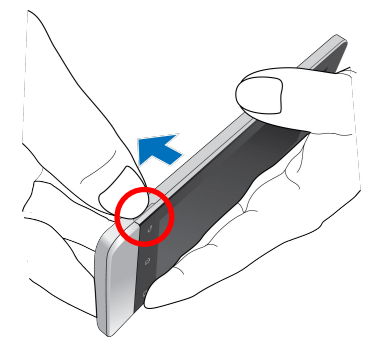

- 2. Richten Sie die Speicherkarte am Speicherkartenschlitz aus und stecken sie ein.
- 3. Schieben Sie die Speicherkarte ganz in den Steckplatz, bis sie fest sitzt.

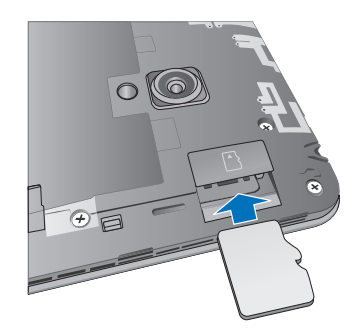

4. Bringen Sie die Rückabdeckung wieder an. Drücken Sie die Rückabdeckung auf allen Seiten nach unten.

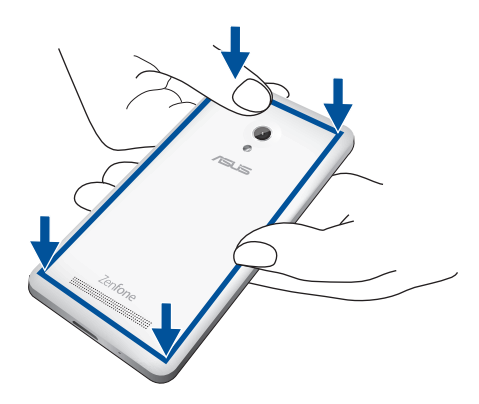

**HINWEIS:** Nach der Installation einer formatierten Speicherkarte, können Sie auf den Inhalt über **Dateimanager > MicroSD** zugreifen.

#### **Entfernen der Speicherkarte**

#### **ACHTUNG!**

- • Seien Sie besonders vorsichtig beim Umgang mit einer Speicherkarte. ASUS ist nicht verantwortlich für den Verlust von Daten oder Schäden an der Speicherkarte.
- • Werfen Sie die Speicherkarte richtig aus, um es sicher vom Gerät zu entfernen. Um die Speicherkarte auswerfen, gehen Sie zu **Home** > **Alle Apps** > **Einstellungen** > **Speicher** > **Externen Speicher auswerfen**.

So entfernen Sie eine Speicherkarte:

- 1. Schalten Sie Ihr Gerät ab.
- 2. Lösen Sie die Abdeckung von der Kerbe unten links, ziehen Sie dann die Rückabdeckung ab.

**VORSICHT!** Achten Sie darauf, sich beim Entfernen der Rückabdeckung nicht die Fingernägel zu verletzen.

#### **WARNUNG!**

- • Verwenden Sie zum Entfernen der Rückabdeckung DO NOT(keine) Werkzeuge, wie z. B. Schraubendreher.
- • Brechen Sie den USB-Port DO NOT(nicht) auf.

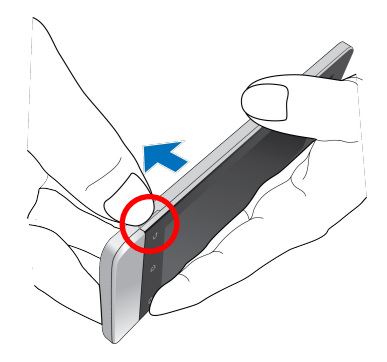

2. Bringen Sie die Rückabdeckung wieder an. Drücken Sie die Rückabdeckung an allen Seiten zum Befestigen nach unten.

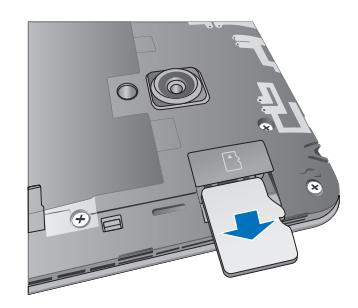

3. Bringen Sie die Rückabdeckung wieder an. Drücken Sie die Rückabdeckung auf allen Seiten nach unten.

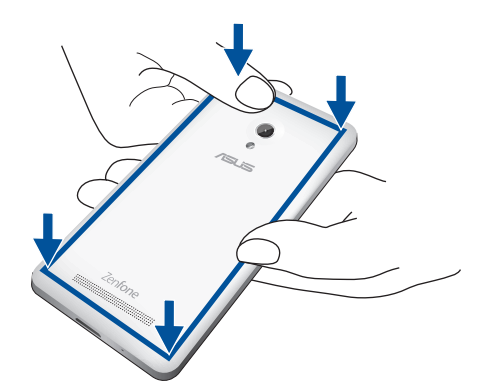

### <span id="page-22-0"></span>**Ihr ASUS Phone aufladen**

Ihr ASUS Phone wird teilweise aufgeladen geliefert, aber müssen Sie es vor der ersten Verwendung vollständig laden. Lesen Sie die folgenden wichtigen Hinweise und Vorsichtsmaßnahmen, bevor Sie Ihr Gerät aufladen.

#### **WICHTIG:**

- Benutzen Sie ausschließlich das mitgelieferte Netzteil und das Micro-USB-Kabel, um Ihr ASUS Phone aufzuladen. Ein anderes Netzteil und Kabel kann Ihr Tablet beschädigen.
- • Ziehen Sie die Schutzfolie von dem AC Stromadapter und Micro-USB-Kabel, vor der Verwendung mit Ihrem Gerät.
- Stecken Sie das Netzteil in eine kompatible Steckdose. Sie können das Netzteil in jede kompatible 100 ~ 240 V-Steckdose stecken.
- • Die Ausgangsspannung des Netzteils für dieses Gerät ist DC 5.2 V, 1.35 A.
- • Wenn Sie Ihr ASUS Phone im Netzstrombetrieb verwenden, muss sich die Steckdose in der Nähe befinden und leicht erreichbar sein.
- • Um Strom zu sparen, trennen Sie das Netzteil von der Steckdose, wenn es nicht in Gebrauch ist.
- Stellen Sie KEINE Obiekte auf das ASUS Phone.

#### **ACHTUNG!**

- • Während des Ladevorgangs, kann Ihr ASUS Phone warm werden. Das ist normal, jedoch, wenn Ihr Gerät ungewöhnlich heiß wird, trennen Sie das Micro-USB-Kabel von Ihrem Gerät und senden Sie es, einschließlich der AC-Netzteil und Kabel an ein ASUS-qualifiziertes Service-Personal.
- • Um Schäden an Ihrem ASUS Phone, Netzteil oder Micro-USB-Kabel zu vermeiden stellen Sie sicher, dass das Micro-USB-Kabel, Netzteil und Ihr Gerät, vor dem Ladevorgang korrekt angeschlossen sind.

So laden Sie den Akku Ihres ASUS Phones auf:

- 1. Verbinden Sie das Micro-USB-Kabel mit dem Netzteil.
- 2. Schließen Sie das Netzteil an eine geerdete Steckdose an.
- 3. Verbinden Sie das Micro-USB-Kabel mit dem ASUS Phone.

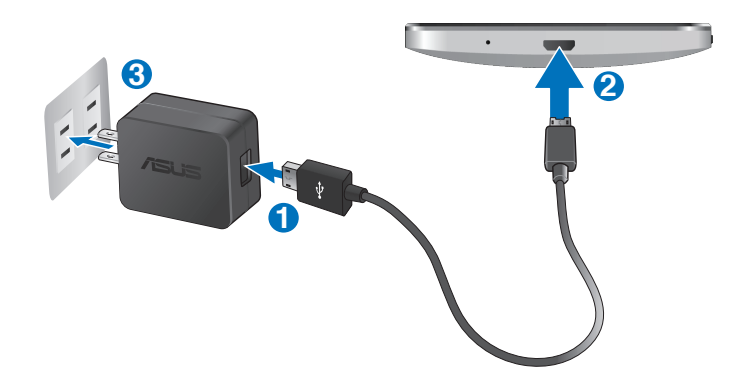

#### **WICHTIG:**

- • Laden Sie das ASUS Phone vor dem ersten Einsatz **8 Stunden** lang auf.
- • Der Status der Batterieladung wird durch folgende Symbole gekennzeichnet:

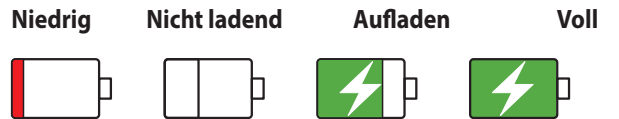

4. Wenn voll aufgeladen, trennen Sie zunächst das USB-Kabel von Ihrem ASUS Phone, bevor Sie das Netzteil aus der Steckdose herausziehen.

#### **HINWEISE:**

- • Sie können Ihr Gerät während des Ladevorgangs verwenden, aber es dauert länger, bis das Gerät vollständig aufgeladen ist.
- • Das Laden Ihres Gerätes über den USB-Anschluss eines Computers dauert länger, bis das Gerät vollständig aufgeladen ist.
- • Falls Ihr Computer nicht genügend Strom zum Aufladen über den USB-Anschluss liefert, laden Sie das Gerät über eine geerdete Steckdose auf.

### <span id="page-25-0"></span>**Ihr ASUS Phone ein- oder ausschalten**

#### **Ihr Gerät einschalten**

Um das Gerät einzuschalten, drücken und halten Sie die Power-Taste, bis das Gerät startet.

#### **Ihr Gerät ausschalten**

Ihr Gerät ausschalten:

- 1. Wenn Ihr Bildschirm ausgeschaltet ist, drücken Sie die Power-Taste, um ihn einzuschalten. Wenn der Bildschirm gesperrt ist, entsperren Sie den Bildschirm des Gerätes.
- 2. Halten Sie die Power-Taste gedrückt, tippen Sie bei Aufforderung auf **Ausschalten** und anschließend auf **OK**.

#### **Ruhezustand**

Um Ihr Gerät in den Ruhezustand zu setzen, drücken Sie einmal die Power-Taste, bis sich der Bildschirm ausschaltet.

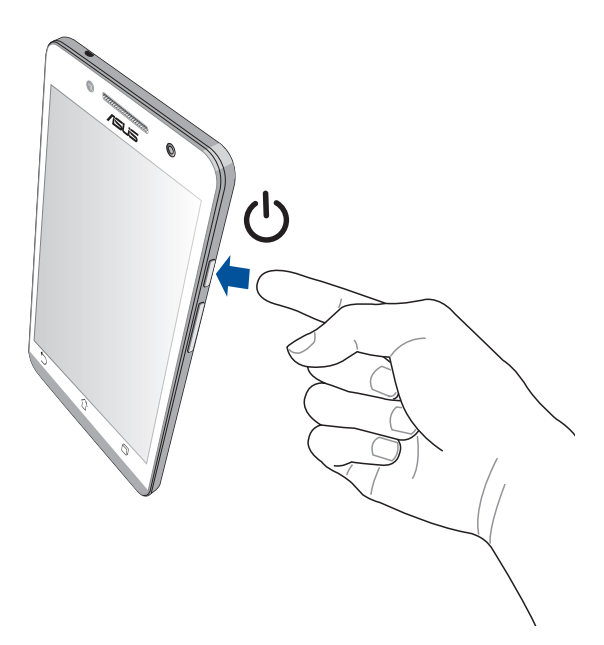

#### **Erstbenutzung**

Wenn Sie Ihr ASUS Phone zum ersten Mal einschalten, führt der Setup-Assistent Sie durch den Setup-Vorgang Folgen Sie den Anweisungen auf dem Bildschirm, um Ihre Sprache und Eingabemethoden auszuwählen, Ihr mobiles Netzwerk und Wi-Fi einzurichten, Konten zu synchronisieren und Ihrer Standort-Dienste zu konfigurieren.

Verwenden Sie Ihr Google oder ASUS Konto, um Ihr Gerät einzurichten, wenn Sie kein Google oder ASUS Konto haben, gehen Sie voran und erstellen Sie eins.

#### **Google-Konto**

Mit einem Google Konto können Sie diese Android OS-Funktionen in vollem Umfang nutzen:

- • Organisieren und sehen Sie alle Ihre Daten von überall.
- • Sichern Sie alle Ihre Daten automatisch.
- • Nutzen Sie Google-Services bequem von überall aus.

#### **ASUS Konto**

Mit einem ASUS-Konto können Sie folgende Vorteile genießen:

- • Personalisierter ASUS Support Service und Garantie-Erweiterung für registrierte Produkte.
- • Kostenlose 5 GB Cloud-Speicherplatz.
- • Erhalten Sie die neuesten Geräte und Firmware-Updates.

**HINWEIS:** Mit dem Setup-Assistent können Sie Ihr Gerät auch jederzeit ganz nach Ihren Wünschen neu konfigurieren. Von **Startbildschirm** gehen Sie zu **Alle Apps** > **Setup Wizard**.

### **Tipps zur Erhaltung der Akkuleistung**

Die Akkukapazität ist die Lebensader Ihres ASUS Phones. Hier sind ein paar Tipps, die helfen, die Leistung Ihres Akkus zu bewahren.

- Drücken Sie bei Nichtgebrauch den Netzschalter, um das Gerät in den Ruhezustand zu schalten.
- Aktivieren Sie Smart Saving in der Energie-spare-App.
- Setzen Sie Audio in den Energiesparmodus
- Verringern Sie die Bildschirmhelligkeit.
- Halten Sie die Lautstärke der Lautsprecher auf ein niedriges Niveau.
- Deaktivieren Sie die WLAN-Funktion.
- Deaktivieren Sie die Bluetooth-Funktion.
- Deaktivieren Sie die Miracast-Funktion.
- Deaktivieren Sie GPS.
- Deaktivieren Sie die Bildschirm automatisch drehen -Funktion.
- Deaktivieren Sie alle Auto-Sync-Funktionen in Ihrem Gerät.

<span id="page-28-0"></span>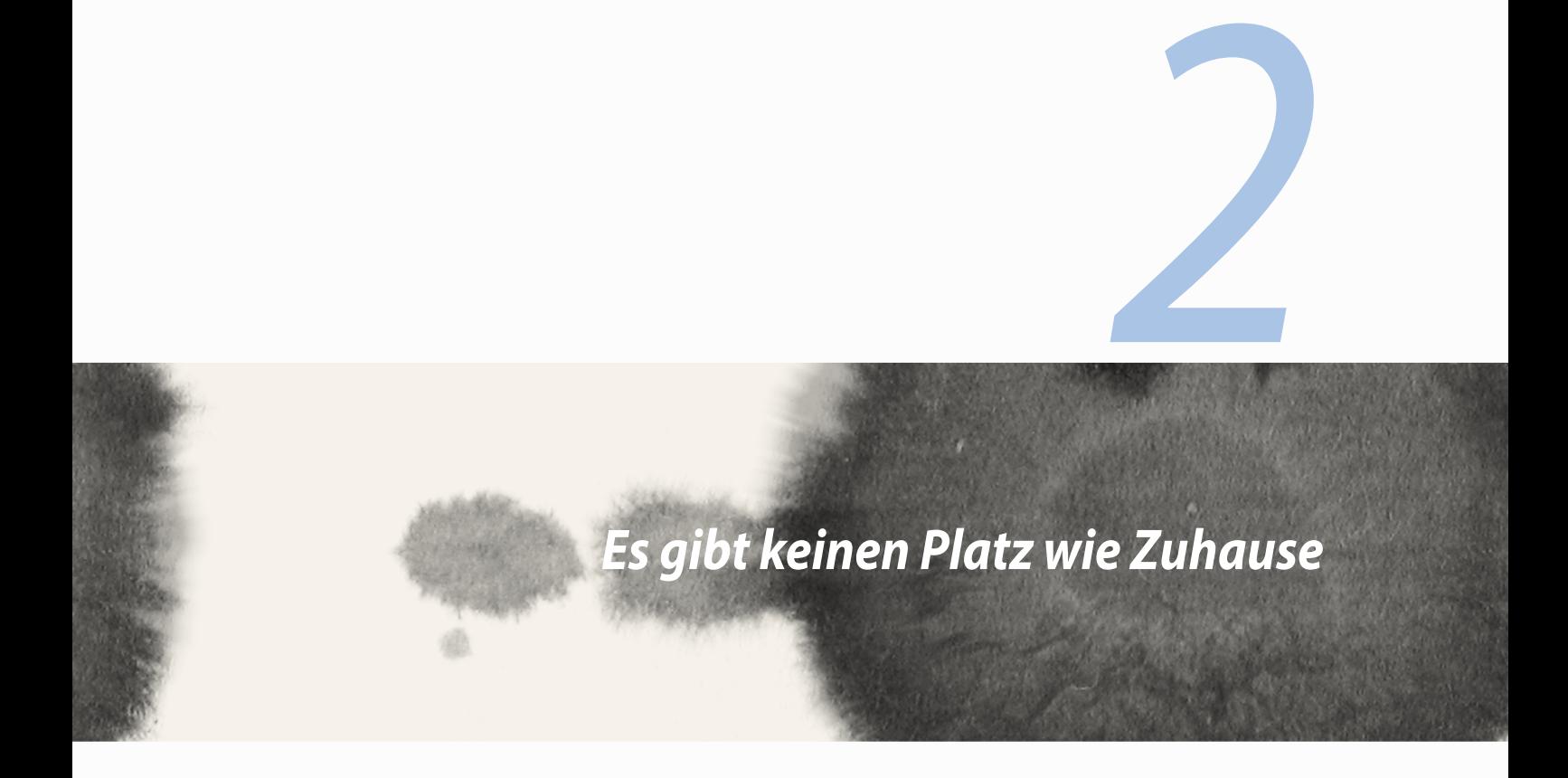

### <span id="page-29-0"></span>**Zen Home-Funktionen**

### **Home-Bildschirm**

Erhalten Sie Erinnerungen an wichtige Ereignisse, App und System-Updates, Wettervorhersagen und SMS-Nachrichten von Leuten, die wirklich wichtig für Sie sind, direkt von Ihrem Home-Bildschirm.

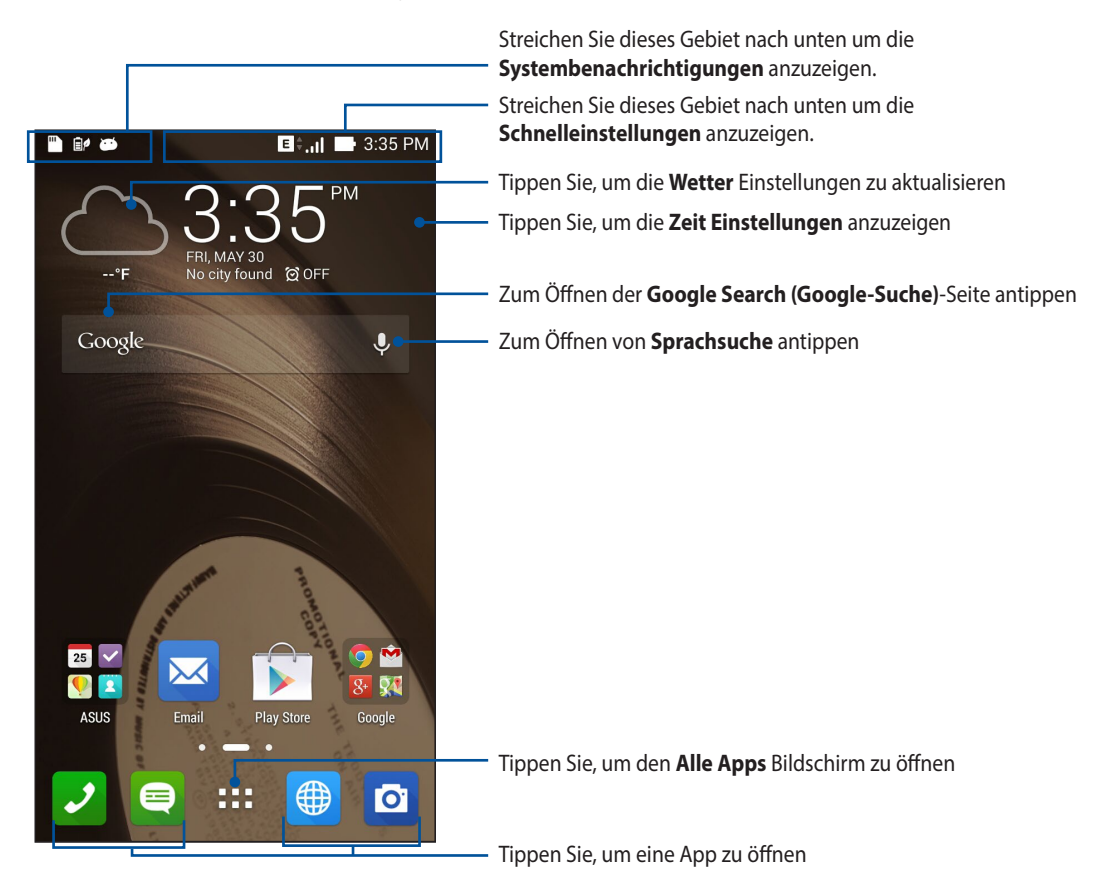

Streichen Sie im Home-Bildschirm nach links oder rechts, um den erweiterten Startbildschirm anzuzeigen.

### **Symbole verstehen**

Diese Symbole werden in der Statusleiste angezeigt und informieren Sie über den aktuellen Status Ihres ASUS Phones.

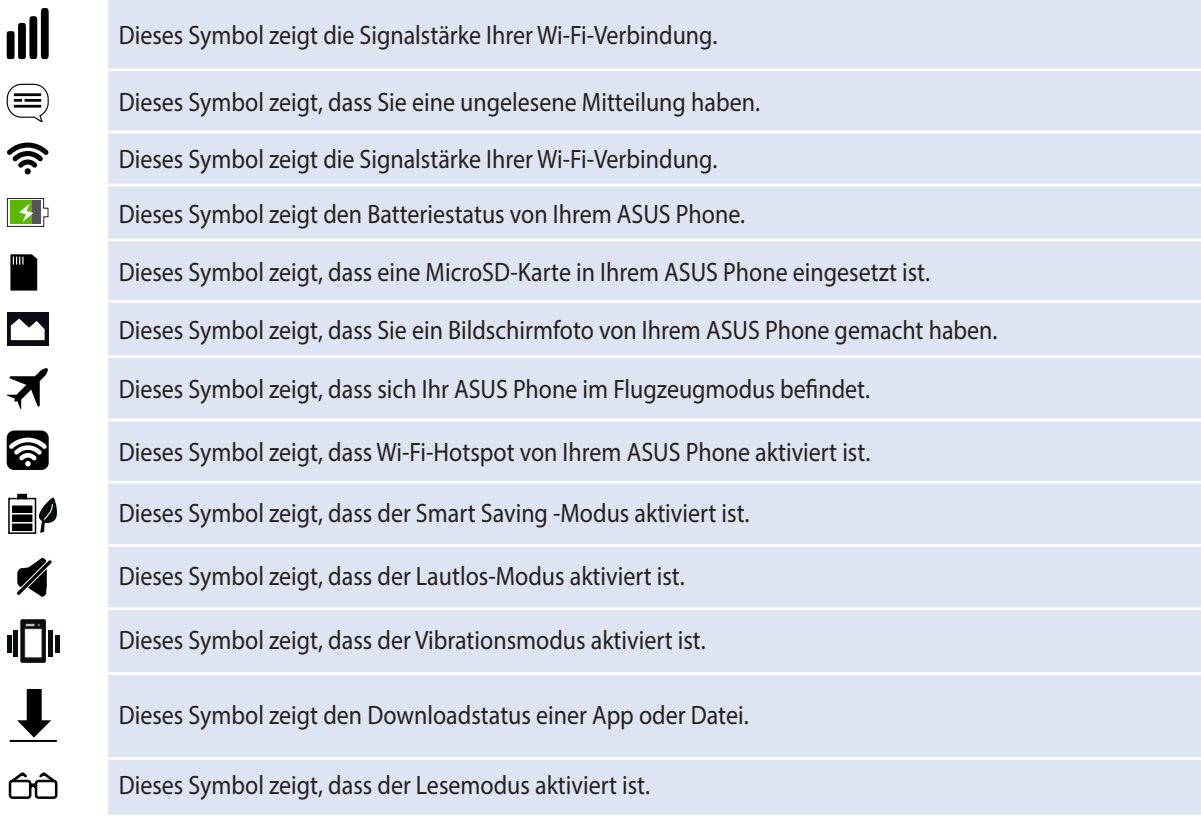

### <span id="page-31-0"></span>**Ihr Home verwalten**

Prägen Sie Ihre eigene Persönlichkeit auf Ihren Home-Bildschirm. Wählen Sie ein attraktives Design als Hintergrund, fügen Sie Verknüpfungen für den schnellen Zugriff zu Ihren Lieblingsapps hinzu, und fügen Sie Widgets, für einen kurzen Überblick über wichtige Informationen, hinzu. Sie können auch weitere Seiten hinzufügen, sodass Sie mehr Apps oder Widgets auf dem Home-Bildschirm hinzufügen können und schnelleren Zugriff haben.

- • Um ein Element zu Home hinzuzufügen, tippen und halten Sie einen leeren Bereich auf Ihrem Home-Bildschirm und wählen Sie eine dieser Kategorien: **Apps**, **Widgets**, **Bildschirmhintergrund** und **Seite bearbeiten**.
- • Um durch die Seiten von Ihrem Home-Bildschirm zu gehen, streichen Sie nach links oder rechts.

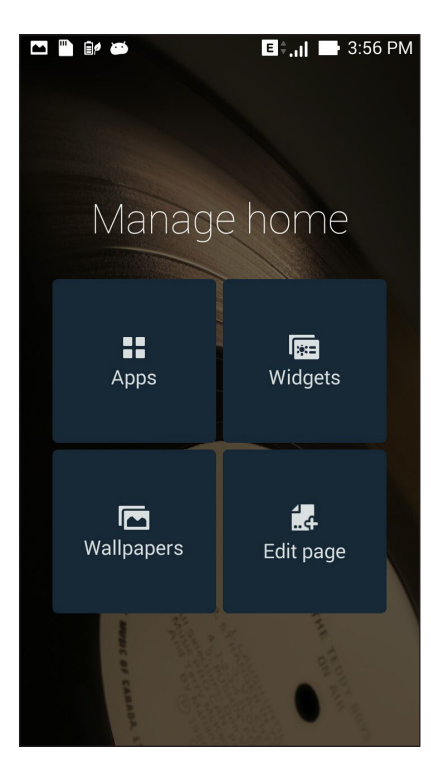

### **Apps Verknüpfungen**

Fügen Sie Verknüpfungen hinzu, um schnell auf häufig verwendete App zuzugreifen, direkt von Ihrem Home-Bildschirm.

Um eine App-Verknüpfung hinzuzufügen:

- 1. Tippen Sie und halten Sie einen leeren Bereich auf Ihrem Home-Bildschirm und wählen Sie **Apps***.*
- *2.* Von *allen Apps,* tippen und halten Sie eine App, dann ziehen Sie diese in einen leeren Bereich auf Ihrem Home-Bildschirm.

So entfernen Sie App-Verknüpfungen:

Von Ihrem Home-Bildschirm, tippen und halten Sie eine App, dann ziehen Sie diese zu **X Entfernen** oben auf Ihrem Bildschirm.

### **Widgets**

Fügen Sie Widgets hinzu, für eine schnelle Überprüfung Ihres Kalenders, Ihrer Karten, dem Batteriestatus und mehr.

Um ein Widget hinzuzufügen:

- 1. Tippen Sie und halten Sie einen leeren Bereich auf Ihrem Home-Bildschirm und wählen Sie **Widgets***.*
- *2.* Von **Widgets***,* tippen und halten Sie ein Widget, dann ziehen Sie dieses in einen leeren Bereich auf Ihrem Home-Bildschirm.

So entfernen Sie App-Verknüpfungen:

Von Ihrem Home-Bildschirm, tippen und halten Sie eine App, dann ziehen Sie diese zu **X Entfernen** oben auf Ihrem Bildschirm.

**HINWEIS:** Sie können auch **an III an Ihrem Startbildschirm zur Anzeige von Apps und Widgets antippen.** 

### **Bildschirmhintergründe**

Lassen Sie Ihre Apps, Symbole und andere Zen Elemente auf einem ansprechend gestalteten Bildschirmhintergrund sitzen. Sie können eine durchscheinende Hintergrund-Tönung für Lesbarkeit und Klarheit hinzufügen. Sie können auch einen animierten Bildschirmhintergrund auswählen, um Ihren Bildschirm lebendig zu machen.

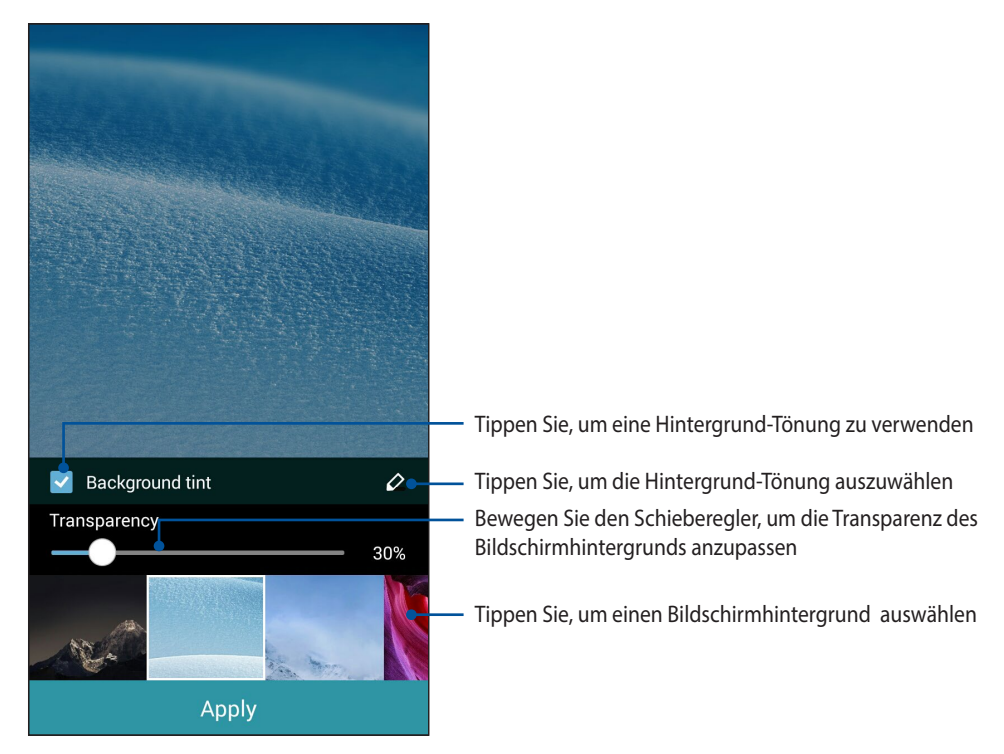

#### **Anwenden von Bildschirmhintergrund und Hintergrund-Tönung**

Um Bildschirmhintergrund und Hintergrund-Tönung anzuwenden:

- 1. Tippen Sie und halten Sie einen leeren Bereich auf Ihrem Home-Bildschirm und wählen Sie **Bildschirmhintergründe***.*
- *2.* Wählen Sie, wo Sie Ihren Bildschirmhintergrund wollen: *auf dem* **Home-Bildschirm***,* **Sperrbildschirm***, oder* **Home-Bildschirm und Sperrbildschirm***.* Wenn Sie keine Hintergrund-Tönung zu Ihrem Bildschirmhintergrund hinzufügen möchten, fahren Sie mit Schritt 5 fort.
- 3. Kreuzen Sie **Hintergrund-Tönung** an, dann passen Sie die Transparenzstufe an.
- 4. Tippen Sie auf  $\geq$ ; wählen Sie dann eine Farbe.
- 5. Wählen Sie einen Bildschirmhintergrund, tippen Sie dann auf **Übernehmen**.

#### **HINWEISE:**

- • Eine Hintergrund-Tönung kann auf Ihrem **Home-Bildschirm***,* **Sperrbildschirm***, oder* **Home-Bildschirm und Sperrbildschirm** *angewendet werden.*
- Ihre Hintergrundbildeinstellungen können Sie auch einrichten über **= = = > Einstellungen > Wallpaper**.

#### **Anwendung eines animierten Bildschirmhintergrunds**

So wenden Sie einen aninmierten Bildschirmhintergrund an:

- 1. Tippen Sie und halten Sie einen leeren Bereich auf Ihrem Home-Bildschirm und wählen Sie **Bildschirmhintergründe***.*
- *2.* Wählen Sie, wo Sie Ihren Bildschirmhintergrund wollen*: auf dem* **Home-Bildschirm***,* **Sperrbildschirm***, oder* **Home-Bildschirm und Sperrbildschirm***.*
- 3. Wählen Sie einen animierten Bildschirmhintergrund, tippen Sie dann auf **Übernehmen**.

**HINWEIS:** Sie können auch Ihre Hintergrundbildeinstellungen unter*>* **Einstellungen** *>* **Wallpaper** festlegen.

### <span id="page-35-0"></span>**Schnelleinstellungen**

Aktivieren Sie Funktionen mit nur einem Fingertipp und personalisieren Sie Ihr ASUS Phone mit den **Schnelleinstellungen**. Diese einzigartige Zen-Funktion zeigt auch Systembenachrichtigungen an, die Ihnen helfen neueste Aktualisierungen und Änderungen auf dem ASUS Phone zu verfolgen.

Sie können die Schnelleinstellungen starten, wann immer Sie sie brauchen, auch wenn Sie derzeit eine App auf dem ASUS Phone verwenden.

### **Schnelleinstellungen starten**

Streichen Sie aus der oberen rechten Ecke auf dem Bildschirm des ASUS Phones nach unten.

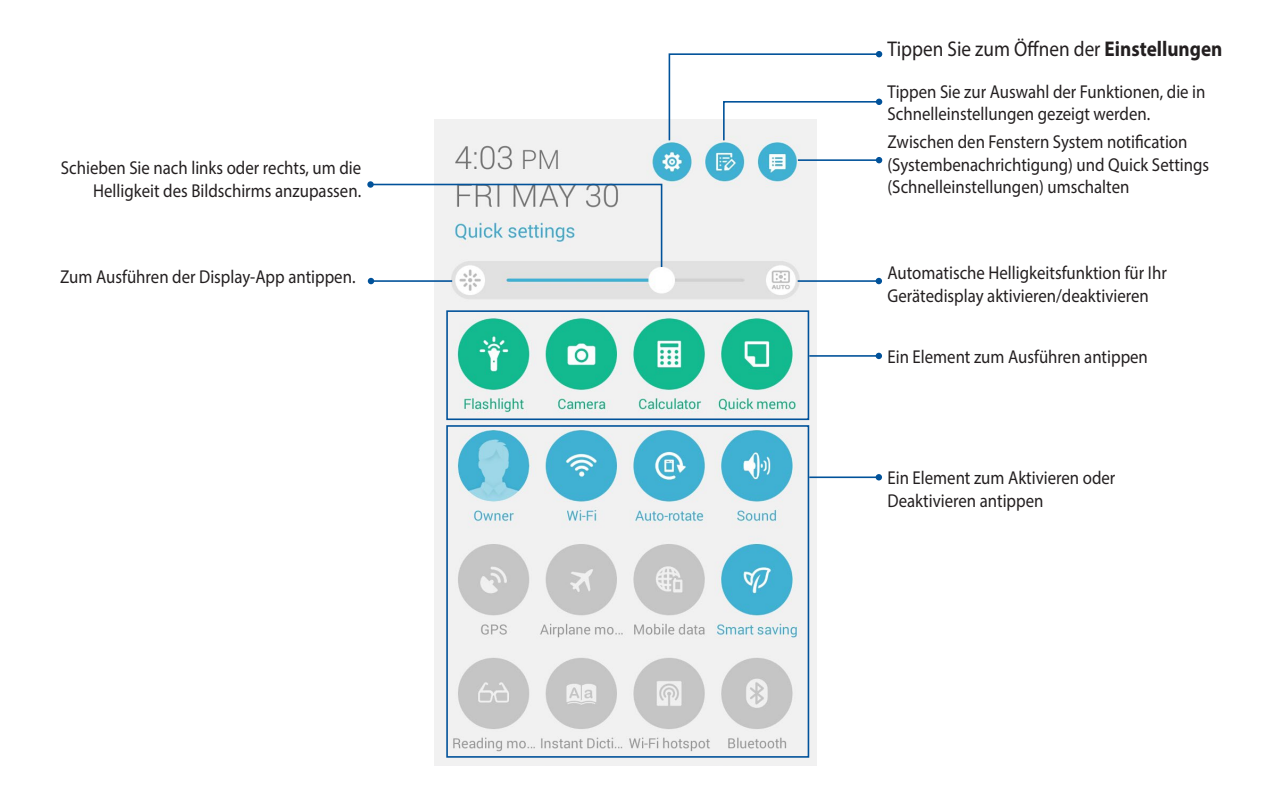
### **In den Schnellstarteinstellungen**

Verwenden Sie die Schnelleinstellungen wie einen Ein-Tipp-Zugriff für einige der Funktionen und Programme auf Ihrem ASUS Phone.

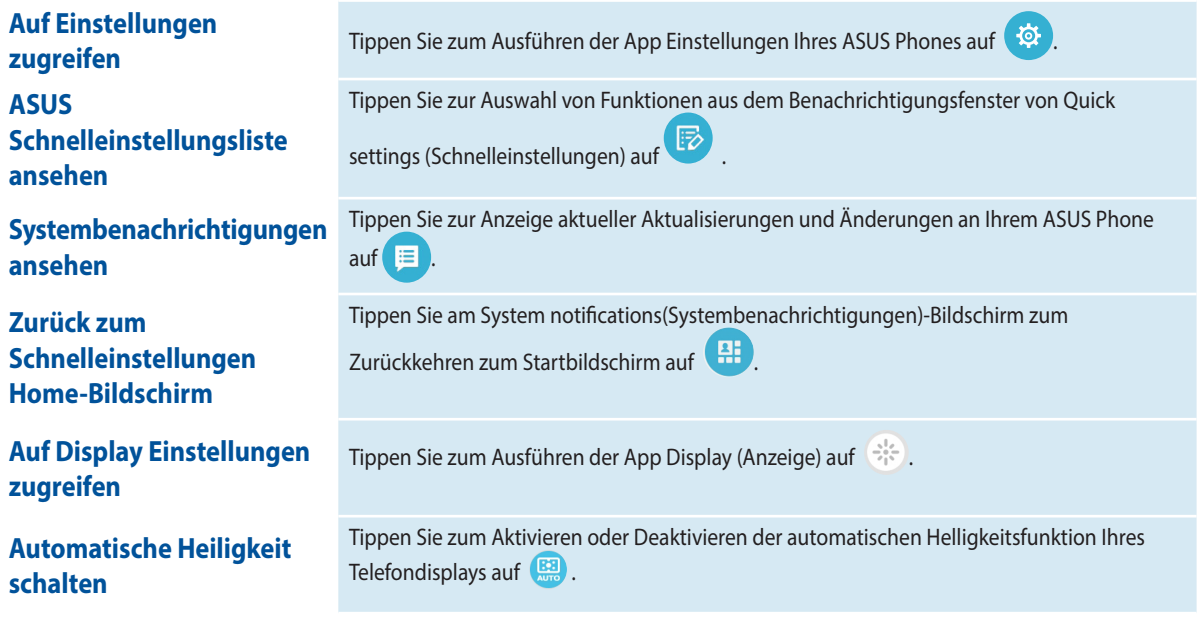

## **Verwenden des Schnelleinstellungen Benachrichtigungsfelds**

Das Schnelleinstellungen Benachrichtigungsfeld bietet einen Ein-Tipp-Zugriff auf einige der drahtlosen Funktionen und Einstellungen von Ihrem ASUS Phone. Die einzelnen Features werden durch eine Schaltfläche dargestellt.

**HINWEIS:** Eine blaue Schaltfläche zeigt an, dass das Feature derzeit aktiviert ist, während eine graue Schaltfläche ein deaktiviertes Feature angibt.

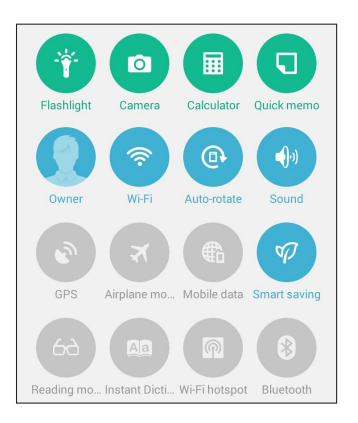

#### **Hinzufügen oder Entfernen von Schaltflächen**

Hinzufügen oder Entfernen von vorhandenen Schaltflächen aus dem ASUS Schnelleinstellungen Benachrichtigungsfeld:

1. Starten Sie die Schnelleinstellungen, tippen SIe dann

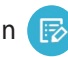

2. Tippen Sie auf das Kontrollkästchen neben der Funktion, zum Hinzufügen oder Entfernen aus dem ASUS Schnelleinstellungen Benachrichtigungsfeld.

**HINWEIS:** Ein aktiviertes Kontrollkästchen bedeutet, dass das Feature über das ASUS Schnelleinstellungen Benachrichtigungsfeld erreichbar ist, während ein nicht angekreuztes Feld das Gegenteil bedeutet.

38 3. Zum Zurückkehren und Anzeigen des aktuellen ASUS Quick Settings(ASUS-Schnelleinstellungen)- Benachrichtigungsfensters  $\leq$  antippen.

### **Systembenachrichtigungen verwenden**

In den Systembenachrichtigungen sehen Sie die neuesten Updates und Systemänderungen auf dem ASUS Phone. Die meisten dieser Änderungen betreffen Daten und System. Der Bildschirm der Systembenachrichtigungen ist intuitiv und kann auf die folgende Weise navigiert werden:

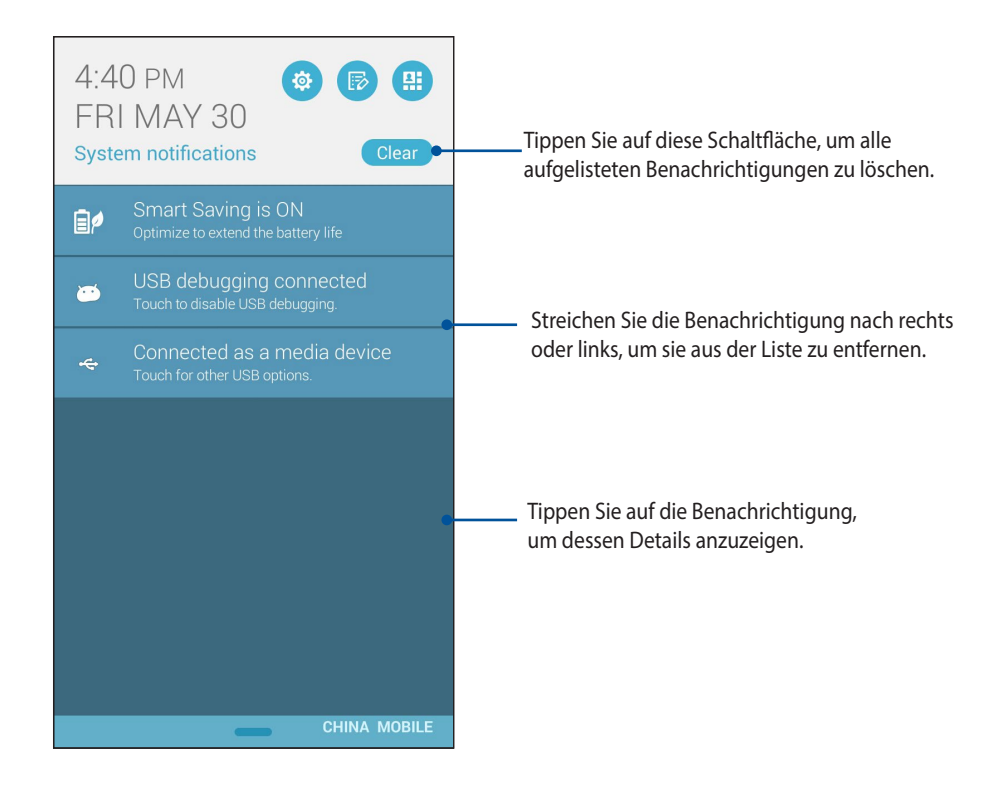

# **ASUS Tastatur-Einstellungen**

Erstellen Sie SMS-Nachrichten, E-Mails und Passwörter mit dem ASUS Phone Touch-Tastatur.

Um auf die ASUS Tastatur-Einstellungen zuzugreifen:

- 1. Starten Sie die Schnelleinstellungen, tippen SIe dann
	-
- 2. Scrollen Sie auf dem **Einstellungen** Bildschirm nach unten, dann wählen Sie **Sprache & Eingabe**.

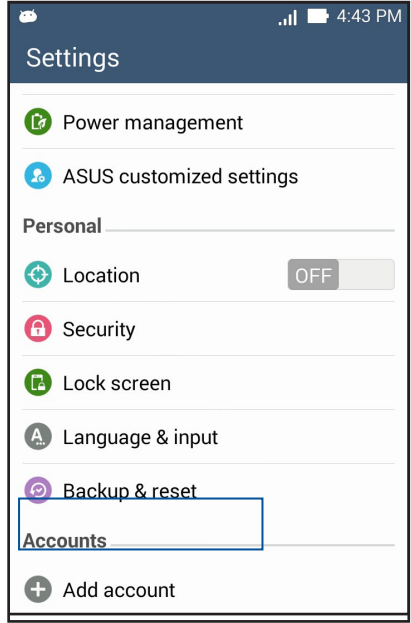

- 3. neben **ASUS keyboard settings (ASUS-Tastatureinstellungen)** antippen.
- 4. Konfigurieren Sie die Einstellungen nach Ihren persönlichen Vorlieben.

# **Sprachsuche**

Machen Sie Sprachbefehle für Ihr ASUS Phone, dann schauen Sie zu, wie es zuhört und mit der Sprachsuche App handelt. Mit der Sprachsuche können Sie Sprachbefehle geben, um folgendes zu erreichen:

- Suche nach Daten und Informationen online oder auf dem ASUS Phone.
- • Starten von Apps auf Ihrem ASUS Phone.
- • Erhalten Sie Wegbeschreibungen zu einem Ort

**WICHTIG!** Ihr ASUS Phone benötigt eine Internetverbindung, um diese Funktion nutzen zu können.

#### **Sprachsuche starten**

- 1. Tippen Sie auf **Film** > **Sprachsuche**.
- 2. Sobald das Mikrofon-Symbol rot wird, beginnen Sie Ihren Sprachbefehl.

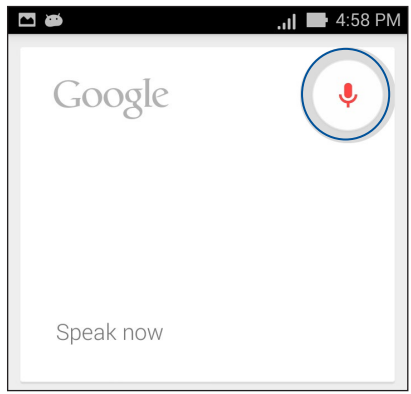

**HINWEIS:** Sprechen Sie deutlich und verwenden Sie kurze Sätze, wenn im Gespräch mit dem ASUS Phone. Es hilft auch, Ihre Befehle mit einem Verb, mit Bezug zu der ASUS Phone-Funktion, zu starten.

### **Anpassen der Sprachsuchergebnisse aus dem Telefon Suchgruppe.**

Wenn Sie Parameter für die Sprachsuchergebnisse aus Ihrem Google Konto und den gesammelten Daten des ASUS Phones festlegen möchten, können Sie dies mithilfe der folgenden Schritte tun:

- 1. Auf dem ASUS Phone-Home-Bildschirm klicken Sie auf > **Voice Search**.
- 2. Tippen Sie auf **E** > **Settings (Einstellungen)**.

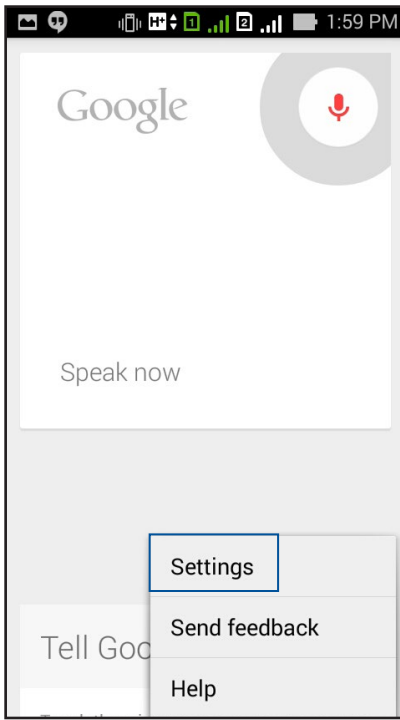

3. **Tablet search (Tablet-Suche)** antippen.

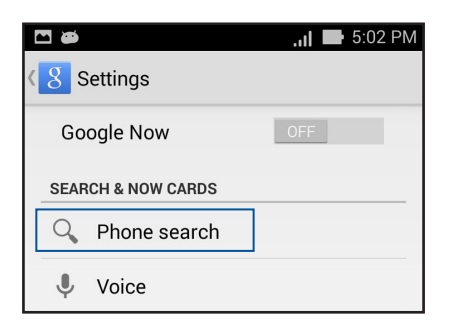

 4. Tippen Sie auf **Tablet Suche**, dann kreuzen Sie das Kästchen der Suchgruppen, die Sie als Quelle einbeziehen möchten, wenn Sie **Sprachsuche** verwenden.

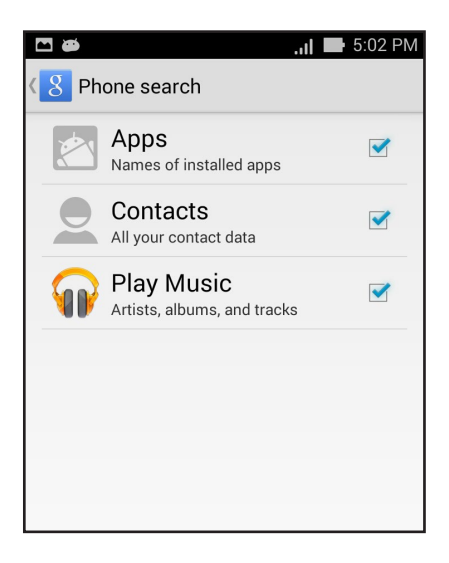

# **Sperrbildschirm**

Standardmäßig erscheint der Sperrbildschirm nach dem Einschalten des Gerätes und beim Aufwachen aus dem Schlafmodus. Vom Sperrbildschirm aus können Sie mit dem Android-System Ihres Gerätes fortfahren, indem Sie auf Ihrem Touchscreen wischen.

Der Sperrbildschirm des Geräts kann auch angepasst werden, um Zugriff auf Ihre mobilen Daten und Apps zu regulieren.

#### **Ihren Sperrbildschirm anpassen**

Wenn Sie die Sperrbildschirmeinstellungen aus den Standardoptionen **Wischen** ändern möchten, beziehen Sie sich auf die folgenden Schritte:

- 1. Starten Sie die Schnelleinstellungen, tippen SIe dann
- 2. Am **Settings (Einstellungen)**-Bildschirm nach unten blättern und **Lock screen (Bildschirm sperren)** wählen.

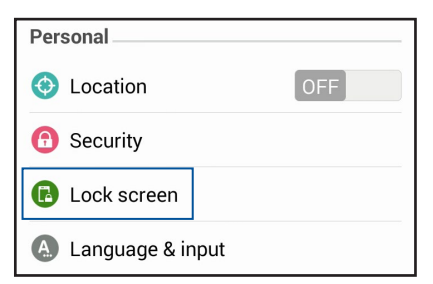

3. Am nächsten Bildschirm **Bildschirmsperre** antippen.

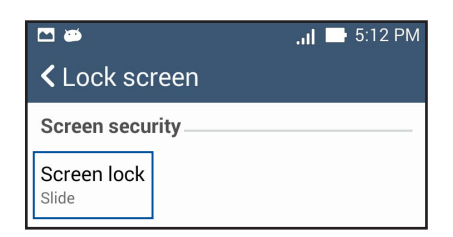

4. Tippen Sie auf die Bildschirmsperre-Option, die Sie verwenden möchten.

# **Ihr ASUS Phone mit einem Computer verbinden**

Verbinden Sie Ihr ASUS Phone mit dem USB-Anschluss Ihres Computers, um es zu laden oder Dateien zwischen den Geräten zu übertragen.

#### **HINWEISE:**

- • Der Ladevorgang per USB-Port kann mehr Zeit in Anspruch nehmen.
- • Falls Ihr Computer nicht genügend Strom zum Aufladen Ihres ASUS Phones liefert, laden Sie das Gerät über eine geerdete Steckdose auf.

# **Mit Ihrem Notebook verbinden**

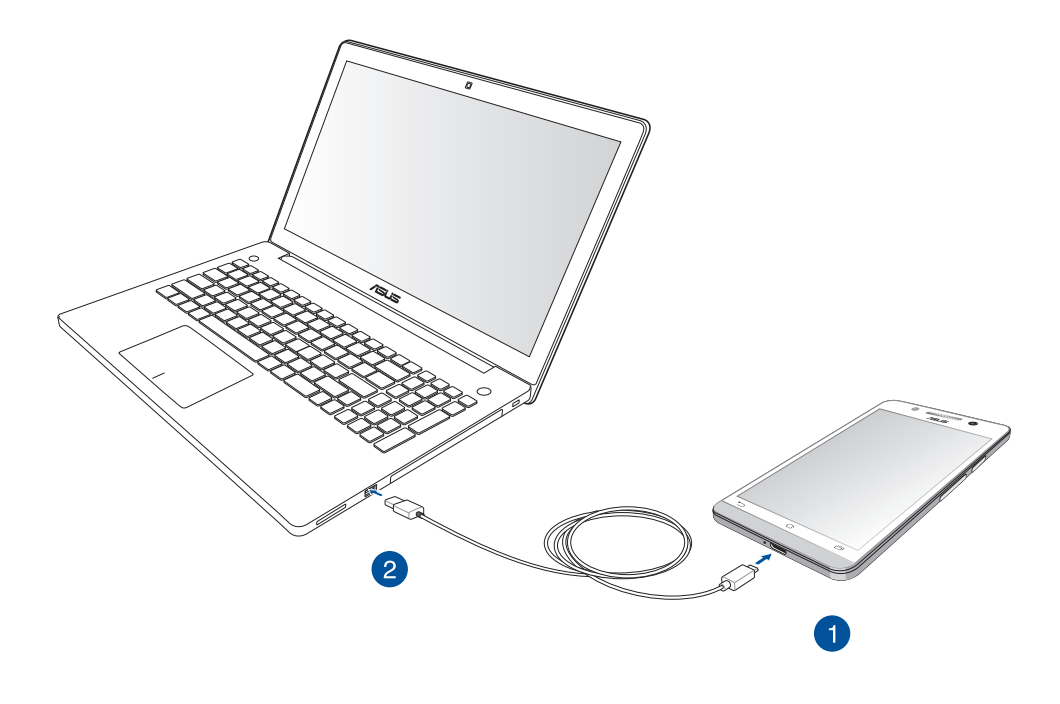

# **Mit Ihrem Desktop PC verbinden**

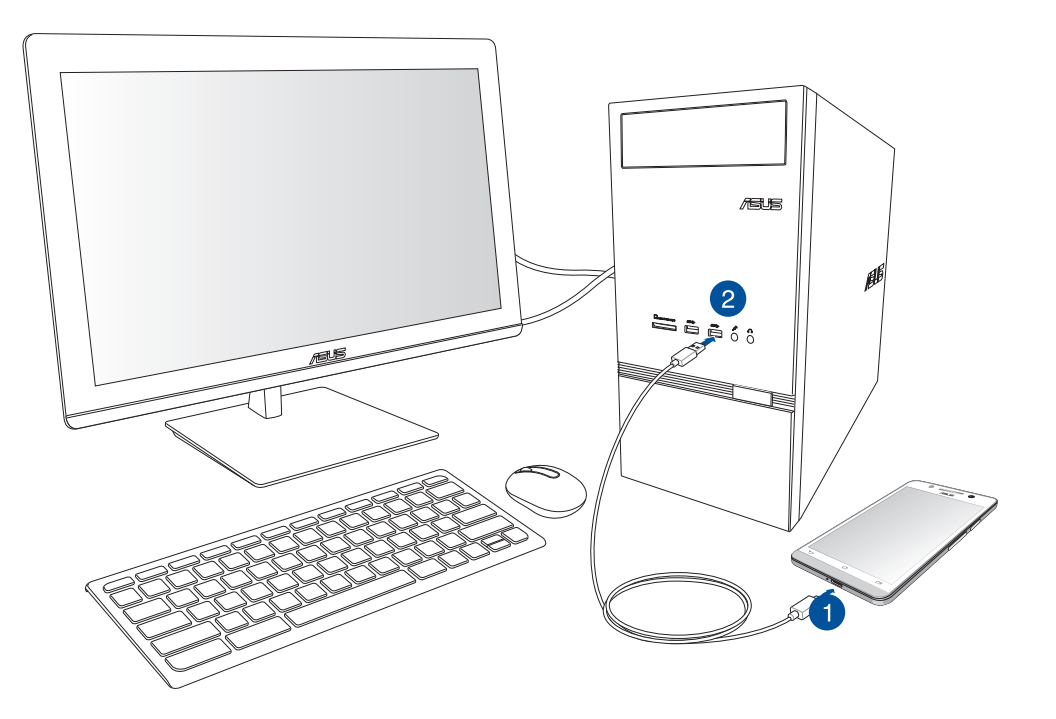

Um das ASUS Phone mit Ihrem Computer zu verbinden:

- 1. Stecken Sie den micro USB-Stecker in den micro USB 2.0 Anschluss des ASUS Phones.
- 2. Stecken Sie den USB-Stecker in den USB-Anschluss Ihres Computers.

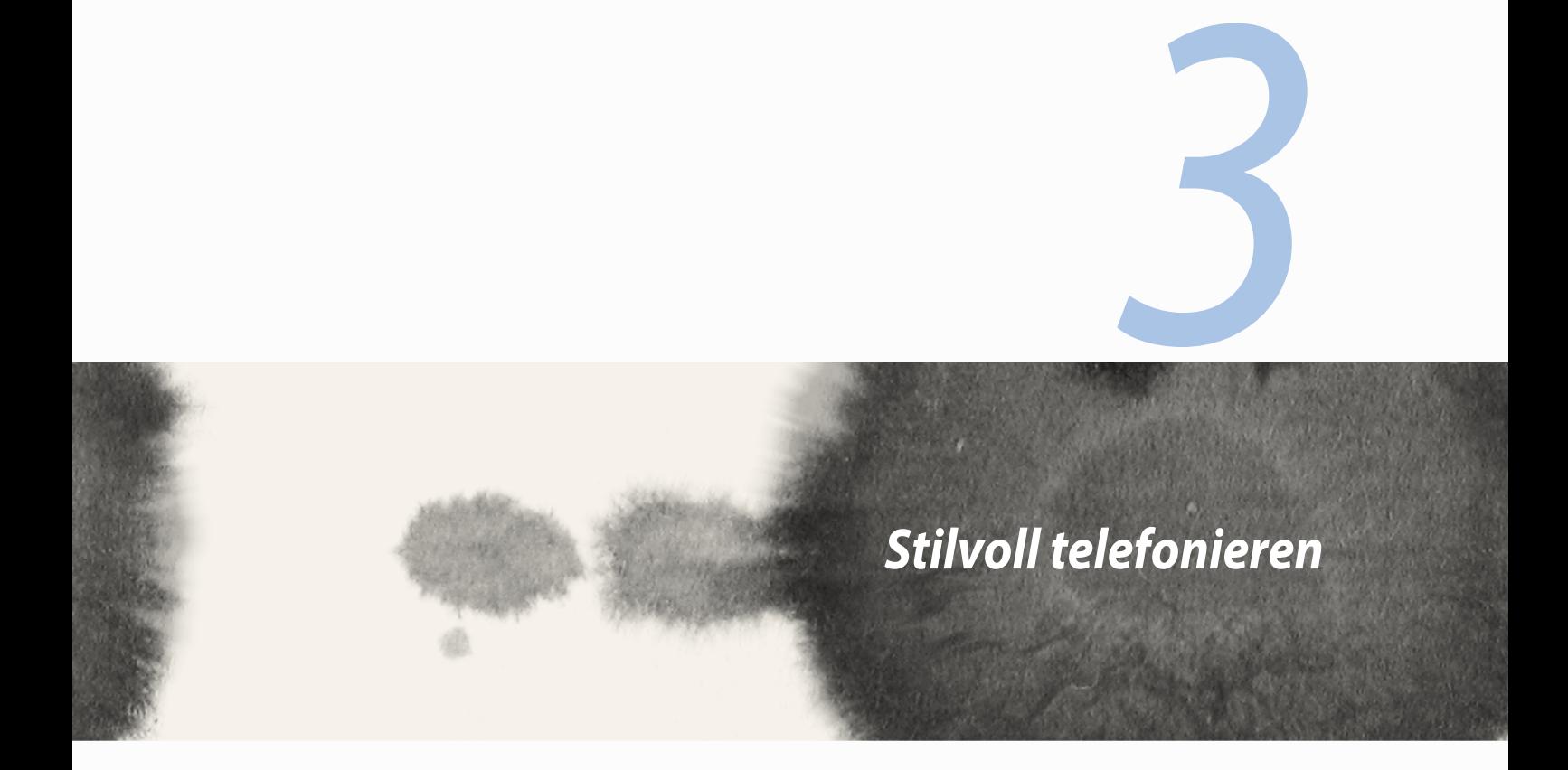

# **Kontakte verwalten**

Hinzufügen, importieren oder exportieren von Kontakten aus Ihrer SIM oder Ihren E-Mail-Konten zu Ihrem ASUS Phone und umgekehrt.

# **Kontakte hinzufügen**

Um Kontakte hinzuzufügen:

- 1. Tippen Sie auf die Contacts (Kontakte)-App und dann auf  $\ddot{+}$ .
- 2. Wählen Sie am Contacts(Kontakte)-Bildschirm das Konto, in dem Sie Ihren Kontakt speichern möchten:
	- a. Gerät
	- b. SIM-Kartenspeicher
	- c. E-Mail Konto

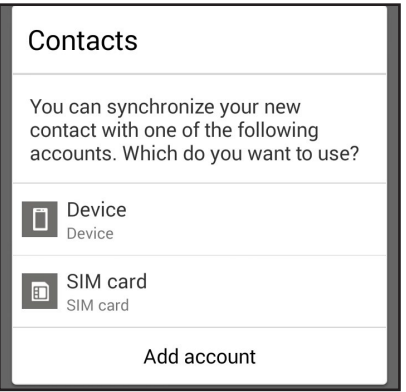

**HINWEIS:** Wenn Sie kein E-Mail Konto haben, erstellen Sie eins, indem Sie auf **Neues Konto hinzufügen** tippen.

3. Befolgen Sie die nachfolgenden Anweisungen , um den neuen Kontakt hinzuzufügen und zu speichern.

# **Kontakte importieren**

Importieren Sie Ihre Kontakte und die jeweiligen Daten aus dem Kontakt, in Ihr ASUS Phone oder E-Mail Konto und umgekehrt.

Um Kontakte zu importieren:

- 1. Tippen Sie auf die Contacts (Kontakte)-App und dann auf **E** > Manage contacts (Kontakte verwalten).
- **2. Tippen Sie auf Import/export (Importieren/exportieren)**, wählen Sie dann zwischen folgenden Importoptionen:
	- a. Von SIM-Karte importieren
	- b. Vom Speicher importieren
- 3. Tippen Sie, um die Kontakte von folgenden Konten zu wählen:
	- a. E-Mail Konto/en
	- b. Gerät
	- c. SIM
- 4. Setzen Sie zur Auswahl der Kontakte, die Sie importieren möchten, Häkchen; tippen Sie anschließend auf Import (Importieren).

## **Kontakte exportieren**

Exportieren Sie Ihre Kontakte auf eines der Speicherkonten in Ihrem ASUS Phone.

- 1. Tippen Sie auf die Contacts (Kontakte)-App und dann auf **E** > Manage contacts (Kontakte verwalten).
- **2. Tippen Sie auf Import/export (Importieren/exportieren)**, wählen Sie dann zwischen folgenden Exportoptionen:
	- a. An SIM-Karte exportieren
	- b. An Speicher exportieren
- 3. Tippen Sie, um die Kontakte von folgenden Konten zu wählen:
	- a. Alle Kontakte
	- b. E-Mail Konto/en
	- c. Gerät
	- d. SIM
- 4. Wählen Sie die Kontakte, die Sie exportieren möchten.
- 5. Wenn fertig, klicken Sie auf **Exportieren**.

# **Anrufe absetzen und annehmen**

# **Tätigen Sie Anrufe.**

Ihr ASUS Phone bietet viele Möglichkeiten zum Absetzen eines Anrufs. Sie können Ihre Freunde über die gespeicherten Kontakte in der Kontaktliste anrufen, direkt eine Telefonnummer eingeben oder sogar ohne Eingabe eines Kennwortes am Sperrbildschirm eine Nummer wählen.

## **Über Contacts(Kontakte)-App anrufen**

Nutzen Sie zum Absetzen eines Anrufs über Ihre Kontaktliste die App Contacts (Kontakte).

So telefonieren Sie über die App Contacts (Kontakte):

1. Tippen Sie am Startbildschirm auf die Contacts(Kontakte)-App, suchen Sie dann nach dem Namen des Kontakts, den Sie anrufen möchten.

**HINWEIS:** Zur Anzeige aller Kontakte von allen Kontaktkonten tippen Sie auf die Contacts to display (Anzuzeigende Kontakte)-Auswahlliste und wählen alle Konten.

2. Tippen Sie auf den Namen des Kontakts und dann auf die Nummer.

#### **Eine Telefonnummer wählen**

Nutzen Sie zum direkten Wählen einer Telefonnummer die App Phone (Telefon).

So telefonieren Sie über die App Phone (Telefon):

- 1. Es gibt je nach Status Ihres Gerätes zwei Möglichkeiten zum Ausführen der App Phone (Telefon):
- 2. Falls Ihr Gerät aktiv ist, tippen Sie am Startbildschirm auf die App Phone (Telefon); tippen Sie dann auf die Ziffernschaltflächen.
- 3. Falls Ihr Gerät gesperrt ist, wischen Sie  $\sum$ zum Ausführen der App Phone (Telefon) an eine beliebige Stelle, tippen sie dann auf die Ziffernschaltflächen.
- 4. Tippen Sie zum Wählen der Nummer auf Call (Anrufen).

# **Einen Anruf empfangen**

Der Touchscreen Ihres ASUS Phone leuchtet auf, wenn ein Anruf eingeht. Die Anzeige des eingehenden Anrufs variiert ebenfalls je nach Status Ihres ASUS Phone.

#### **Einen Anruf annehmen**

Es gibt je nach Status Ihres ASUS Phone zwei Möglichkeiten zum Annehmen eines Anrufs:

- Falls Ihr Gerät aktiv ist, tippen Sie auf **Answer (Annehmen)**. Zum Verweigern eines Anrufs tippen Sie auf **Decline (Verweigern**).
- Falls Ihr Gerät gesperrt ist, ziehen Sie  $\bigcirc$  zum Annehmen auf  $\bigcirc$  und zum Verweigern auf  $\bigcirc$ .

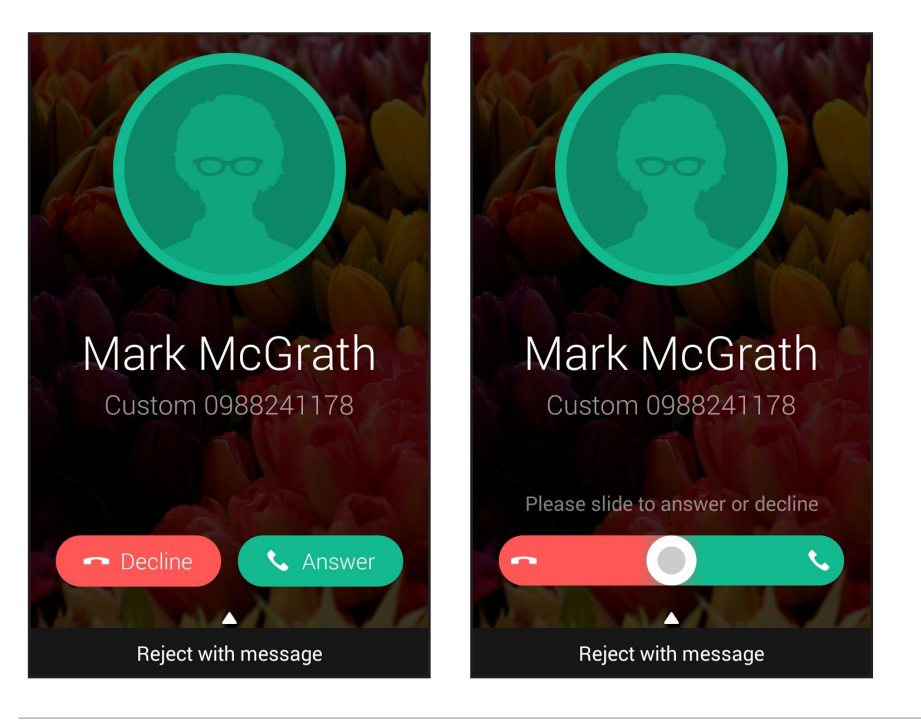

**HINWEIS:** Sie können zum Verweigern des Anrufs auch eine Mitteilung senden. Wischen Sie **Reject with message (Mit Mitteilung verweigern**) nach oben, wählen Sie dann zum Senden der Mitteilung aus den angezeigten Optionen.

# **Anrufprotokolle sichern/wiederherstellen**

Lassen Sie Ihre Anrufprotokolle zum Verfolgen von Anrufen, die Sie angenommen, abgesetzt oder verpasst haben, auf Ihrem ASUS Phone speichern. Sie können die gespeicherten Anrufprotokolle auch an Ihr Online-Speicherkonto senden oder über die in Ihrem ASUS Phone installierten E-Mail-Apps per E-Mail versenden.

# **Eine Anrufprotokollsicherung erstellen**

So sichern Sie Anrufprotokolle:

- 1. Tippen Sie am Startbildschirm auf **Phone (Telefon)**, tippen sie dann zum Ausblenden des Tastenfeldes  $_{\text{auf}}$   $\bigoplus$
- 2. Tippen Sie auf und dann auf **Backup call log (Anrufprotokoll sichern)**.
- 3. Tippen Sie zum Speichern der Anrufprotokollsicherung auf Ihrem ASUS Phone auf **Backup call log to device**

**(Anrufprotokoll auf Gerät sichern**). Tippen Sie zum Versenden der Anrufprotokollsicherung per E-Mail auf **Backup call log to device (Anrufprotokoll sichern und versenden)**.

4. Geben Sie den Dateinamen Ihrer Sicherungsdatei ein, tippen Sie dann auf **ok**. Tippen Sie nach Abschluss der Sicherung auf **OK**.

## **Anrufprotokollsicherungen wiederherstellen**

So stellen Sie Anrufprotokollsicherungen wieder her:

- 1. Tippen Sie am Startbildschirm auf **Phone (Telefon)**, tippen sie dann zum Ausblenden des Tastenfeldes  $_{\mathrm{auf}}$   $\Box$
- 2. Tippen Sie auf und dann auf Restore call log (Anrufprotokoll wiederherstellen).
- 3. Wählen Sie eine Anrufprotokollsicherung, die Sie wiederherstellen möchten, tippen Sie dann auf **OK**.
- 4. Tippen Sie nach erfolgreicher Wiederherstellung des Anrufprotokolls auf **OK**.
- 5. Tippen Sie zur Anzeige der wiederhergestellten Anrufprotokolle auf  $\triangleright$ .

# **Voicemail**

Erhalten Sie Voicemail-Mitteilungen an Ihrem Telefon oder Tablet.

#### **So erhalten Sie Ihre Voicemail-Mitteilungen:**

Tippen Sie auf Settings (Einstellungen) > Call Settings (Anrufeinstellungen) > Voicemail. Halten Sie die 1 am Tastenfeld zum Zugreifen auf Ihre Voicemail gedrückt.

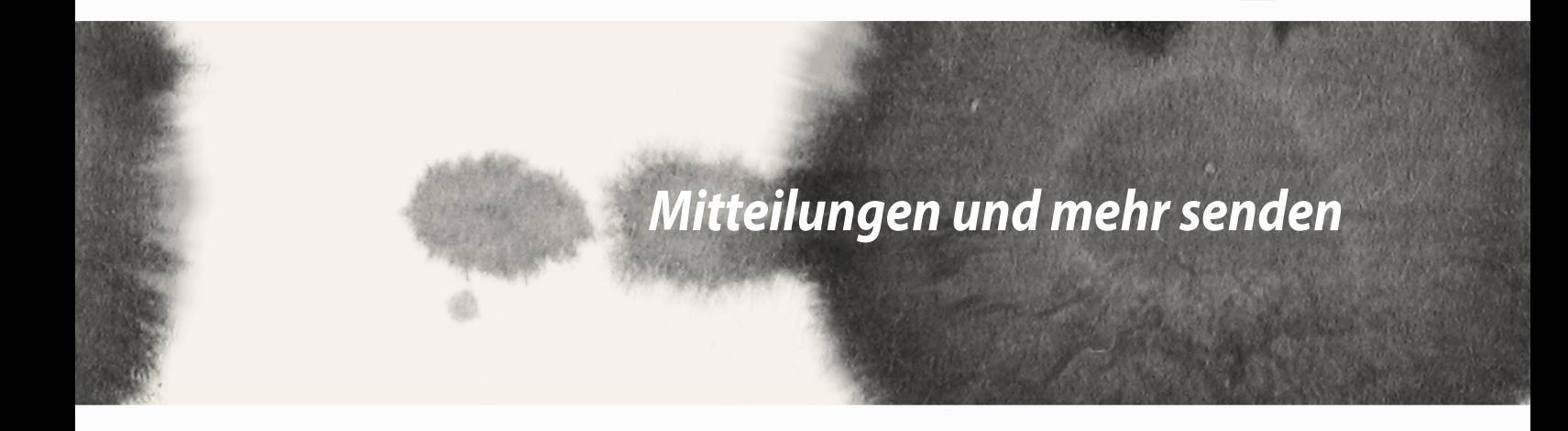

*4*

# **Nachrichten**

Messaging ermöglicht Ihnen das Versenden, schnelle Antworten und spätere Beantworten wichtiger Mitteilungen von Ihren Kontakten auf jeder beliebigen in Ihrem Gerät installierten SIM-Karte. Zudem können Sie andere involvieren, indem Sie Ihre Mitteilungsketten oder Konversationen per E-Mail versenden.

# **Mitteilungen senden oder empfangen**

So starten Sie eine Mitteilungskette:

- 1. Tippen Sie am **Home screen (Startbildschirm)** auf  $\left(\frac{1}{n}\right)$ , tippen Sie dann auf  $\leftarrow$ .
- 2. Geben Sie im To (An)-Feld die Nummer ein oder tippen Sie zur Auswahl eines Kontakts aus Ihrer Liste auf  $+$ .
- 3. Wenn Sie fertig sind, wählen Sie das SIM-Konto, über das Sie Ihre Mitteilung senden möchten.
- 4. Wenn Sie fertig sind, wählen Sie das SIM-Konto, über das Sie Ihre Mitteilung senden möchten.

# **Ihre Mitteilungsoptionen einrichten**

Sie können eine Mitteilungskette oder Konversation an Andere weiterleiten und einen Alarm zur Beantwortung einer wichtigen Mitteilung zu einem günstigeren Zeitpunkt einrichten.

So leiten Sie eine SMS-Konversation weiter:

- 1. Tippen Sie am **Home screen (Startbildschirm)** auf  $\equiv$ .
- 2. Tippen Sie zur Auswahl auf ein Absenderbild, tippen Sie dann auf > Forward SMS conversation (SMS Konversation weiterleiten).
- 3. Tippen Sie auf **Select All (Alles wählen)** oder auf eine beliebige Mitteilung im Verlauf und anschließend auf **Forward (Weiterleiten**).
- 4. Tippen Sie im To (An)-Feld zur Auswahl der E-Mail-Adresse oder Mobilnummer eines Kontakts auf  $\bigoplus$ .
- 5. Wenn Sie fertig sind, wählen Sie das SIM-Konto, über das Sie Ihre Mitteilung senden möchten. Die Konversation wird als MMS- (Multimedia Messaging Service) Mitteilung weitergeleitet.

#### **HINWEISE:**

- • Stellen Sie sicher, dass Sie ein MMS-Abonnement bei Ihrem Mobilfunkanbieter haben.
- Stellen Sie sicher, dass der Datenzugriff an Ihrem Gerät aktiviert ist. Tippen Sie am Startbildschirm auf  $\blacksquare \blacksquare$ Settings (Einstellungen) > More... (Mehr...) > Mobile networks (Mobilnetzwerke), wählen Sie dann Data enabled (Daten aktiviert).
- • Weiterleiten von Konversationen an andere fallen Gebühren für Mobildaten und Mitteilungen an.

So legen Sie eine Mitteilung als Später-beantworten-Aufgabe fest:

Wenn Sie eine wichtige Mitteilung zu einem ungünstigen Zeitpunkt empfangen, können Sie sie zu Ihrer Aufgabenliste hinzufügen und später beantworten.

- 1. Tippen Sie am Mitteilungsbildschirm auf $\blacksquare$ .
- 2. Tippen Sie auf Reply later (Später beantworten). Die Mitteilung wird zu Ihren **Do It Later**-Aufgaben hinzugefügt.
- 3. Wenn Sie bereit sind, die Mitteilung zu beantworten, rufen Sie die **Do It Later**-App unter **Alle App**s auf.

# **Omlet Chat**

Omlet Chat ist eine Online Messaging App, mit der Sie mit Ihren Freunden vor Ort chatten können, Multimedia-Mitteilungen senden können und Ihre Daten auf Cloud-Konten sicher und privat speichern können.

**HINWEIS:** Omlet Chat App ist möglicherweise nur in einigen Ländern verfügbar.

# **Omlet Chat registrieren**

Es gibt zwei Möglichkeiten, um Omlet Chat zu registrieren, über Ihre Handynummer und E-Mail Konto oder Ihr Facebook Konto.

#### **Ihre Handynummer registrieren**

Verwenden Sie Ihre Handynummer, um sich bei Omlet Chat anzumelden.

So registrieren Sie Ihre Handynummer:

- 1. Tippen Sie auf **UPPE** und dann auf die **Omlet Chat (Omlet-Chat)**-App.
- 2. Auf der Sign in(Anmelden)-Seite Ihr Land wählen und Ihre Mobilnummer eingeben, dann auf **Next (Weiter)** tippen. Omlet Chat App sendet eine SMS-Nachricht mit einer PIN, um mit der Registrierung fortzufahren.
- 3. Geben Sie den PIN ein, tippen Sie dann auf **Weiter**.
- 4. Geben Sie Ihren Namen ein und tippen Sie dann auf **Beginnen**.
- 5. Wenn Sie möchten, dass Omlet Chat deine Freunde aus der Kontaktliste automatisch aktualisiert, tippen Sie auf **Okay! Tu es!** Wenn Sie Ihre Freunde manuell hinzufügen möchten, tippen Sie auf **Nein danke**.

#### **HINWEISE:**

- • Eine Reihe von Bildschirmen werden angezeigt, für die App-Einführung. Folgen Sie den Anweisungen auf dem Bildschirm, bis der Omlet Chat Hauptbildschirm erscheint.
- Omlet Chat App kann nur Kontakte hinzufügen, die Omlet Chat auf ihrem Gerät installiert haben.
- 6. Tippen Sie auf dem Hauptbildschirm **CHAT STARTEN**, dann wählen Sie einen Kontakt, mit den Sie chatten möchten.

#### **Registrieren Sie Ihr E-Mail oder Facebook Konto**

Verwenden Sie Ihr E-mail oder Facebook Konto, um sich bei Omlet Chat anzumelden.

So registrieren Sie Ihr E-mail oder Facebook Konto:

- 1. Tippen Sie auf und dann auf die **Omlet-Chat**-App.
- 2. Tippen Sie auf der Anmeldeseite auf **Mit einem anderen Konto verbinden**, um ein ein Konto aus **E-Mail** oder **Facebook** auszuwählen, dann folgen Sie den nachfolgenden Anweisungen.
	- • Wenn Sie E-Mail auswählen, geben Sie Ihr E-Mail Konto ein, dann tippen Sie auf **Next**. Omlet Chat App sendet eine Bestätigungsnachricht an Ihr E-Mail Konto.
	- • Wenn Sie Facebook auswählen, bringt Omlet Chat App Sie zu Facebook, um sich mit Ihrem Facebook Konto anzumelden.
- 3. Geben Sie Ihren Namen ein und tippen Sie dann auf **Beginnen**.
- 4. Wenn Sie möchten, dass Omlet Chat deine Freunde aus der Kontaktliste automatisch aktualisiert, tippen Sie auf **Okay! Tu es!** Wenn Sie Ihre Freunde manuell hinzufügen möchten, tippen Sie auf **Nein danke**.

#### **HINWEISE:**

- • Eine Reihe von Bildschirmen werden angezeigt, für die App-Einführung. Folgen Sie den Anweisungen auf dem Bildschirm, bis der Omlet Chat Hauptbildschirm erscheint.
- Omlet Chat App kann nur Kontakte hinzufügen, die Omlet Chat auf ihrem Gerät installiert haben.
- 5. Tippen Sie auf dem Hauptbildschirm **CHAT STARTEN**, dann wählen Sie einen Kontakt, mit den Sie chatten möchten.

#### **Omlet Einladungen senden**

Um Omlet Chat Kontakte hinzuzufügen, müssen Sie eine Einladung an Ihre Freunde senden, sodass diese Omlet Chat herunterladen und verwenden.

So senden Sie eine Omlet Einladung:

- 1. Tippen Sie auf **Kontakt** im Omlet Chat Menü.
- 2. Auf dem Kontakte hinzufügen Bildschirm, tippen Sie **Einen Freund einladen** und wählen Sie aus folgenden Optionen:
	- • **Eine E-Mail oder Telefon-Nummer einladen**. Geben Sie die Handynummer oder die E-mail von Ihrem Freund ein, dann tippen Sie auf **Los**.
	- • **Facebook-Freunde einladen.** Tippen Sie, um sich bei Ihrem Facebook-Konto anzumelden.
	- • **Adressebuch Freunde einladen.** Tippen Sie hier, um Freunde aus der Kontaktliste Ihrer E-Mail einzuladen.
- 3. Omlet Chat App sammelt die Kontakte Ihres Kontos. Befolgen Sie, nach der Auswahl der Kontakte, die Anweisungen zum Abschließen des Vorgangs.
	- • Für Facebook App, kreuzen Sie die Kontakte an, um sie auszuwählen und tippen dann auf **Senden**.
	- • Für Adressbuch, kreuzen Sie die Kontakte an, um sie auszuwählen und tippen dann auf **Einladungen senden**.

## **Omlet Chat verwenden**

Senden von Text und Multimedia-Nachrichten für eine lustige, kreative und interaktive Unterhaltung.

Um das Gespräch zu beginnen, tippen Sie auf **Kontakt** im Omlet Chat Menü, dann tippen Sie auf den Namen des Kontakts.

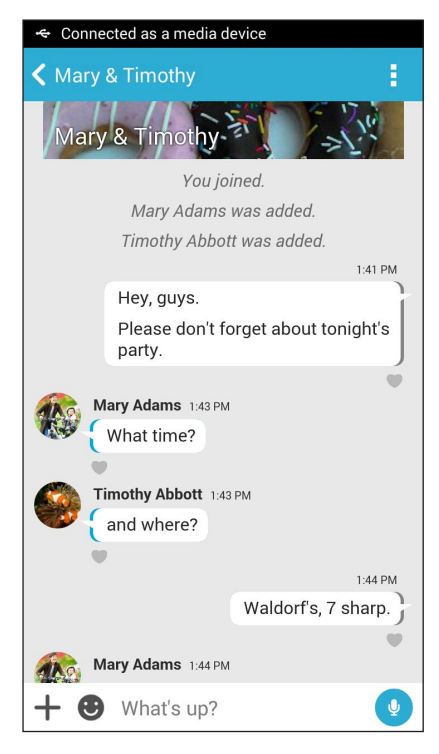

#### **Eine Chat-Nachricht senden**

Geben Sie zum Versenden einer Chat-Mitteilung Ihre Nachricht im Feld **What's up (Was ist los)** ein; tippen Sie

dann auf  $\Box$ 

#### **Eine Sprachnachricht senden**

Tippen und halten Sie zum Versenden einer Sprachmitteilung ( $\overline{\mathbf{P}}$ , während Sie Ihre Nachricht sprechen;

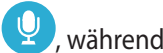

lassen Sie dann zum Senden  $\mathbb Q$  los.

#### **Einen virtuellen Aufkleber senden**

Tippen Sie zum Versenden eines virtuellen Stickers auf  $\bigodot$ ; wählen Sie dann zwischen den verfügbaren virtuellen Stickern.

**HINWEIS:** Sie können mehr virtuelle Aufkleber vom Sticker Store herunterladen. Tippen Sie zum Herunterladen virtueller Sticker auf  $\bigoplus$  >  $\bigoplus$  und anschließend auf  $\bigoplus$ 

#### **Multimedia-Nachrichten senden**

Tippen Sie im Chat-Verlauf auf  $\bigstar$ : treffen Sie anschließend eine Auswahl aus diesen Symbolen zum Versenden einer spezifischen Multimedia-Mitteilung.

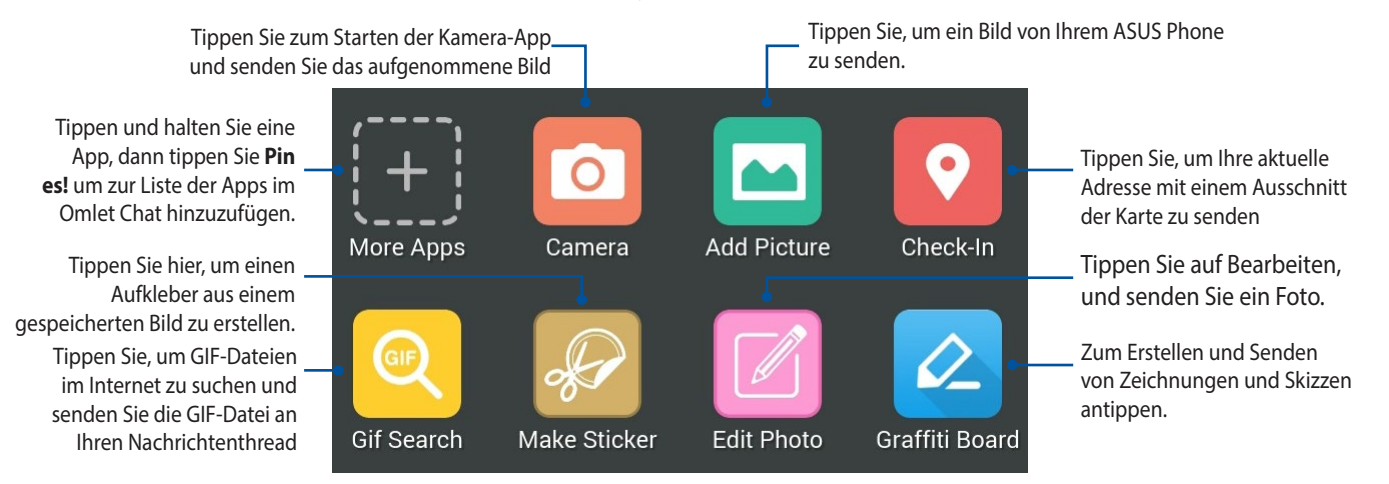

Zur Anzeige dieser Symbole am oben gezeigten Bildschirm nach oben streichen:

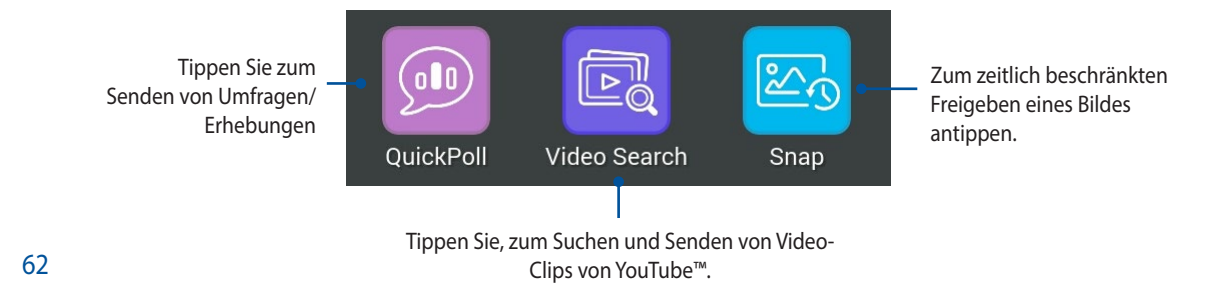

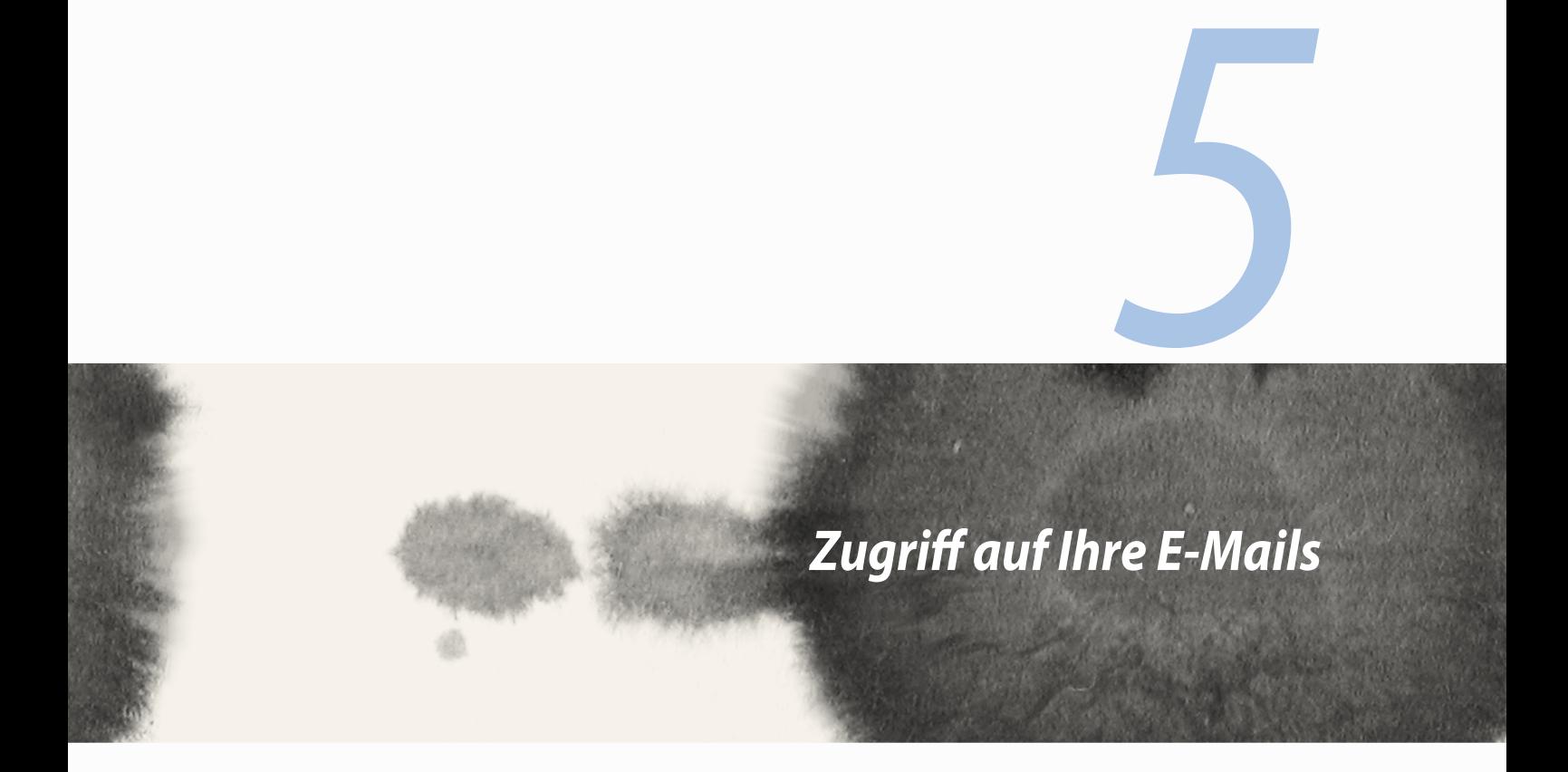

# **E-Mail**

Hinzufügen von Exchange, Gmail, Yahoo! Mail, Outlook.com, POP3/IMAP-Konten, damit Sie E-Mails direkt von Ihrem Gerät erhalten, erstellen und durchsuchen können. Sie können auch Ihre E-Mail-Kontakte aus diesen Konten auf dem ASUS Phone synchronisieren.

**WICHTIG!** Damit Sie ein E-Mail-Konto hinzufügen bzw. E-Mails von hinzugefügten Konten versenden und empfangen können, müssen Sie mit dem Internet verbunden sein.

## **Ein E-Mail Konto einrichten**

So richten Sie ein E-Mail Konto ein:

- 1. Tippen Sie im Home-Bildschirm auf **E-Mail**, um die E-Mail App zu starten.
- 2. Tippen Sie auf den E-Mail-Anbieter, den Sie einrichten möchten.
- 3. Geben Sie Ihre E-Mail-Adresse und Passwort ein, tippen Sie dann **Weiter**.

**HINWEIS:** Warten Sie, während Ihr Gerät automatisch Ihre eingehenden und ausgehenden E-Mail-Servereinstellungen prüft.

- 4. Konfigurieren Sie die **Kontoeinstellungen**, wie die Posteingang überprüfen Frequenz, Sync-Tage oder eine Benachrichtigung für eingehende E-Mails. Wenn fertig, klicken Sie auf **Weiter**.
- 5. Geben Sie einen Kontennamen an, der in ausgehenden Nachrichten angezeigt werden soll; tippen Sie dann zum Anmelden an Ihrem Posteingang auf **Weiter**.

# **E-Mail-Konten hinzufügen**

Andere E-Mail-Konten hinzufügen:

- 1. Tippen Sie im Home-Bildschirm auf **E-Mail**, um die E-Mail App zu starten.
- 2. Tippen Sie auf **Preis instellungen**); fügen Sie dann durch Tippen auf **+** ein E-Mail-Konto hinzu.
- 3. Tippen Sie auf den E-Mail-Anbieter, den Sie einrichten möchten.
- 4. Befolgen Sie die nachfolgenden Anweisungen, um die Einrichtung Ihres neuen E-Mail-Kontos abzuschließen.

**HINWEIS:** Sie können sich auch auf die Schritte 3 bis 5 im Abschnitt *Einrichten eines E-Mail-Kontos* in diesem Handbuch beziehen, zum Abschließen dieses Setup-Vorgangs.

# **Google Mail**

Mit der Google Mail-App können Sie ein neues Google Mail-Konto erstellen oder Ihr bestehendes Gmail-Konto synchronisieren und E-Mails direkt von Ihrem Gerät versenden, empfangen und durchsuchen.

# **Ein Google Mail-Konto einrichten**

- 1. Tippen Sie auf **Google**, dann tippen Sie auf **Gmail**.
- 2. Tippen Sie auf **Existing (Vorhanden)** und geben Sie Ihr bestehendes Gmail-Konto und Kennwort ein; tippen Sie dann auf **.**

#### **HINWEISE:**

- • Tippen Sie auf Neu erstellen, wenn Sie noch kein Google-Konto besitzen.
- • Bei der Anmeldung müssen Sie warten, während Ihr Gerät zur Einrichtung Ihres Kontos mit Google-Servern kommuniziert.
- 3. Nutzen Sie Ihr Google-Konto zum Sichern und Wiederherstellen Ihrer Einstellungen und Daten. Tippen Sie auf  $\blacktriangleright$ , um sich bei Ihrem Gmail-Konto anzumelden.

**WICHTIG!** Wenn Sie neben Google Mail noch andere E-Mail-Konten besitzen können Sie E-Mail verwenden, um alle Ihre E-Mail-Konten abzurufen.

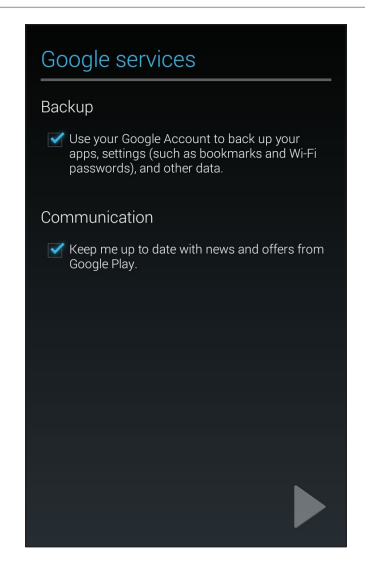

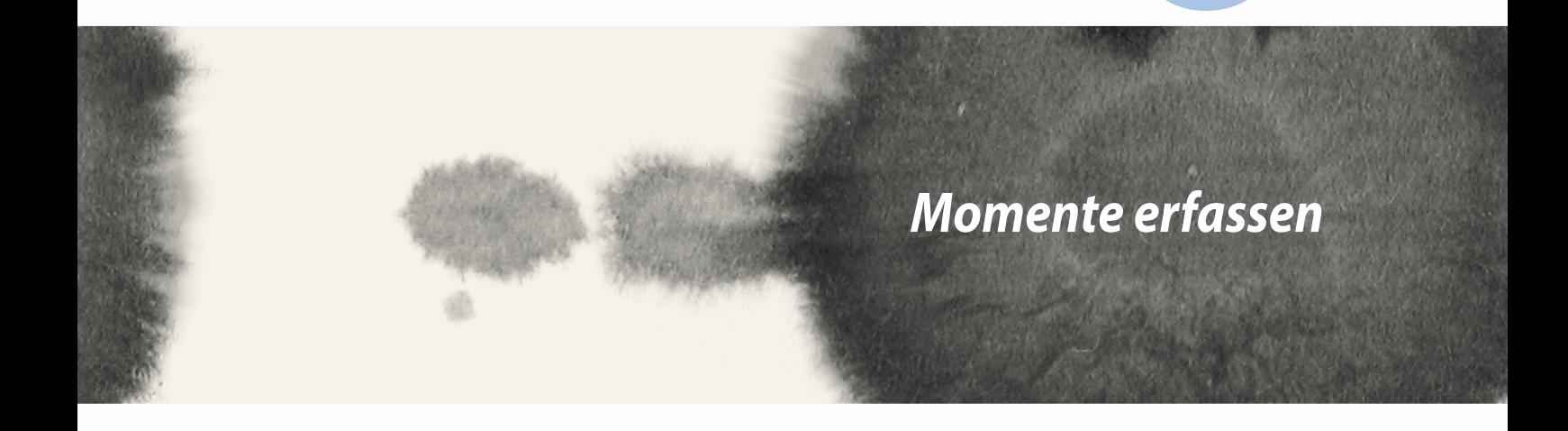

*6*

# **Starten der Kamera-App**

Nehmen Sie Bilder und Videos mit der Kamera-App Ihres ASUS Phones auf. Beziehen Sie sich auf die unten genannten Schritte, um die Kamera-App zu öffnen.

# **Vom Sperrbildschirm**

Ziehen Sie **O** nach unten, bis die App Kamera ausgeführt wird.

## **Kamera-Widget verwenden**

Wischen Sie am Sperrbildschirm zum Ausführen des Camera(Kamera)-Widget nach links; dadurch öffnet sich die Camera(Kamera)-App automatisch.

## **Vom Home-Bildschirm**

Tippen Sie auf **Kamera**.

## **Die Lautstärketasten verwenden**

Während Ihr Gerät im Schlaf-Modus ist, doppelklicken Sie auf die Lautstärketaste, um es aufzuwecken und sofort die Kamera-App zu starten.

**HINWEIS:** Bevor Sie mit der Lautstärketaste die Kamera-App starten, aktivieren Sie diese Funktion in **Einstellungen > Sperrbildschirm**, dann schieben Sie **Instant-Kamera** auf **EIN**.

# **Verwenden der Kamera zum ersten Mal**

Nach dem erstmaligen Starten der Kamera werden zwei aufeinander folgende Features angezeigt, um Ihnen beim Einstieg zu helfen: Tutorial und Bild-Standorte.

# **Anleitung**

Wenn Sie die Kamera des Wischen Sie am Sperrbildschirm zum Ausführen des Camera(Kamera)-Widget nach links; dadurch öffnet sich die Camera(Kamera)-App automatisch.s zum ersten Mal verwenden, begegnen Sie dem folgenden Tutorial-Bildschirm, nach dem Start der **Kamera** App Beziehen Sie sich auf die folgenden Schritte, um von hier aus fortzufahren.

- 1. Tippen Sie auf dem Tutorial-Bildschirm auf **Überspringen**, wenn Sie es überspringen möchten, oder auf **Start** um das Tutorial zur Verwendung der Kamera anzusehen.
- 2. Nach dem Tippen auf eine dieser Optionen, gehen Sie dann zum Bild-Standorte Bildschirm.

## **Bild-Standorte**

Nach dem Tutorial-Bildschirm, erscheint der Bild-Standorte Bildschirm, um Ihnen zu helfen, automatische Standort-Tags für Ihre Bilder und Videos zu erstellen. Beziehen Sie sich auf die folgenden Schritte, um von hier aus fortzufahren:

- 1. Tippen Sie auf dem Bild-Standorte Bildschirm **Nein danke** um zum Kameradisplay fortzufahren oder **Ja**, um Speicherortmarkierungen für Ihre Aufnahmen und Videos einzurichten.
- 2. Setzen Sie **Location (Position)** zum Aktivieren der Standort-Tagging-Funktion auf **ON (Ein)**.
- 3. Tippen Sie zum vollständigen Aktivieren der Funktion am nächsten Bildschirm auf **Agree (Ich stimme zu)**.
- 4. Tippen Sie in der Bestätigungsmeldung auf **Yes (Ja)**, wenn alle Google-Apps auf Ihren Standort zugreifen dürfen; alternativ wählen Sie zum späteren Einrichten **Not now (Nicht jetzt)**.
- 5. Tippen Sie zum Aufrufen des Bildschirms **Camera (Kamera)** auf  $\blacklozenge$ .

# **Kamera Startbildschirm**

Tippen Sie auf die Symbole, um mit der Verwendung der Kamera zu beginnen und entdecken Sie die Bild und Video-Funktionen von Ihrem ASUS Phone.

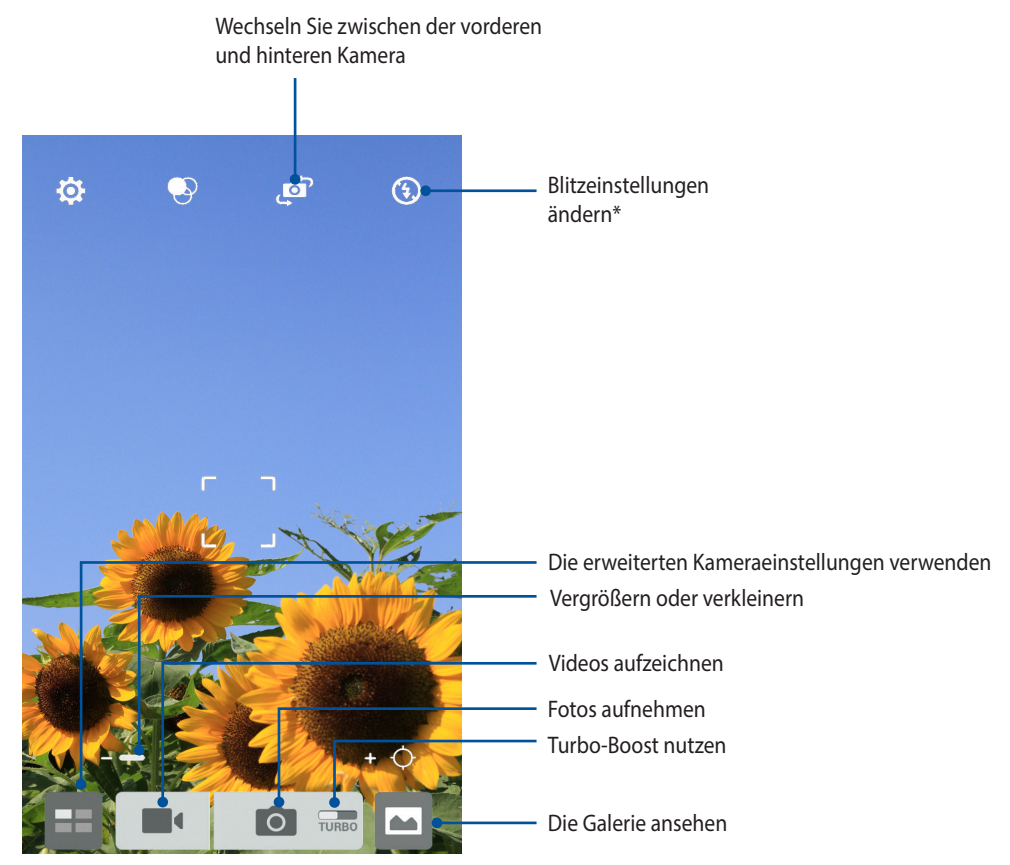

\* nur bei bestimmten Modellen

## **Bildeinstellungen**

Passen Sie das Aussehen Ihrer aufgezeichneten Bilder an, durch das Konfigurieren der Kamera-Einstellungen, mit den folgenden Schritten.

**WICHTIG!** Übernehmen Sie die Einstellungen zunächst, bevor Sie Bilder aufnehmen.

- 1. Tippen Sie am Kamera-Startbildschirm auf  $\overrightarrow{Q} > 0$ .
- 2. Scrollen Sie nach unten, und konfigurieren Sie die verfügbaren Optionen.

#### **Image (Bild)**

Konfigurieren Sie die Bildqualität mit diesen Optionen.

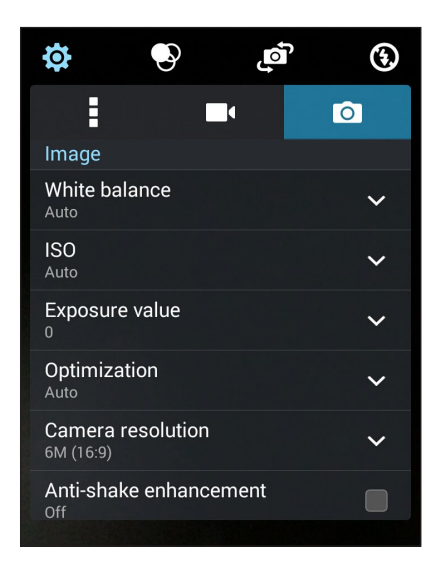
### **Aufnahmemodus**

Legen Sie Ihre Verschlusszeit auf **Timer** Modus oder ändern Sie die **Burst** Geschwindigkeit unter dieser Option.

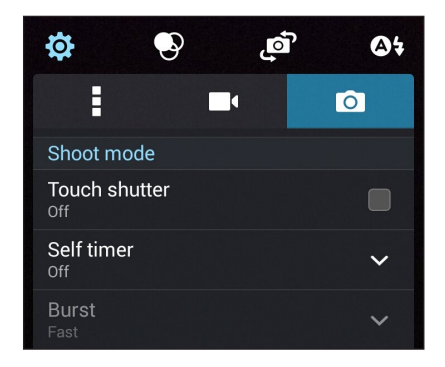

### **Fokus & Belichtung**

Aktivieren Sie **Sensor-Auto-Belichtung** oder **Gesichtserkennung** unter dieser Option.

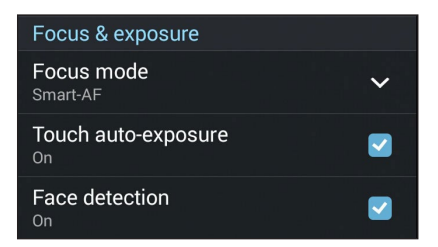

### **Videoeinstellungen**

Passen Sie das Aussehen Ihrer aufgezeichneten Videos an, durch das Konfigurieren der Kamera-Einstellungen, mit den folgenden Schritten.

**WICHTIG!** Übernehmen Sie die Einstellungen zunächst, bevor Sie Bilder aufnehmen.

- 1. Tippen Sie am Kamera-Startbildschirm auf  $\overleftrightarrow{Q} > 0$ .
- 2. Scrollen Sie nach unten, und konfigurieren Sie die verfügbaren Optionen.

#### **Image (Bild)**

Konfigurieren Sie die Videoqualität mit diesen Optionen.

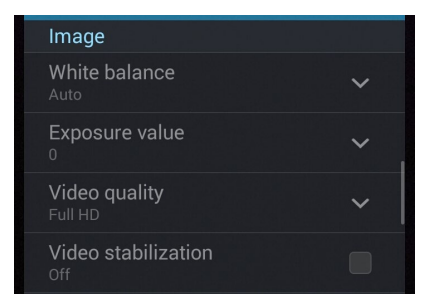

### **Fokus & Belichtung**

Aktivieren Sie **Sensor-Auto-Belichtung** unter dieser Option.

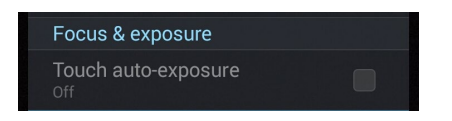

# **Erweiterte Kamerafunktionen**

Entdecken Sie neue Möglichkeiten für das Aufnehmen von Bildern oder Videos und machen Sie aufgenommene Momente zu etwas ganz Besonderem, mit den hochentwickelten Kamera-Features des ASUS Phones.

**WICHTIG!** Übernehmen Sie die Einstellungen zunächst, bevor Sie Bilder aufnehmen. Verfügbare Funktionen variieren je nach Modell.

# **Zeit zurückspulen**

Nach der Auswahl von **Zeit zurückspulen**, beginnt Ihre Auslöser Aufnahmen zu machen, zwei Sekunden bevor Sie tatsächlich den Auslöser drücken. Als Ergebnis erhalten Sie eine Chronologie der Bilder, bei der Sie das beste Bild in Ihrer Galerie speichern können.

**HINWEIS:** Die Zeit zurückspulen Funktion kann nur mit der hinteren Kamera verwendet werden.

### **Erfassung von Zeit zurückspulen Fotos**

- 1. Tippen Sie am Startbildschirm der App Kamera auf ...
- 2. Tippen Sie auf > **zurücklauf**.
- 3. Tippen Sie zum Starten der Fotoaufnahme auf <sup>(2)</sup> oder die Lautstärketaste.

### **Den Zeit zurückspulen Betrachter verwenden**

1. Nach Betätigung des Auslösers wird der Time Rewind(Rücklauf)-Betrachter über einem erfassten Foto angezeigt. Drehen Sie die Schaltfläche auf dem Betrachter, zum Durchsuchen der Fotos, die Sie gerade aufgenommen haben.

HINWEIS: Tippen Sie auf **Bestes**, um die beste Foto-Anregung aus der Zeitachse anzuzeigen.

2. Wählen Sie ein Foto, dann tippen Sie **Fertig**, um es in der Galerie zu speichern.

### **HDR**

Die High-Dynamic-Range (HDR) Funktion erlaubt Ihnen detailliertere Bilder, bei wenig Licht und sehr kontrastreichen Szenen, aufzunehmen. HDR wird empfohlen für den Einsatz beim Fotografieren von hell beleuchteten Standorten, es hilft beim Ausgleichen der Farben auf Ihrem Bild.

### **Erfassen von HDR Fotos**

- 1. Tippen Sie am Startbildschirm der App Kamera auf  $\blacksquare$ .
- 2. Tippen Sie auf  $\overline{O}$  > **HDR**.
- 3. Tippen Sie zum Starten der Aufnahme von HDR-Fotos auf FIDR oder die Lautstärketaste.

### **Panorama**

Nehmen Sie Bilder aus verschiedenen Blickwinkeln mit Panorama auf. Bilder aus der Weitwinkelperspektive werden mit dieser Funktion automatisch zusammengesetzt.

#### **Panoramabilder aufnehmen**

- 1. Tippen Sie am Startbildschirm der App Kamera auf  $\blacksquare$ .
- 2. Tippen Sie auf  $\overline{O}$  > **Panorama**.
- 3. Tippen Sie auf auf oder die Lautstärketaste und schwenken Sie Ihr ASUS Phone dann zur Aufnahme der Landschaft nach links oder rechts.

**HINWEIS:**: Während Sie Ihr ASUS Phone schwenken, erscheint eine Chronologie der Miniaturansichten im unteren Teil des Bildschirms analog zur Erfassung der Szenerie.

4. Tippen Sie abschließend auf  $\mathcal{O}$ .

# **Nacht**

Nehmen Sie gut ausgeleuchteten Fotos auf, auch bei Nacht oder bei Situationen mit wenig Licht, mit der Nacht-Funktion von Ihrem ASUS Phone.

**HINWEIS:** Halten Sie Ihre Hände ruhig, bevor und während das ASUS Phone das Bild erfasst, um verschwommene Ergebnisse zu verhindern.

### **Erfassen von Nachtaufnahmen**

- 1. Tippen Sie am Startbildschirm der App Kamera auf  $\blacksquare\blacksquare$ .
- 2. Tippen Sie auf **O** > **Nachtaufnahme**.
- 3. Tippen Sie zum Starten von Nachtaufnahmen auf **C**oder die Lautstärketaste.

### **Low light (Schwaches Licht)**

Beheben Sie Lichtprobleme mit der Funktion Low light (Schwaches Licht) Ihres ASUS Phones. Diese Funktion optimiert die Nutzung von Sequenzaufnahmen beim Fotografieren an schwach beleuchteten Orten.

### **Fotos mit der Funktion Low light (Schwaches Licht) aufnehmen**

- 1. Tippen Sie am Bildschirm der App Kamera auf  $\blacksquare$ .
- 2. Tippen Sie auf  $\begin{array}{|c|c|c|}\n\hline\n\text{2.} & \text{Tippen Sie auf} \end{array}$  Low light (Schwaches Licht).
- 3. Tippen Sie zum Starten der Aufnahme von Fotos mit der Funktion Low light (Schwaches Licht) auf oder die Lautstärketaste.

### **Videos mit der Funktion Low light (Schwaches Licht) aufnehmen**

- 1. Tippen Sie am Bildschirm der App Kamera auf  $\blacksquare$ .
- 2. Tippen Sie auf  $\Box$  > Low light (Schwaches Licht).
- 3. Tippen Sie zum Starten der Aufnahme von Videos mit der Funktion Low light (Schwaches Licht) auf oder die Lautstärketaste.

# **Selfie**

Nutzen Sie den hohen Megapixelwert der hinteren Kamera ohne sich Gedanken über den Auslöser zu machen. Mit der Gesichtserkennung können Sie Ihr ASUS Phone einstellen, bis zu vier Gesichter zu erkennen, die mit der hinteren Kamera dann automatisch Ihr Selfie oder Gruppen Selfie erfassen.

### **Erfassen von Selfie Fotos**

- 1. Tippen Sie am Bildschirm der App Kamera auf  $\blacksquare$ .
- 2. Tippen Sie auf **O** > **Selbstaufnahmen**.
- 3. Wählen Sie durch Antippen von **DECE**<br>3. Wählen Sie durch Antippen von **DECE**, wie viele Personen auf dem Foto zu sehen sein sollen.
- 4. Verwenden Sie die Rückkamera, um Gesichter zu erkennen und warten Sie auf das Piepen Ihres ASUS Phones, und den Countdown bis es das Foto macht.
- 5. Der Time Rewind(Rücklauf)-Betrachter erscheint über einem erfassten Foto. Drehen Sie die Schaltfläche auf dem Betrachter, zum Durchsuchen der Fotos, die Sie gerade aufgenommen haben.
- 6. Wählen Sie ein Foto, dann tippen Sie **Fertig**, um es in der Galerie zu speichern.

### **Miniatur**

Simulieren Sie den Tilt-Shift-Effekt der DSLR Objektive über die Miniatur-Funktion. Mit dieser Funktion können Sie bestimmte Bereiche des Motivs fokussieren, einen Bokeh-Effekt hinzufügen, der auf Fotos und auf Videos auf dem ASUS Phone verwendet werden kann.

### **Erfassen von Miniatur Fotos**

- 1. Tippen Sie am Bildschirm der App Kamera auf  $\blacksquare$
- 2. Tippen Sie auf  $\overline{O}$  > **Miniatur**.
- 3. Tippen Sie zur Auswahl Ihres Fokusbereichs auf **Statischer Term**.
- 4. Tippen Sie zum Erhöhen oder Verringern der Hintergrundunschärfe auf  $\overline{G}$  oder  $\overline{G}$ .
- 5. Tippen Sie zum Aufnehmen von Miniaturfotos auf **Elite**

# **Depth of field (Tiefenschärfe)**

Makroaufnahmen mit einem weichen Hintergrund mittels Depth of field (Tiefenschärfe) aufnehmen. Diese Funktion eignet sich für Nahaufnahmen von Motiven für ein klarer definiertes und dramatisches Ergebnis.

#### **Fotos mit Tiefenschärfe aufnehmen**

- 1. Tippen Sie am Bildschirm der App Kamera auf  $\blacksquare$ .
- 2. Tippen Sie auf **O** > **Depth of field (Tiefenschärfe)**.
- 3. Zum Starten der Aufnahme von Makrofotos **oder Lautstärke-Schaltfläche antippen.**

# **Smart entfernen**

Beseitigen Sie unerwünschte Details sofort nach der Aufnahme, mit der Funktion "Smart entfernen".

### **Erfassung von Smart entfernen Fotos**

- 1. Tippen Sie am Bildschirm der App Kamera auf  $\blacksquare$ .
- 2. Tippen Sie auf > **IntellEntfernen**.
- 3. Tippen Sie zum Starten der Aufnahme von Bildern, die mit IntellEntfernen bearbeitet werden können, auf oder die Lautstärketaste.
- 4. Der folgende Bildschirm zeigt das Foto, das Sie aufgenommen haben und entfernbare Objekte, die Sie möglicherweise daraus löschen möchten.
- 5. Tippen Sie zum Entfernen der erkannten Objekte auf  $\bigotimes$  bzw. zum Löschen des Fotos und Zurückkehren zur App Kamera auf  $\Omega$

# **All Smiles (Ges.Lächelnd)**

Nimm das perfekte Lächeln oder den verrücktesten Gesichtsausdruck auf, aus einer Reihe von Fotos, mit der All Smiles Funktion. Mit dieser Funktion können Sie fünf aufeinander folgende Fotos machen, nach dem Drücken des Auslöser erkennt es automatisch Gesichter im Bild zum Vergleich.

### **Erfassung von All Smiles Fotos**

- 1. Tippen Sie am Startbildschirm der App Kamera auf  $\blacksquare$ .
- 2. Tippen Sie auf **O** > Ges.Lächeln.
- 3. Tippen Sie zum Starten der Aufnahme von Bildern, die mit All Smiles (alle lächeln) bearbeitet werden können, auf  $\bigcirc$  oder die Lautstärketaste.
- 5. Befolgen Sie die Anweisungen auf dem Bildschirm, um Ihre besten Fotos auszuwählen.

### **Verschönerung**

Haben Sie Spaß, während und nach der Aufnahme von Fotos von Ihrer Familie und Freunden, mit der Verschönerungs-Funktion von Ihrem ASUS Phone. Wenn aktiviert, ermöglicht diese Funktion Schönheitsverbesserungen am Gesicht des Motives vorzunehmen, bevor Sie den Auslöser drücken.

### **Erfassung der Verschönerungsfotos**

- 1. Tippen Sie am Startbildschirm der App Kamera auf  $\blacksquare$ .
- 2. Tippen Sie auf > **Verschönerung**.
- 3. Tippen Sie zum Starten der Aufnahme von Fotos, die mit Beautification(Verschönerung)-Funktionen bearbeitet werden können, auf  $\left[\bigotimes\right]$

# **GIF-Animation**

Erstellen Sie GIF (Graphics Interchange Format)-Bilder direkt von dem ASUS Tablet, mit der GIF-Animations-Funktion.

#### **Erfassung von GIF-Animationsfotos**

- 1. Tippen Sie am Startbildschirm der App Kamera auf  $\blacksquare$ .
- 2. Tippen Sie auf  $\overline{O}$  > **GIF**.
- 3. Tippen Sie zum Starten der Aufnahme von Fotos, die in GIF-Animationen transformiert werden können,

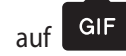

# **Zeitraffer**

Die Zeitraffer Video-Funktion Ihres ASUS Phones, erlaubt Ihnen Standbilder für automatische Zeitraffer Wiedergabe zu erfassen. Ereignisse scheinen im schnellen Vorlauf zu bewegen, obwohl sie tatsächlich zwischen langen Intervallen aufgezeichnet wurden.

### **Aufnahme von Zeitraffer Videos**

- 1. Tippen Sie am Startbildschirm der App Kamera auf  $\blacksquare$ .
- 2. Tippen Sie auf **1 > Zeitraffer**.
- 3. Tippen Sie zum Starten der Aufnahme von Zeitraffer-Videos auf  $\bigcirc$  (

# **Party Link**

Aktivieren Sie Party Link und teilen Sie Fotos in Echtzeit, entweder durch das Erstellen einer Gruppe oder durch dem Beitreten einer bestehenden Gruppe. Senden und empfangen Sie frisch aufgenommene Bilder unter Freunden, auch ohne Internet-Anschluss, mit dieser Zen-Funktion.

**WICHTIG!** Diese Funktion steht nur mit Geräten zur Verfügung, die auch Party Link haben.

### **Fotos teilen oder empfangen**

So teilen Sie direkt über die Kamera Ihres Telefons aufgenommene Fotos:

- 1. Starten Sie **Camera (Kamera)**; tippen Sie dann auf **...**
- 2. Tippen Sie auf  $\left| \mathcal{L}_2^2 \right| > \mathbf{OK}$ .

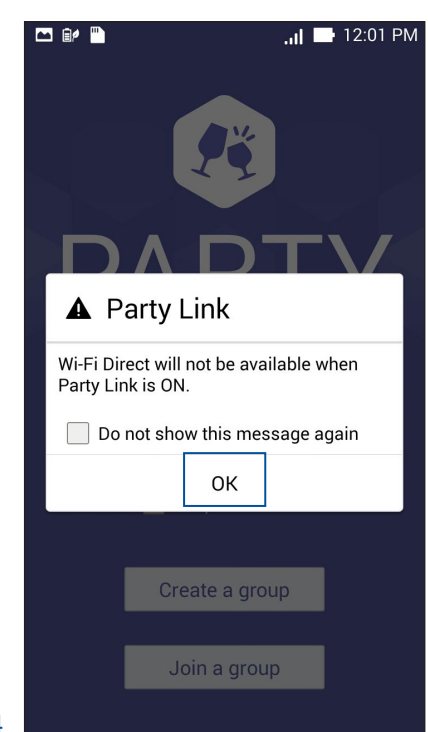

3. (optional) In dem Party Link Home-Bildschirm, setzen Sie die folgenden Elemente:

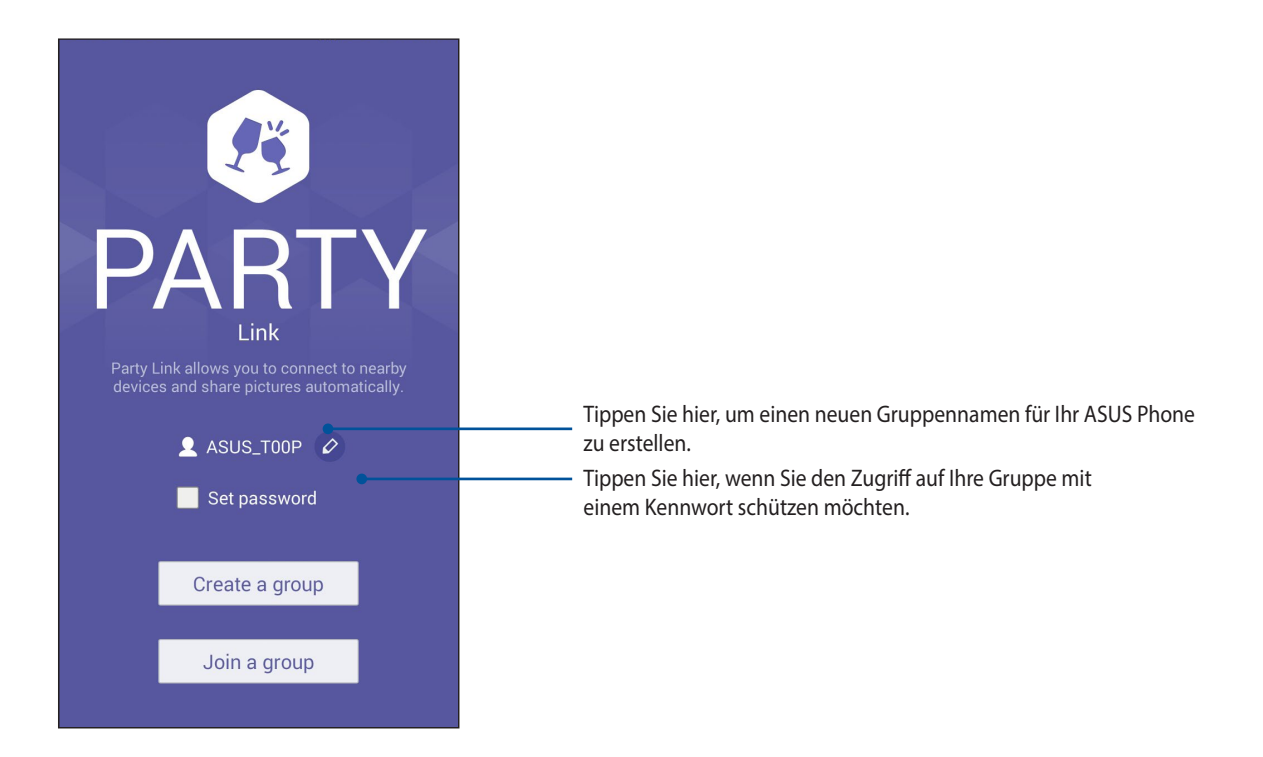

4. Tippen Sie zum Starten der Freigabe von mit Ihrem ASUS Phone aufgenommenen Fotos oder zum Empfangen von Fotos von anderen PartyLink-fähigen Geräten auf **Create a group (Eine Gruppe erstelle**n) oder **Join a group (Einer Gruppe beitreten) > Scan (Such**e).

**WICHTIG!** Wenn Sie eine kennwortgeschützte Gruppe erstellt haben, müssen Sie das Kennwort den beabsichtigten Empfängern mitteilen, damit diese Ihre Fotos erhalten können. Wenn die Gruppe passwortgeschützt ist, bitten Sie den Besitzer um das Kennwort, um fortzufahren.

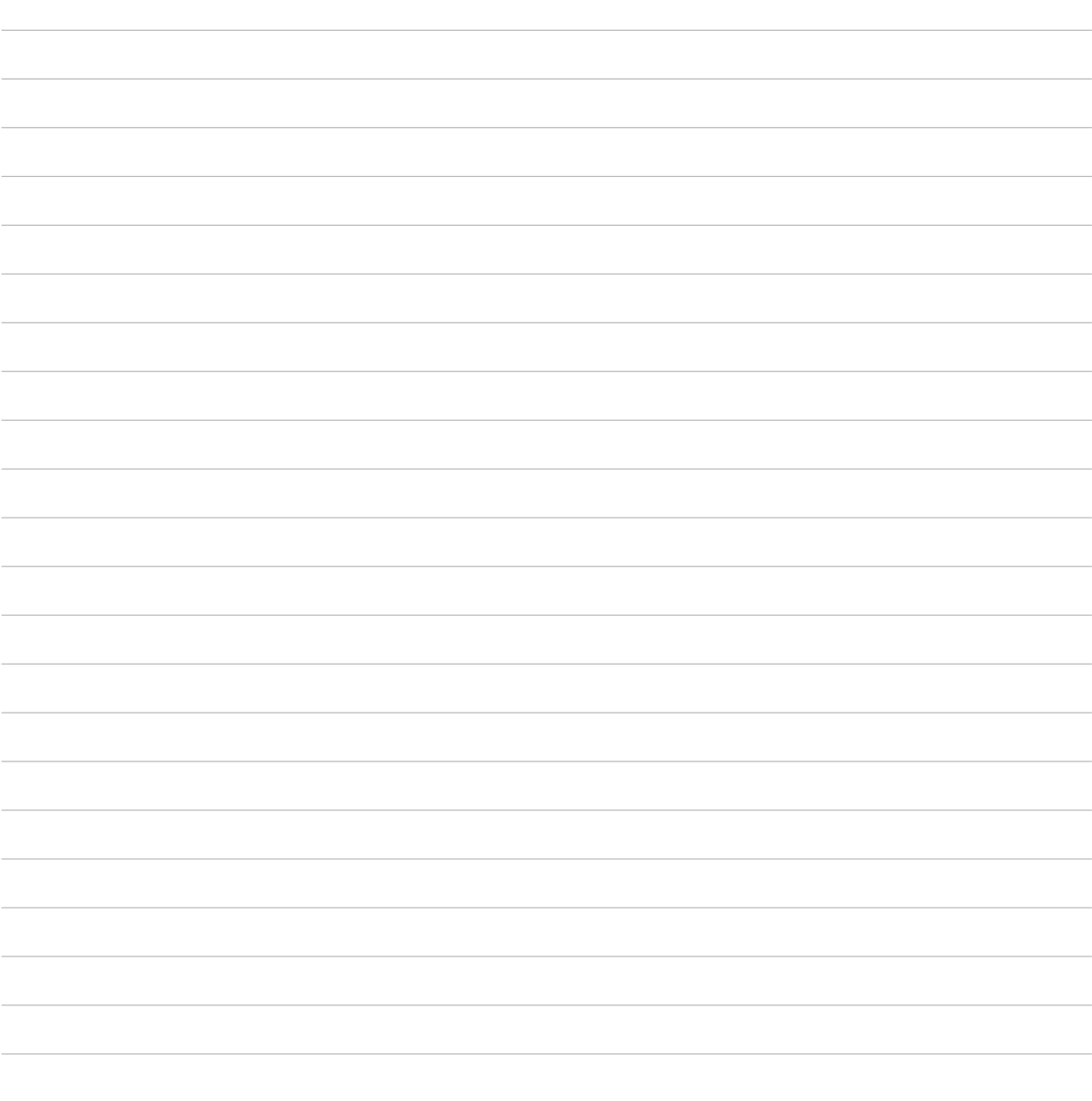

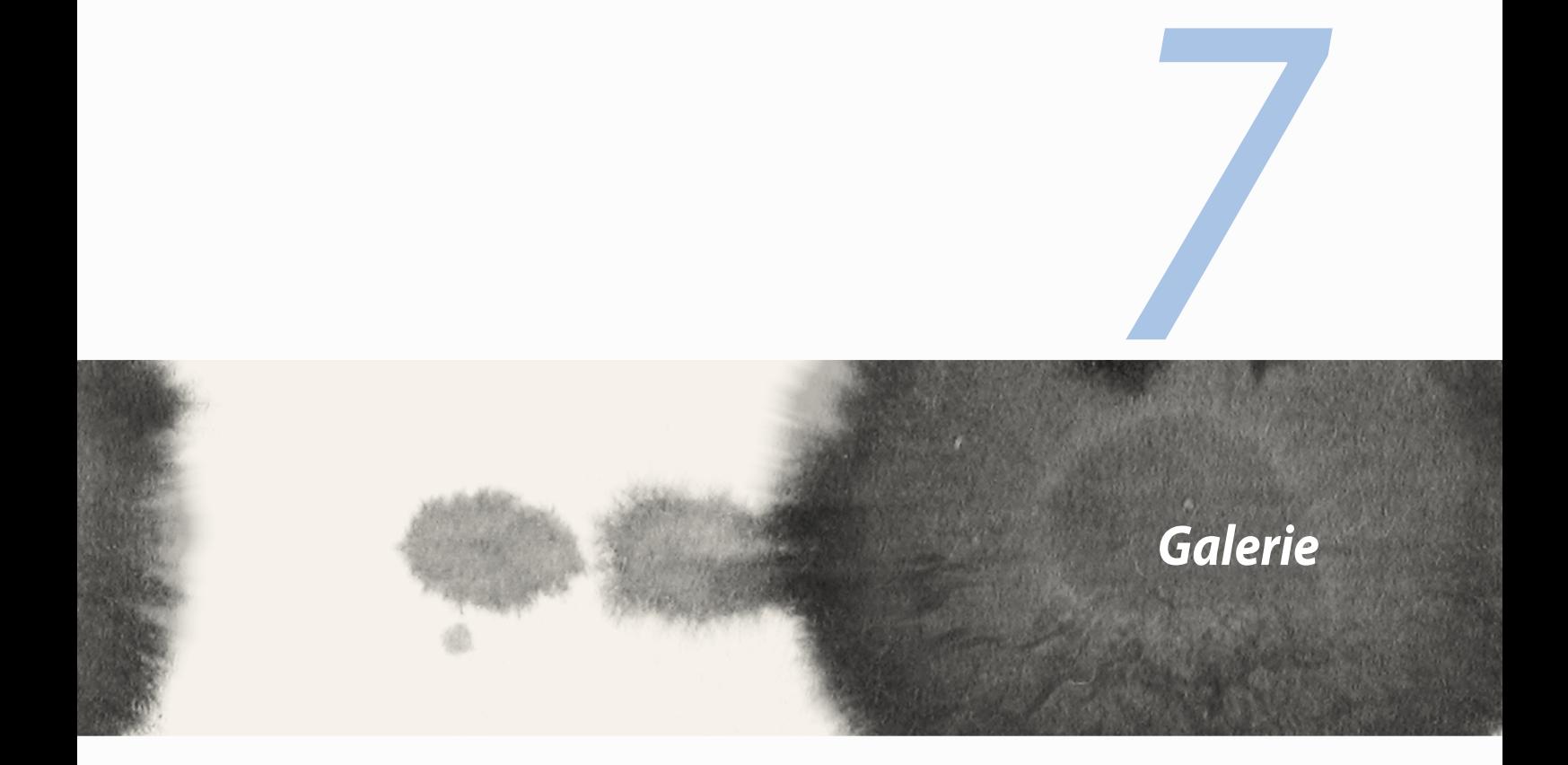

# **Die Galerie benutzen**

Über die Galerie-App können Sie Bilder auf Ihrem ASUS Phone betrachten und Videos wiedergeben.

Diese App ermöglicht Ihnen außerdem das Bearbeiten, Teilen und Löschen der auf Ihrem ASUS Phone gespeicherten Bild- und Videodateien. Über Galerie können Sie Bilder als Diashow wiedergeben oder die ausgewählte Bild- bzw. Videodatei durch Antippen betrachten.

Tippen Sie zum Starten von Galerie auf > **Galerie**.

# **Hauptbildschirm**

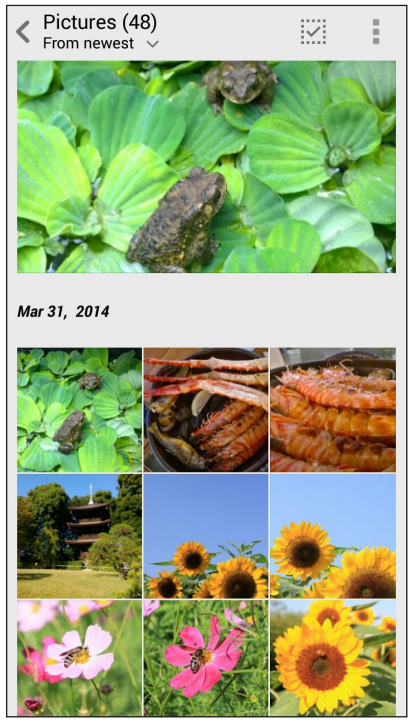

### **Dateien von anderen Quellspeicherorten aus anzeigen**

Standardmäßig zeigt Ihre Galerie alle Dateien auf dem ASUS Phone entsprechend ihren Album-Ordnern. Um Dateien von anderen Orten über Ihr ASUS Phone anzusehen:

- 1. Tippen Sie am Hauptbildschirm auf  $\equiv$ .
- 2. Tippen Sie auf einer der folgenden Quellspeicherorte, um ihre jeweiligen Dateien anzuzeigen.

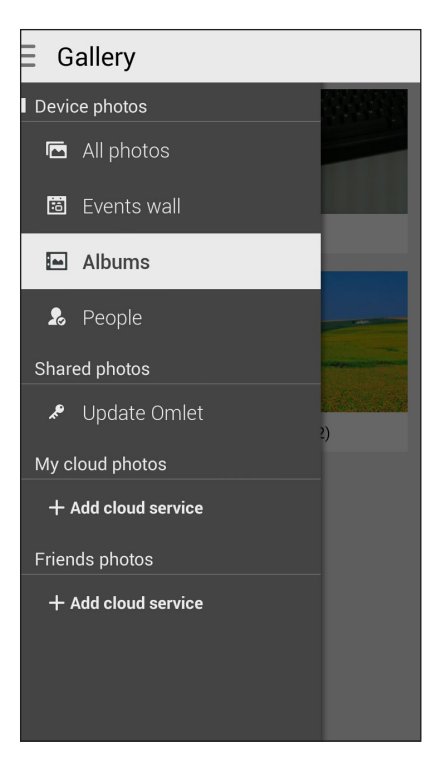

**WICHTIG!** Eine Internetverbindung ist erforderlich für die Anzeige von Fotos und Videos unter **Meine Cloud Fotos** und **Fotos von Freunden**.

# **Dateien aus der Galerie teilen**

Um Dateien aus der Galerie zu teilen:

- 1. Im Galerie-Bildschirm, tippen Sie auf den Ordner in dem sich die Dateien befinden.
- 2. Tippen Sie nach Öffnen des Ordners zum Aktivieren der Dateiauswahl auf  $\mathcal{L}$ :
- 3. Tippen Sie auf die Dateien, die Sie teilen möchten. Oben auf dem Bild, das Sie auswählen, wird ein Häkchen angezeigt.
- 4. Tippen Sie auf **Such aus der Liste**, wo Sie die Bilder teilen möchten.

# **Löschen von Dateien aus der Galerie**

Um Dateien aus der Galerie zu löschen:

- 1. Im Galerie-Bildschirm, tippen Sie auf den Ordner in dem sich die Dateien befinden.
- 2. Tippen Sie nach Öffnen des Ordners zum Aktivieren der Dateiauswahl auf  $\frac{1}{2}$ .
- 3. Tippen Sie auf die Dateien, die Sie löschen möchten. Oben auf dem Bild, das Sie auswählen, wird ein Häkchen angezeigt.

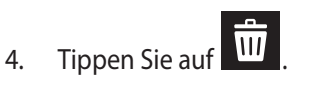

# **Ein Bild bearbeiten**

Die Galerie verfügt auch über eigene Bildbearbeitungstools, die Sie verwenden können, um auf dem ASUS Phone gespeicherte Bilder zu verbessern.

So bearbeiten Sie ein Bild:

- 1. Im Galerie-Bildschirm, tippen Sie auf den Ordner in dem sich die Dateien befinden.
- 2. Tippen Sie, nachdem Sie den Ordner geöffnet haben, auf das Bild, das Sie bearbeiten möchten.
- 3. Nachdem das Bild geöffnet ist, tippen Sie es erneut, um seine Funktionen anzuzeigen.
- 4. Tippen Sie zum Öffnen der Bildbearbeitungswerkzeugleiste auf

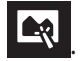

5. Tippen Sie auf eines der Symbole auf der Bearbeitungssymbolleiste, um die Änderungen auf das Bild anzuwenden.

### **Vergrößern/verkleinern der Miniaturansichten oder Bilder**

Im Galerie-Bildschirm oder Ihrem ausgewählten Bild, ziehen Sie Ihre Finger auf dem Touchscreen auseinander, um es zu verkleinern. Um es zu vergrößern, ziehen Sie Ihre Finger auf dem Touchscreen zusammen.

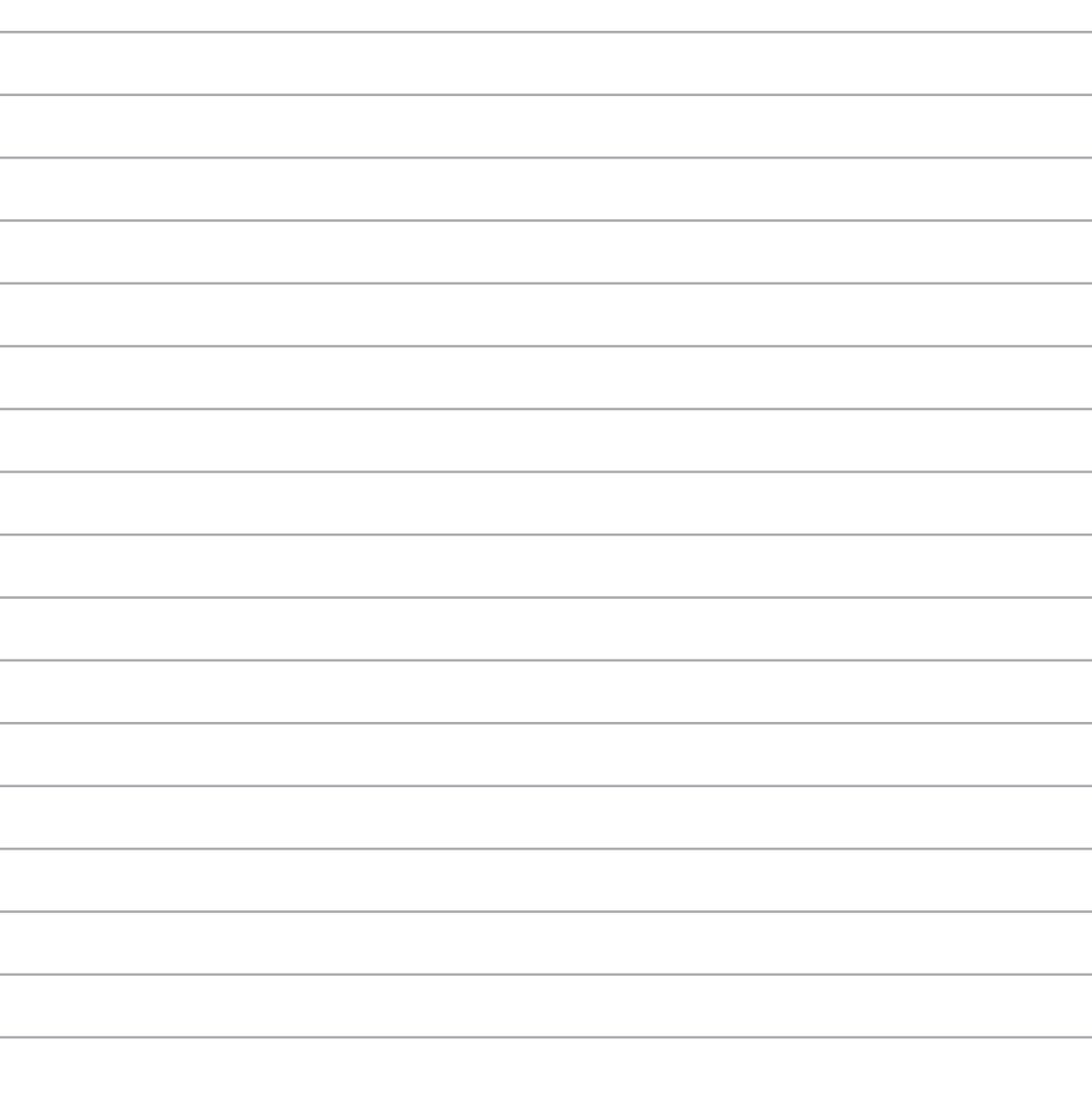

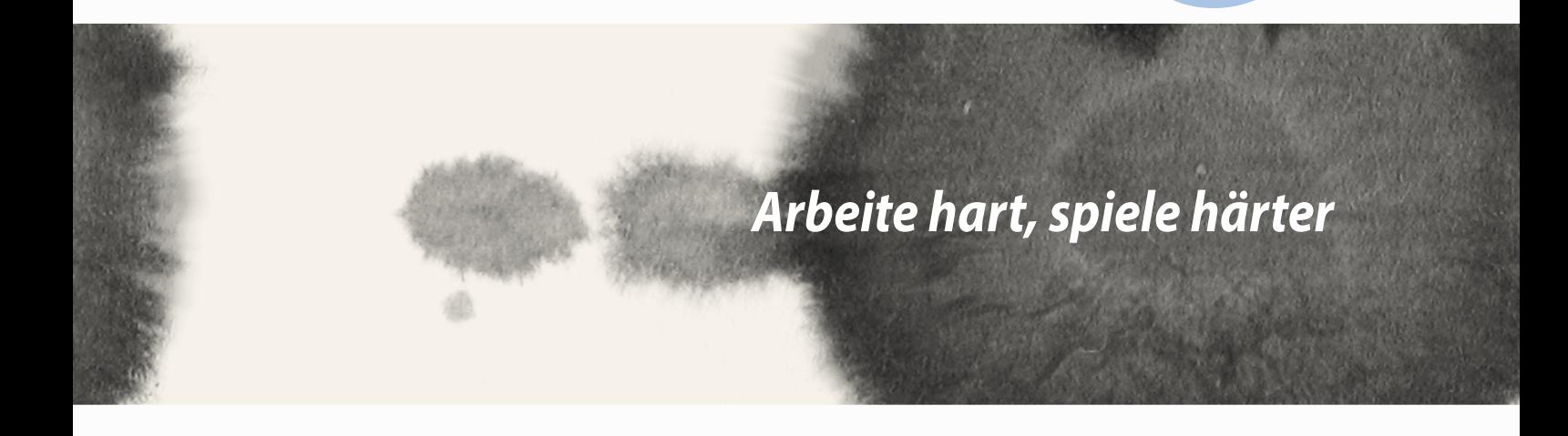

*8*

# **SuperNote**

Machen Sie das Schreiben von Notizen zu einer spaßigen und kreativen Tätigkeit, die Ihre mobilen Daten mit Supernote synchronisiert.

Mit dieser intuitiven App können Sie Notizen erstellen, geordnet pro Notizbuch, indem Sie direkt auf dem Touchscreen schreiben oder zeichnen. Beim Erstellen von Notizen, können Sie auch Multimedia-Dateien aus anderen Anwendungen hinzufügen und über soziale Netzwerke oder Ihren Cloud-Speicher teilen.

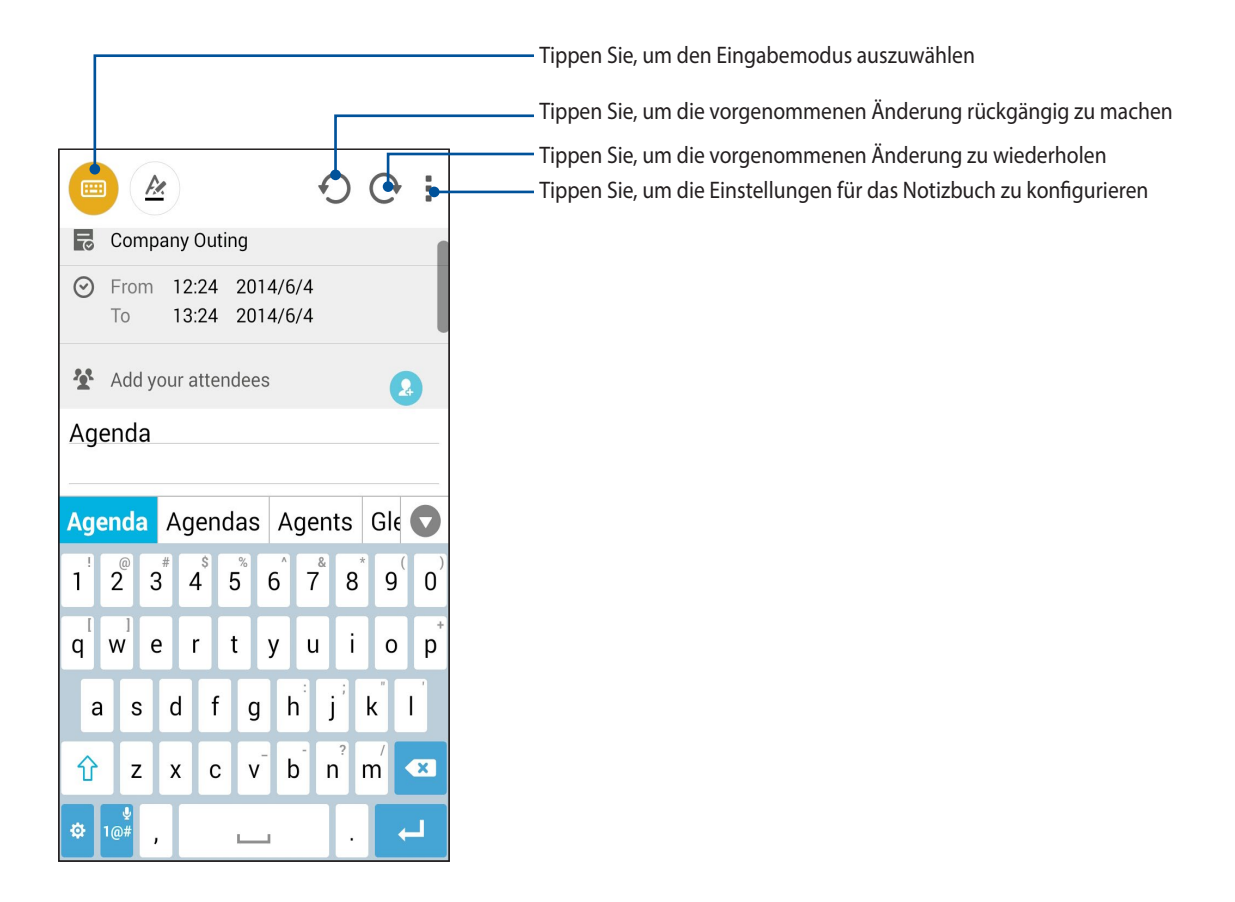

### **Symbole verstehen**

Abhängig von Ihrem gewählten Eingabemodus werden diese Symbole angezeigt, wenn Sie Ihre Notizen auf SuperNote machen.

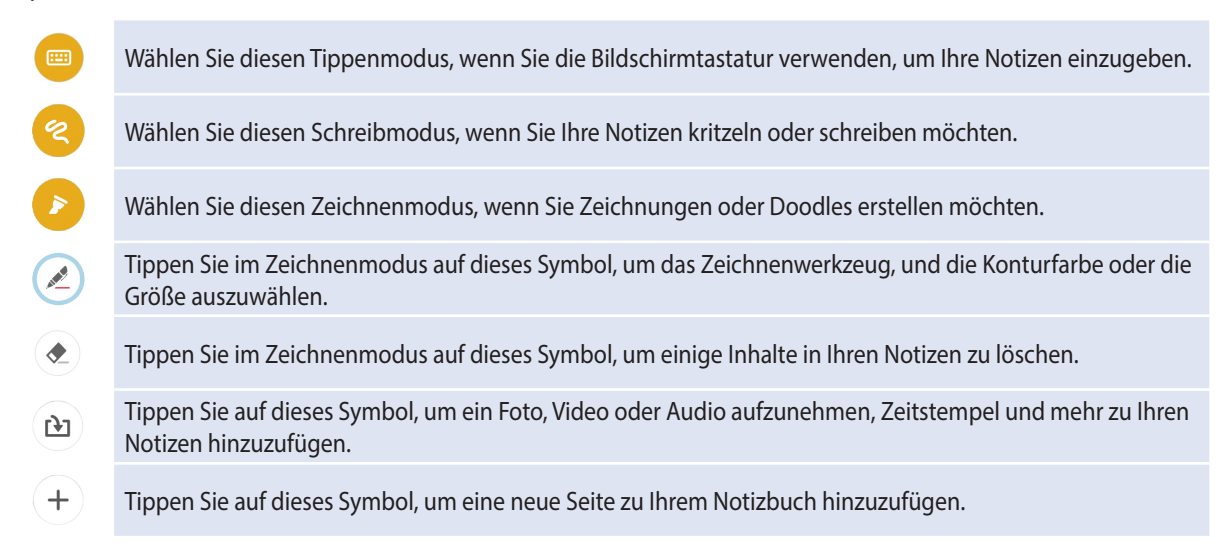

### **Ein Notizbuch erstellen**

Zum Erstellen von neuen Dateien mit Supernote, beziehen Sie sich auf die folgenden Schritte:

- 1. Tippen Sie auf > **Supernote**.
- 2. Tippen Sie auf **Neues Notizbuch hinzufügen**.
- 3. Benennen Sie die Datei und wählen Sie für die Seitengröße **Für Pad** oder **Für Telefon**.
- 4. Wählen Sie eine Vorlage und beginnen Sie Ihre Notizen zu schreiben.

# **Ein Notizbuch auf der Cloud teilen**

Sie können Ihr Notizbuch auf der Cloud, mithilfe der folgenden Schritte teilen:

- 1. Auf dem Supernote Startbildschirm, tippen und halten Sie das Notizbuch, das Sie teilen möchten.
- 2. Tippen Sie im Popup-Fenster auf **Cloud Sync aktivieren**.
- 3. Geben Sie Ihr ASUS WebStorage Benutzernamen und Passwort Informationen ein, um mit der Synchronisierung Ihres Notizbuches in die Cloud fortzufahren.
- 4. Sobald das Notizbuch erfolgreich in die Cloud synchronisiert wurde, wird das Cloud-Symbol oben auf dem freigegebenen Notizbuch angezeigt.

# **Eine Notiz in der Cloud teilen**

Abgesehen von Ihrem Notizbuch, können Sie auch einzelne Notizen aus Supernote auf Ihren Cloud-Speicher teilen. Gehen Sie dazu wie folgt vor:

- 1. Starten Sie das Notizbuch, das die Notiz enthält, die Sie teilen möchten.
- 2. Tippen und halten Sie die Notiz, die Sie teilen möchten.
- 3. Tippen Sie im Pop-up-Fenster auf **Teilen**, dann wählen Sie den Typ des Datei-Formats, den Sie teilen möchten.
- 4. Im nächsten Bildschirm wählen Sie das Cloud-Speicher-Konto, wo Sie Ihre Notiz teilen möchten.
- 5. Befolgen Sie die nachfolgenden Anweisungen, um die ausgewählte Notiz zu teilen.

# **Kalender**

Die Kalender-App ermöglicht Ihnen wichtige Ereignisse mit dem ASUS Phone zu verfolgen. Neben dem Erstellen von Ereignissen können Sie auch Notizen hinzufügen, Erinnerungen festlegen oder einen Countdown-Hinweis erstellen, um sicherzustellen, dass Sie diese wichtigen Anlässe nicht vergessen.

# **Erstellen eines Ereignisses aus dem ASUS Phone**

- 1. Tippen Sie auf **III** > Kalender.
- 2. Tippen Sie auf **Neues Ereignis** zum Erstellen eines neuen Ereignisses.
- 3. Geben Sie im Neues Ereignis Fenster alle notwendigen Details Ihrer Veranstaltung ein.
- 4. Abschließend tippen Sie zum Speichern und Verlassen auf

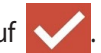

### **Hinzufügen eines Kontos zum Kalender**

Abgesehen vom Erstellen eines Ereignisses auf dem ASUS Phone können Sie den Kalender auch verwenden, um Ereignisse automatisch mit Ihren Online-Konten zu synchronisieren. Aber zuerst, müssen diese Konten mithilfe der folgenden Schritte zum Kalender hinzugefügt werden:

- 1. Starten Sie den **Kalender**.
- 2. Tippen Sie auf **P** > **Konten**.
- 3. Tippen Sie auf das Konto, das Sie hinzufügen möchten.
- 4. Befolgen Sie die nachfolgenden Anweisungen, um das Hinzufügen des neuen Kontos zum Kalender abzuschließen.

### **Erstellen eines Ereignisses von Ihrem Konto**

Nach dem Hinzufügen von Online-Konten, die Sie mit dem Kalender synchronisieren möchten, können Sie jetzt Ihr ASUS Phone benutzen, um Benachrichtigungen für diese Online-Konten zu erstellen, mithilfe der folgenden Schritte:

**HINWEIS:**: Ihr Online-Konto muss bereits zum Kalender hinzugefügt sein, bevor Sie mit den folgenden Schritten fortfahren können. Beziehen Sie sich auf den Abschnitt *Hinzufügen eines Kontos zum Kalender* in diesem E-Handbuch für weitere Details.

- 1. Tippen Sie auf **Frankry Kalender.**
- 2. Tippen Sie auf **Neues Ereignis** zum Erstellen eines neuen Ereignisses.
- 3. Tippen Sie im Neues Ereignis Fenster auf **Mein Kalender**, um alle Konten, die derzeit mit dem Kalender synchronisiert sind, anzuzeigen.
- 4. Tippen Sie auf das Konto, in dem Sie ein neues Ereignis erstellen möchten.
- 5. Geben Sie im Neues Ereignis Fenster alle notwendigen Details Ihrer Veranstaltung ein.

98

# **What's Next**

Verpassen Sie keine wichtigen Ereignisse, Spaß in der Sonne, oder Nachrichten, E-Mails oder Anrufe von Ihren Lieblingsmenschen. Richten Sie Ihren Kalender ein mit Veranstaltungen, Favoriten und VIP-Gruppen oder Wetter Update-Einstellungen, um Benachrichtigungen und Erinnerungen zu erhalten von, was als nächstes kommt. Sehen Sie Ihre Was kommt als nächstes - Warnungen aus dem Sperrbildschirm, Systembenachrichtigungsbereich, und dem Was kommt als nächstes - Widget oder App.

Wenn Sie **What's Next** zum ersten Mal verwenden, müssten Sie Ihr Kalenderkonto einrichten oder die Kalender-App in dem ASUS Tablet verwenden.

#### **HINWEISE:**

- • Richten Sie Ihre Lieblingskontakte und VIP-Gruppen ein, um Benachrichtigungen für verpasste Anrufe und ungelesene Nachrichten oder E-Mails von Menschen zu erhalten, die Ihnen wichtig sind.
- • Erhalten Sie Details zum Erstellen von Ihrem Veranstaltungskalender im Abschnitt **Kalender**.
- • Lernen Sie, wie Sie Wetter-Updates erhalten im **Wetter** Abschnitt.

# **Do It Later**

Ergreifen Sie auch die trivialen Dinge in Ihrem beschäftigten Leben. Auch wenn Sie zu beschäftigt sind, antworten Sie auf Ihre E-Mails, SMS-Nachrichten, Anrufe oder leden Sie Nachrichten online nach Ihrem Belieben.

Markieren Sie Ihre ungelesenen Nachrichten oder E-Mails, interessante Webseiten und verpasste Anrufe als **Später Antworten**, **Später Lesen** oder **Später Anrufen** Elemente. Diese gekennzeichneten Elemente werden zu Ihre Do It Later- Aufgabenliste hinzugefügt, und Sie können diese Aufgaben zu einem geeigneten Zeitpunkt abhandeln.

#### **HINWEIS:**

- • Beliebte Drittanbieter-Anwendungen, die **Do It Later** unterstützen, sind Google Maps, Google Chrome, Google Play, YouTube und iMDb.
- • Nicht alle Apps können Aufgaben teilen und zu **Do It Later** hinzufügen.

# **Zugriff auf oder Erstellen von Aufgaben**

Wenn Sie zuvor eine Nachricht oder E-Mail als **Später Antworten** oder einen Anruf als **Später Anrufen,** oder eine Webseite als **Später Lesen** eingerichtet haben, können Sie diese wichtige Nachricht/E-Mail/Anruf/ Webseite auf der**Do It Later** App wieder aufrufen.

So greifen Sie auf Ihre Aufgaben zu:

- 1. Tippen Sie am Startbildschirm auf  $\blacksquare$   $\blacksquare$ ; tippen Sie dann bei Apps auf **Do It Later**.
- 2. Wählen Sie die Aufgabe, die Sie abhandeln möchten.

So erstellen Sie eine neue Aufgabe:

Tippen Sie am Do It Later-Bildschirm auf  $\bigoplus$ ; fahren Sie dann mit der Erstellung Ihrer To-Do-Aufgabe fort.

# **Wetter**

Bekommen Sie Echtzeit Wetter-Updates von dem ASUS Phone unter Verwendung der Wetter-App. Mit **Wetter** können Sie auch andere Wetter Details aus der ganzen Welt überprüfen.

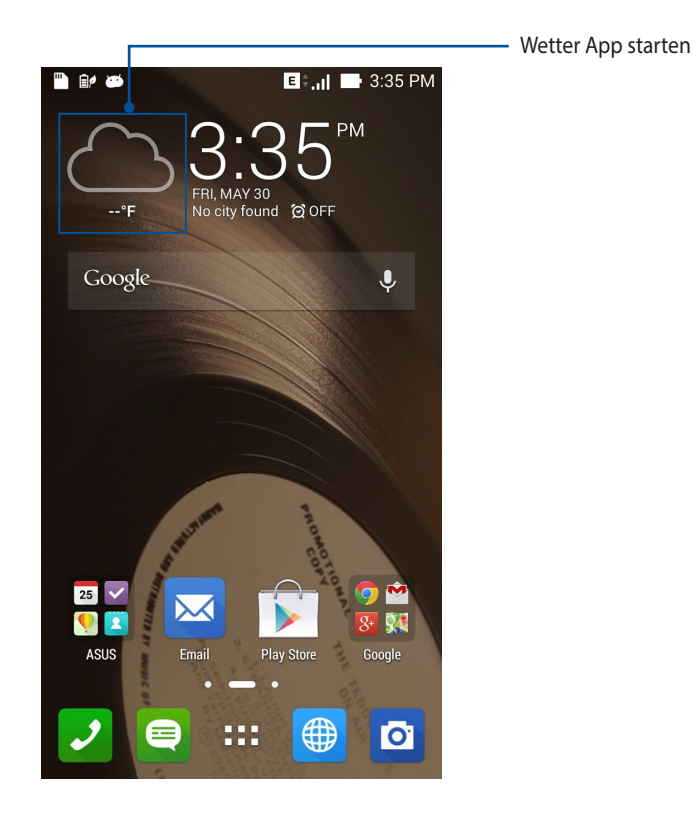

### **Wetter Startbildschirm**

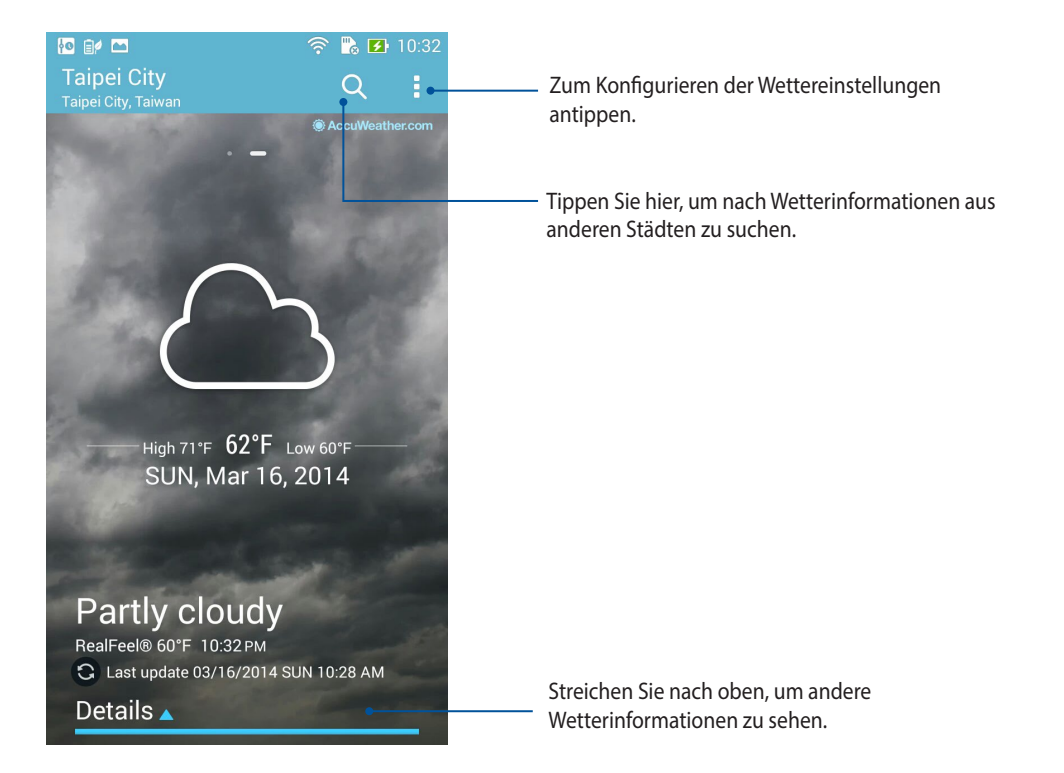

# **Tracking**

Passen Sie die Zeitzoneneinstellungen von Ihrem ASUS Tablet an, stellen Sie einen Alarm ein, und verwenden Sie Ihr ASUS Tablet als Stoppuhr, mithilfe der Uhr-App

# **Uhr starten**

Starten Sie die Uhr-App mit einer der folgenden Optionen:

• Tippen Sie auf die digitale Uhrzeitanzeige auf dem Home-Bildschirm des ASUS Phones.

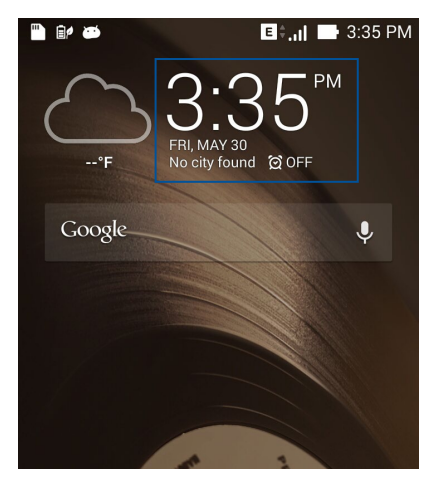

 $\cdot$  Tippen Sie auf  $\begin{array}{c} \blacksquare \blacksquare \blacksquare \end{array}$  > Uhr.

# **Weltzeituhr**

Tippen Sie zum Zugreifen auf die Weltuhr-Einstellungen Ihres ASUS Phones auf

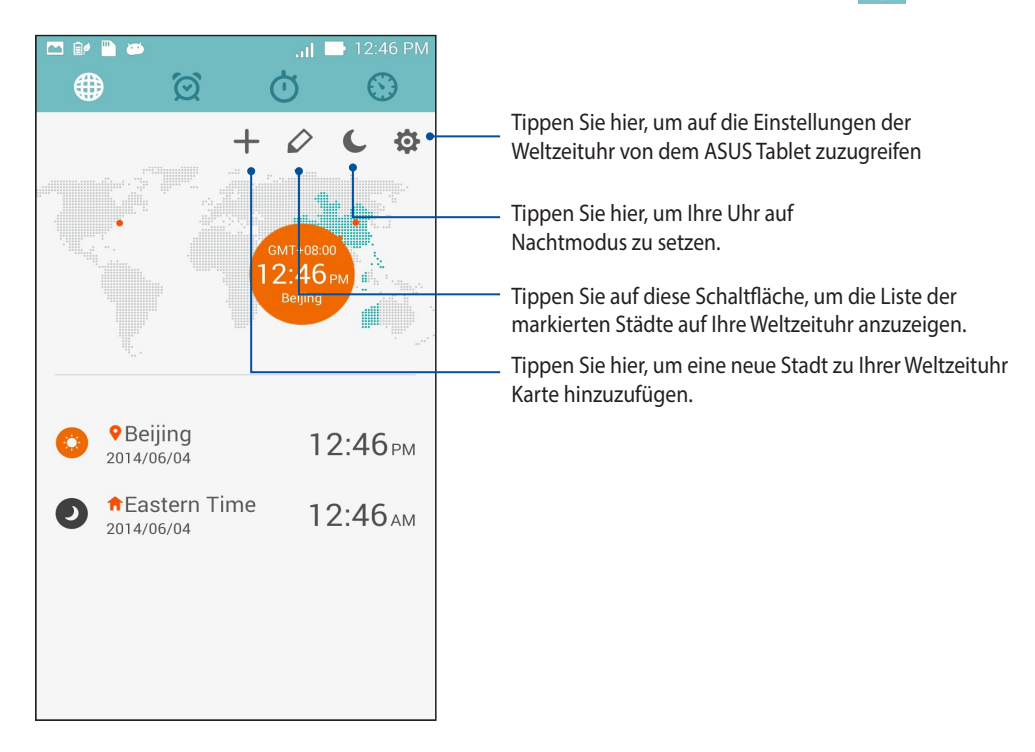

So verwenden Sie die Weltzeituhr:

- 1. Tippen Sie auf der Weltuhr-Seite auf **Jobe is eite zum Sie dann ein Häkchen bei Automatic home clock (Automatische heimische Uhr)** und tippen zur Auswahl einer heimischen Zeitzone auf **Home time zone (Heimische Zeitzone).**
- 2. Kehren Sie zur Weltuhr-Seite zurück und tippen zum Hinzufügen einer Weltuhr auf  $\left| \cdot \right|$ .

### **Wecker**

Tippen Sie zum Zugreifen auf die Weltuhr-Einstellungen Ihres ASUS Phones auf  $\boxed{\textcircled{S}}$ 

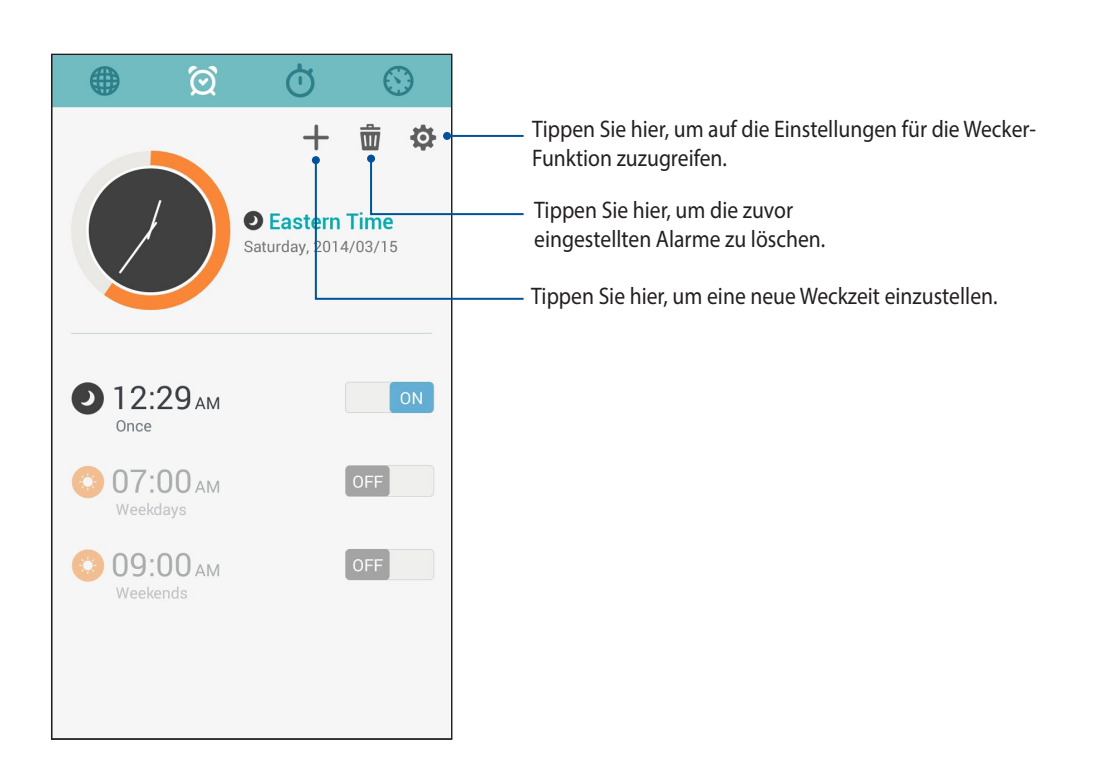

# **Stoppuhr**

Tippen Sie zur Verwendung Ihres ASUS Phones als Stoppuhr auf

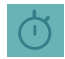

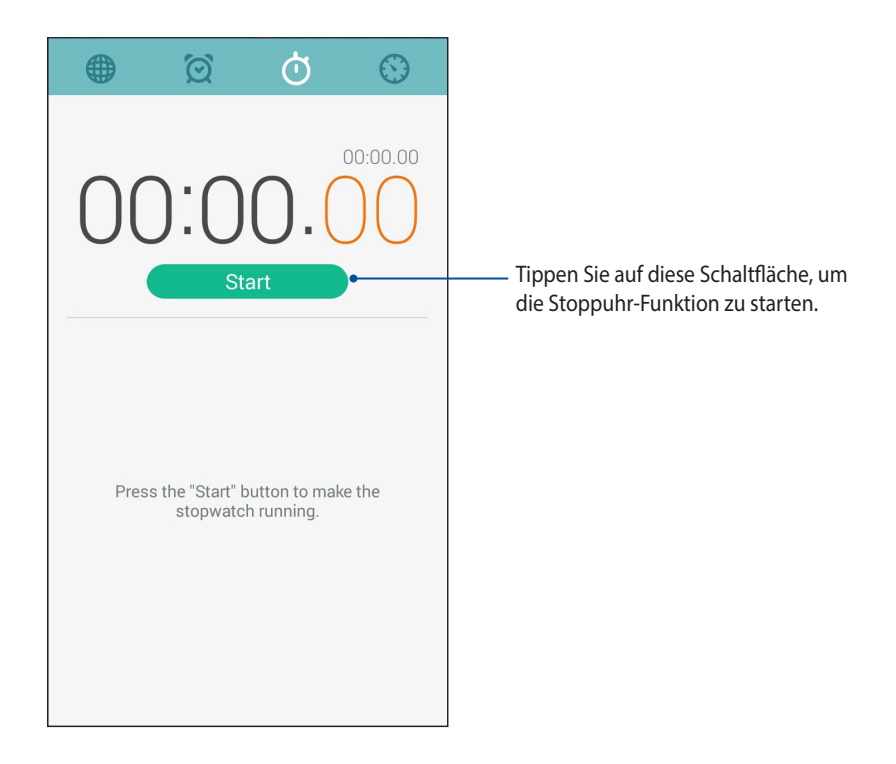

# **Timer**

Sie können mehrere Timer-Optionen für Ihr ASUS Phone einstellen. Führen Sie hierzu die folgenden Schritte aus:

### **Den Timer einstellen**

1. Tippen Sie zum Zugreifen auf die Timer-Funktion Ihres ASUS Phones auf  $\bigcirc$ .

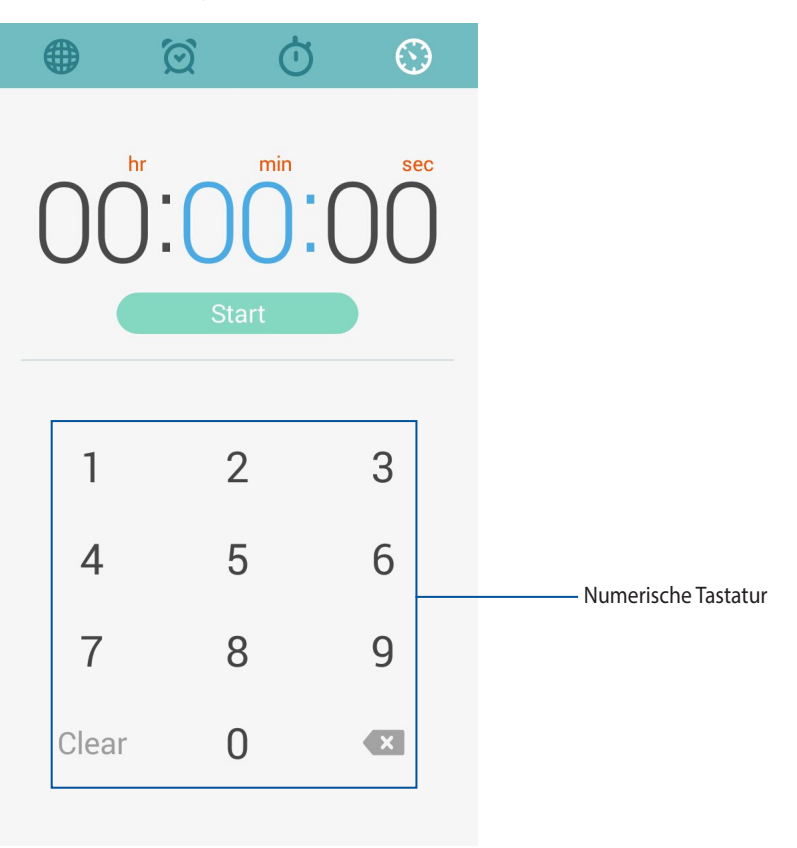

2. Verwenden Sie die numerische Tastatur, um Ihre Zielzeit einzugeben und tippen Sie anschließend auf Startm um den Timer zu starten.

### **Hinzufügen oder Löschen von Timer-Einstellungen**

Sie können auch neue Timer-Einstellungen hinzufügen oder vorhandene löschen, die Sie nicht mehr benötigen. Um eine dieser Optionen auszuführen, beziehen Sie sich auf die folgenden Schritte:

- 1. Tippen Sie zum Zugreifen auf die Timer-Funktion Ihres ASUS Phones auf .
- 2. Wenn Sie zuvor eine Timer-Einstellung erstellt haben, wird diese auf Ihrem Timer Startbildschirm angezeigt. Sie können neue Timer-Einstellungen mithilfe der Symbole auf Ihrem Timer Startbildschirm löschen oder hinzufügen.

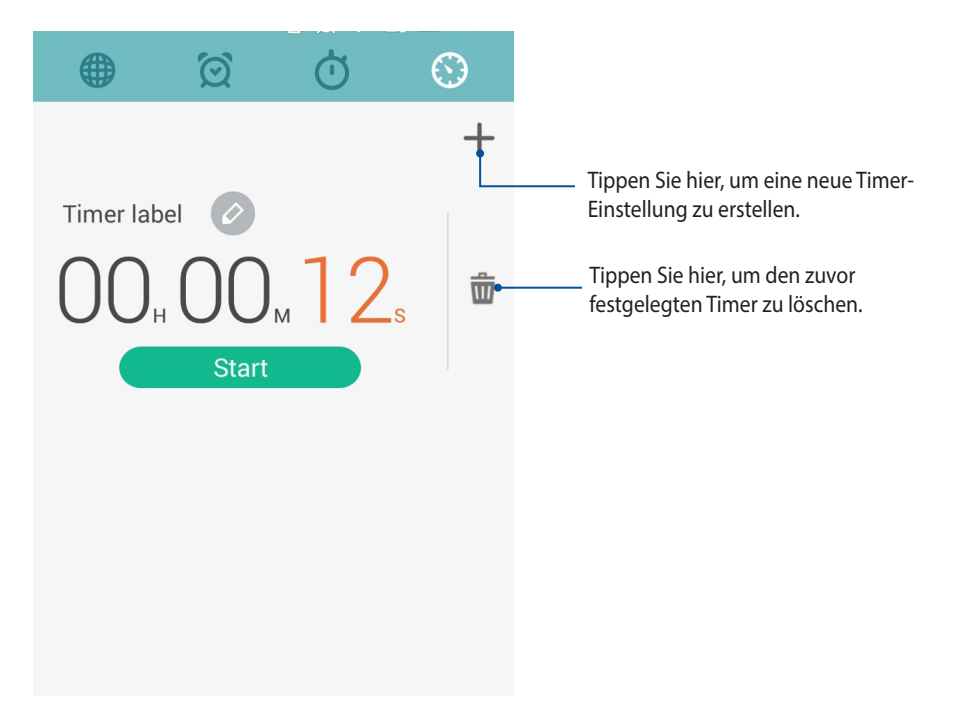
# **Dateimanager**

Mit dem Dateimanager können Sie auf einfache Weise Ihre Daten im internen Gerätespeicher und auf angeschlossenen externen Datenträgern finden und verwalten.

## **Auf den internen Speicher zugreifen**

So greifen Sie auf den internen Speicher zu:

- 1. Tippen Sie auf **FILE** > Dateimanager.
- 2. Tippen Sie zur Anzeige der Inhalte Ihres ASUS Tablets auf > **Interner Speicher**; tippen Sie dann zur Auswahl auf ein Element.

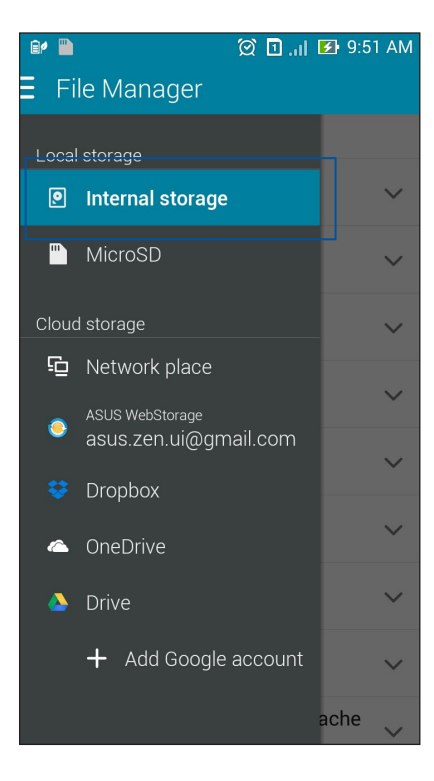

## **Auf das externe Speichergerät zugreifen**

So greifen Sie auf das externe Speichergerät zu:

1. Stecken Sie die microSD-Karte in Ihr ASUS Phone.

HINWEIS: Weitere Informationen finden Sie im Abschnitt *Installieren einer Speicherkarte* in diesem Benutzerhandbuch.

- 2. Tippen Sie auf **FRAN** > Dateimanager.
- 3. Tippen Sie zur Anzeige der Inhalte Ihrer microSD-Karte auf > **MicroSD**.

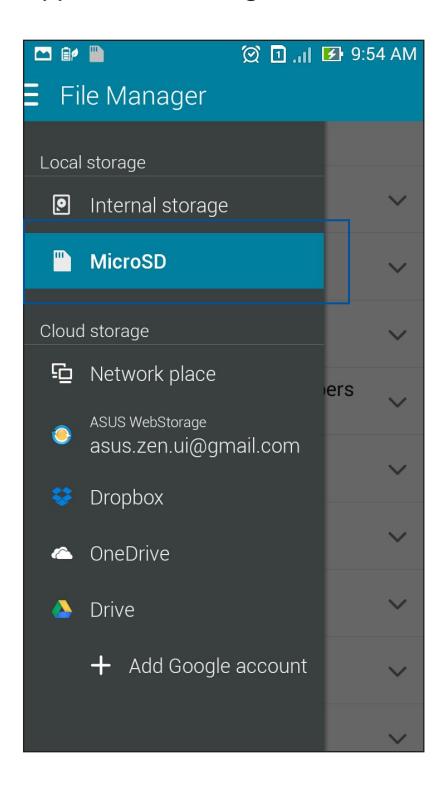

#### **Zugriff auf Cloud-Speicher**

**WICHTIG!** Aktivieren Sie Wi-Fi auf dem ASUS Phone, um Dateien aus dem **Cloud-Speicher** anzuzeigen.

Um auf Dateien zuzugreifen, die auf Ihren Cloud-Speicher-Konten gespeichert werden:

- 1. Tippen Sie auf **Final** > Dateimanager.
- 2. Tippen Sie auf  $\equiv$ ; tippen Sie dann auf einen Cloud-Speicherort unter **Cloud-Speicher.**

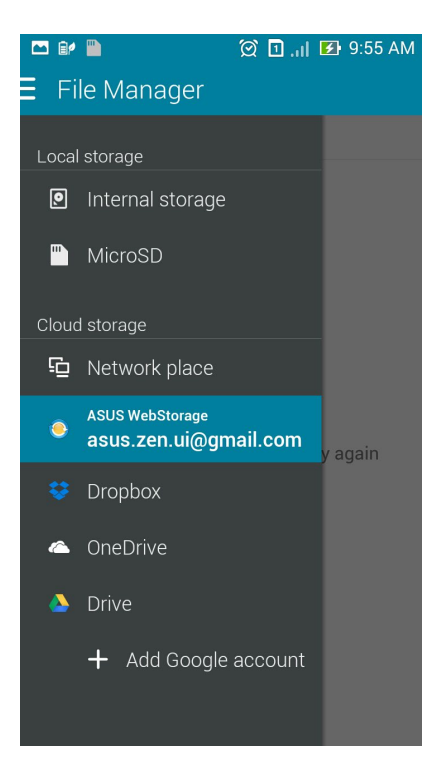

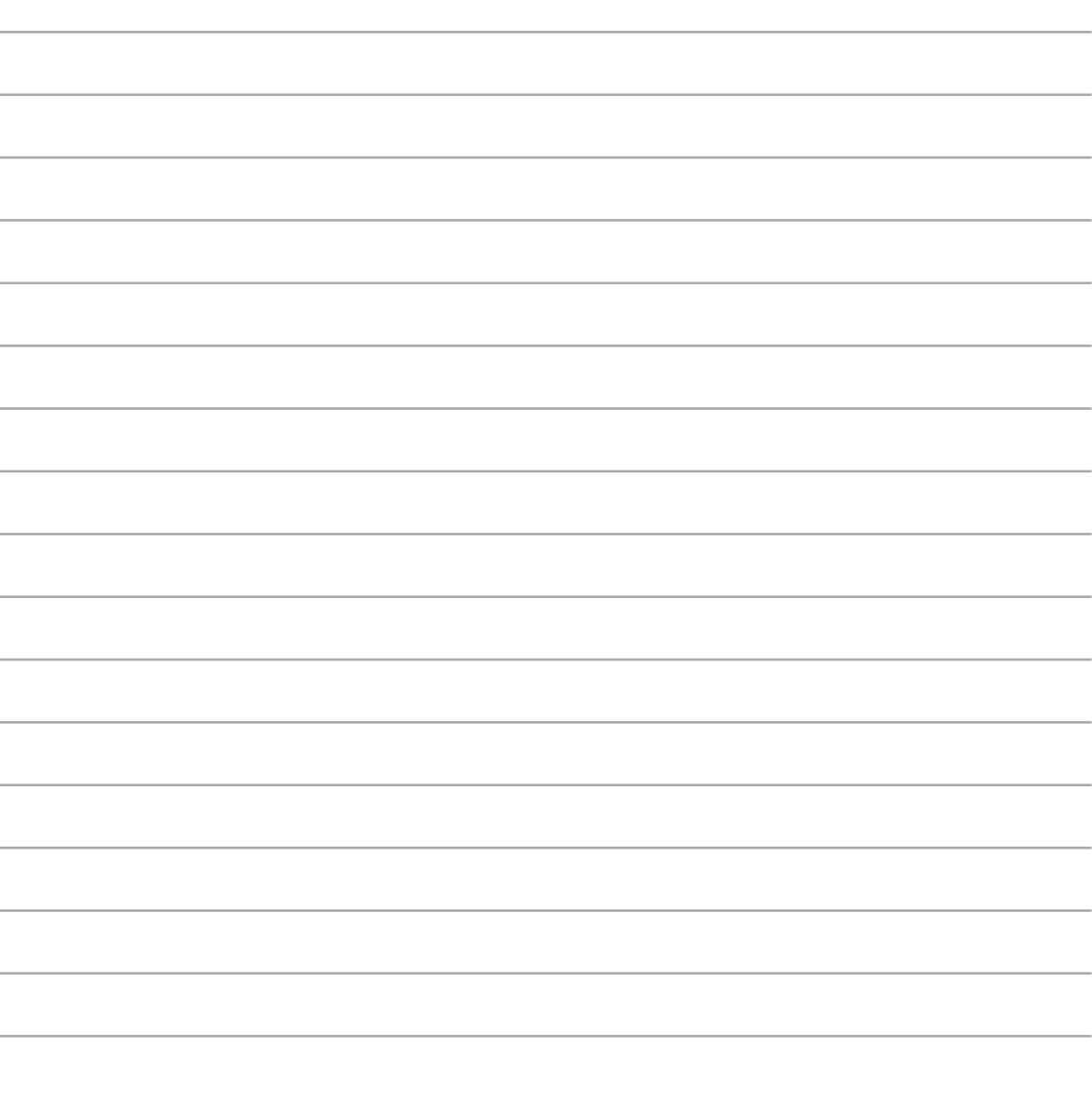

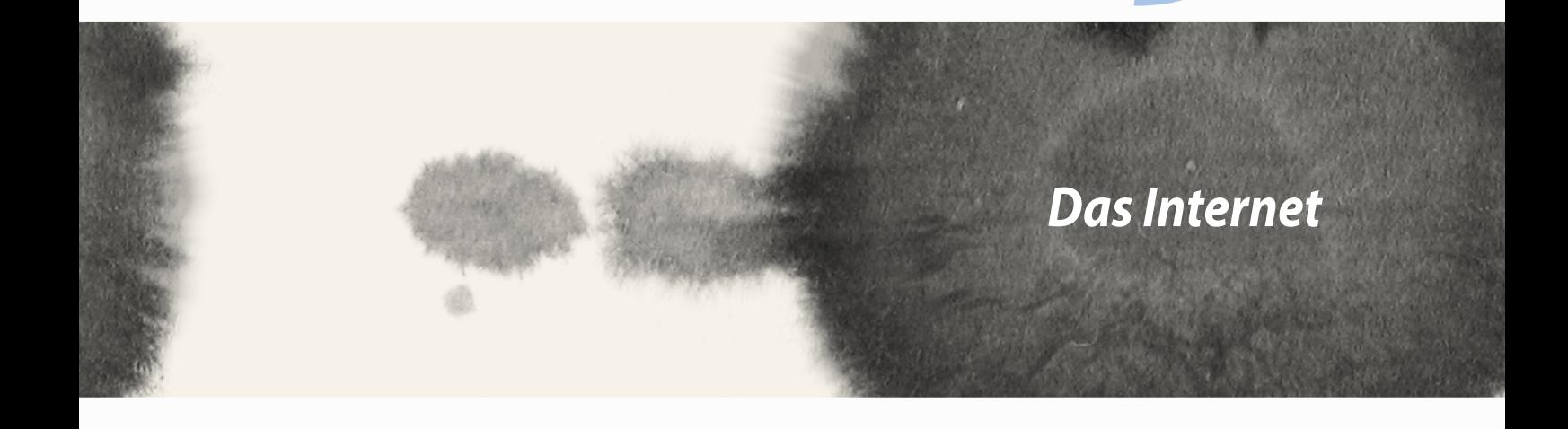

*9*

# **Browser**

Die sauber und intuitive Zen Benutzeroberfläche Ihres Browsers erleichtert Ihnen das surfen von Web-Inhalten, bei einer schnellen Ladegeschwindigkeit für Seiten, durch seine Chrom-basierte Browser-Engine. Es lässt Sie sowohl Web-Inhalte teilen oder mailen, als auch als Später Lesen Aufgabe senden.

Rufen Sie die Seite auf, die Sie teilen möchten; tippen Sie dann auf ...

- • Um eine Seite zu teilen, tippen Sie auf **Seite teilen**, und wählen Sie dann das Konto oder die App mit der Sie die Seite teilen wollen.
- • Um eine Seite fürs spätere Lesen zu senden, tippen Sie **Später Lesen**. Die Seite wird als Aufgabe in der Do It Later-App hinzugefügt.

#### **HINWEISE:**

- • Stellen Sie sicher, dass Ihr ASUS Phone mit einem Wi-Fi oder mobilen Netzwerk verbunden ist.
- • Wenn Sie mit einem mobilen Netzwerk verbinden, können Gebühren entsprechend Ihrem Netzwerkplan anfallen.
- • Beziehen Sie sich auf den Abschnitt *Mit einem Wi-Fi Netzwerk verbinden*für Details.
- • Greifen Sie auf Ihre Aufgaben über die **Do It Later** App, unter **Alle Apps** zu.

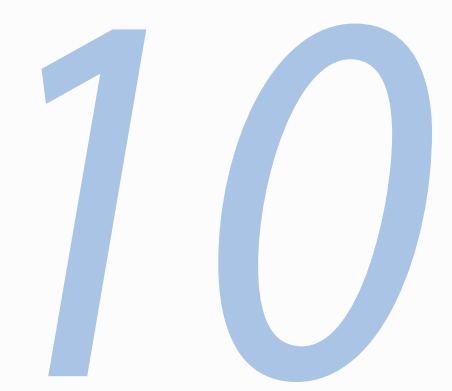

# *Spaß und Unterhaltung*

# **Ein Headset verwenden**

Erleben Sie die Freiheit, unter Einsatz eines Headsets andere Dinge zu erledigen, während Sie telefonieren oder Ihre Lieblingsmusik hören.

#### **Audioanschluss verbinden**

Stecken Sie den 2,5-mm-Headset-Anschluss in den Audioport Ihres Gerätes.

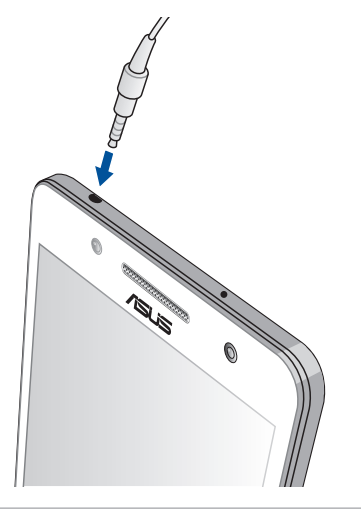

#### **Warnung!**

- • Stecken Sie keine anderen Gegenstände in den Audioport.
- Stecken Sie kein Kabel, das Strom ausgibt, in den Audioport.
- Längeres Hören bei hoher Lautstärke kann Ihr Gehör schädigen.

#### **HINWEISE:**

- • Wir empfehlen dringend, nur kompatible Headsets oder das mitgelieferte Headset mit diesem Gerät zu verwenden.
- • Wird der Audioanschluss getrennt, während Sie Musik hören, wird die Musikwiedergabe automatisch unterbrochen.
- • Wird der Audioanschluss getrennt, während Sie ein Video ansehen, wird die Videowiedergabe automatisch unterbrochen.

# **Audioassistent**

AudioWizard ermöglicht Ihnen die Anpassung der Tonmodi Ihres ASUS Phones, zur klareren Audioausgabe, entsprechend dem vorliegenden Nutzungsszenario.

#### **Audioassistent nutzen**

So nutzen Sie AudioWizard:

- 1. Tippen Sie auf **ASUS** > Audioassistent.
- 2. Tippen Sie im Audioassistent-Fenster auf den Tonmodus, den Sie aktivieren möchten; tippen Sie dann zum Speichern und Verlassen auf **Fertig**.

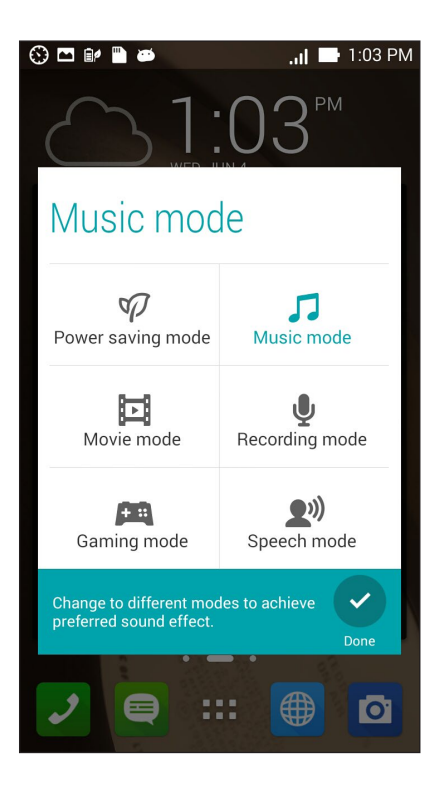

# **Play Games**

Beziehen Sie mit der Play Games (Spielen)-App die neuesten Spiele online und teilen Sie sie in Ihren Social Media-Konten. Zudem können Sie Multiplayer-Spielen beitreten und Leaderboards für konkurrenzbasierten Spielspaß einsehen.

**WICHTIG!** Melden Sie sich zum Maximieren der Funktionen und Merkmale von Play Games (Spielen) bei Ihrem Google-Konto an.

#### **Play Games (Spielen) verwenden**

So nutzen Sie Play Games (Spiele):

- 1. Tippen Sie auf **FRAUFER** > Play Games.
- 2. Tippen Sie auf die Option, die Sie verwenden möchten.

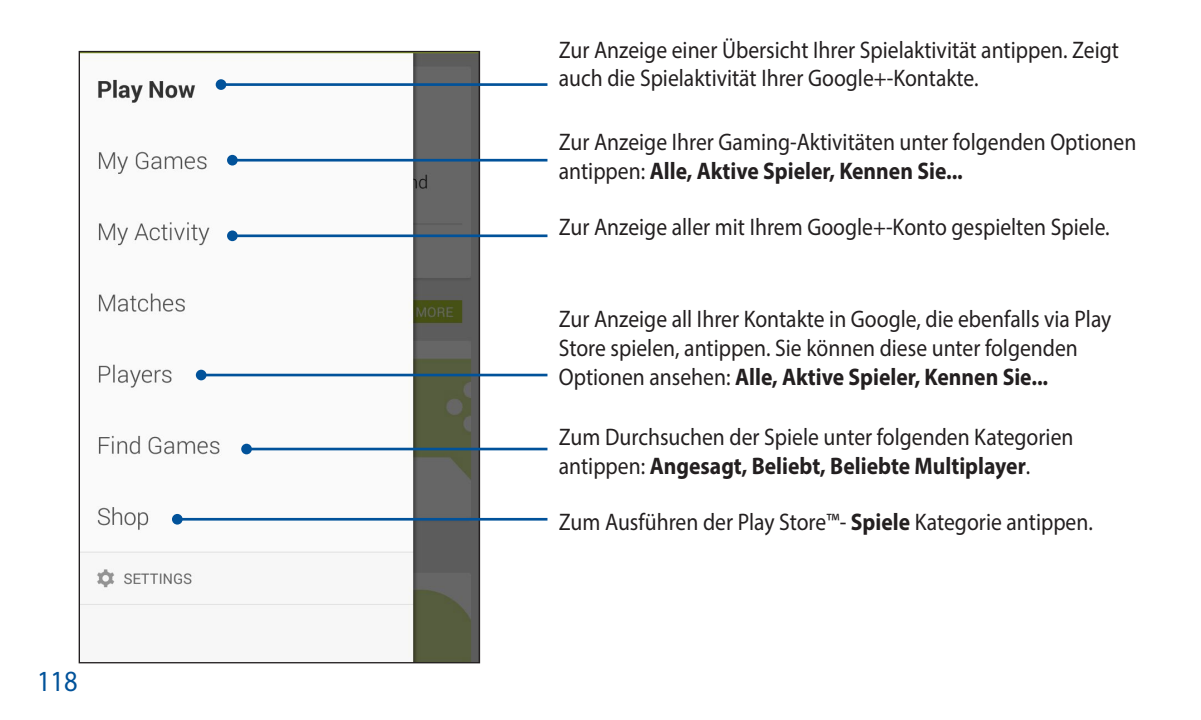

# **Musik**

Greifen Sie mit der Musik-App direkt auf die Musiksammlung auf Ihrem ASUS Phone zu. Musik ermöglicht Ihnen die Wiedergabe der intern oder auf einem externen Speichergerät gespeicherten Musikdateien.

#### **Musik ausführen**

Tippen Sie zum Starten von Musik auf > **Musik**.

#### **Lieder wiedergeben**

Standardmäßig gibt Musik alle im internen Speichersystem Ihres ASUS Phones gespeicherten Lieder wieder. Starten Sie die Wiedergabe eines Titels, indem Sie ihn antippen.

## **Lieder von Ihrer SD-Karte wiedergeben**

So geben Sie Lieder von Ihrer SD-Karte wieder:

1. Stellen Sie sicher, dass Ihre SD-Karte bereits in Ihr ASUS Phone eingesteckt ist.

HINWEIS: Einzelheiten zum Einstecken einer SD-Karte finden Sie im Abschnitt "microSD-Karte einstecken" in dieser elektronischen Anleitung.

- 2. Tippen Sie am Music(Musik)-Startbildschirm auf  $\blacksquare$
- 3. Tippen Sie zum Durchsuchen der auf Ihrer SD-Karte gespeicherten Musikdateien unter Mein Gerät auf **Musik**.

#### **Cloud-Musik wiedergeben**

**WICHTIG!** Aktivieren Sie zur Anzeige der Dateien von **Cloud-Musik** Wi-Fi am ASUS Phone.

Ihr ASUS Phone unterstützt derzeit in folgenden Cloud-Speicherkonten gespeicherte Musikdateien:

- ASUS Webstorage
- **Dropbox**
- **OneDrive**
- Laufwerk

#### **Ein Cloud-Speicherkonto hinzufüg0**

So geben Sie in einem dieser Cloud-Speicherkonten gespeicherte Lieder wieder:

- 1. Tippen Sie am Music(Musik)-Startbildschirm auf
- 2. Wählen Sie unter Cloud-Musik die Option **Cloud-Dienst hinzufügen**.
- 3. Wählen Sie den Cloud-Speicherdienst, von dem Sie Musikdateien wiedergeben möchten.
- 4. Schließen Sie anhand der nachfolgenden Anweisungen die Anmeldung an Ihrem Cloud-Speicherkonto ab.

#### **Lieder von einem Cloud-Speicherkonto wiedergeben**

- 1. Starten Sie die App Music (Musik); tippen Sie dann auf  $\blacksquare$
- 2. Wählen Sie unter Cloud-Musik den Cloud-Speicherdienst, von dem Sie Lieder wiedergeben möchten.

# **UKW-Radio**

Hören Sie Ihre lokalen Lieblingsradiosender über Ihr ASUS Phone. So nutzen Sie diese Funktion:

- 1. Schließen Sie das mitgelieferte Headset an Ihrem ASUS Phone an.
- 2. Tippen Sie auf  $\blacksquare$   $\blacksquare$   $>$  UKW-Radio.

### **UKW-Radio-Startbildschirm**

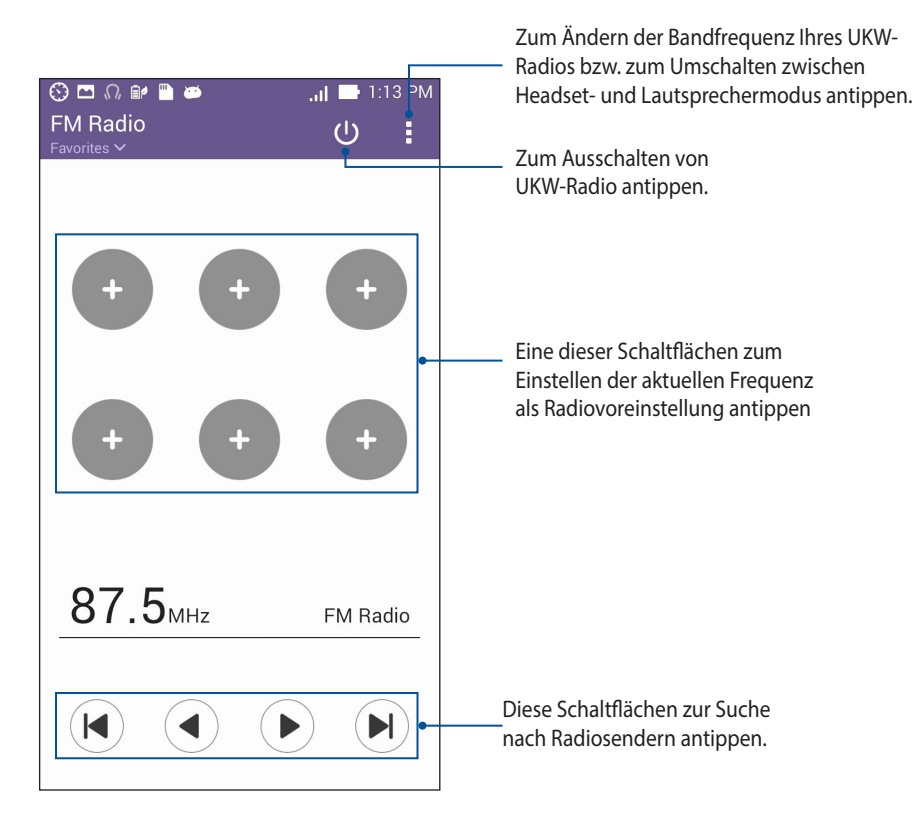

# **Rekorder**

Durch Aktivierung der App Recorder können Sie mit Ihrem ASUS Phone Audiodateien aufnehmen.

## **Rekorder ausführen**

Tippen Sie zum Starten von Sound Record (Diktiergerät) auf > **Sound Recorder (Diktiergerät)**.

## **Rekorder (Diktiergerät)-Startbildschirm**

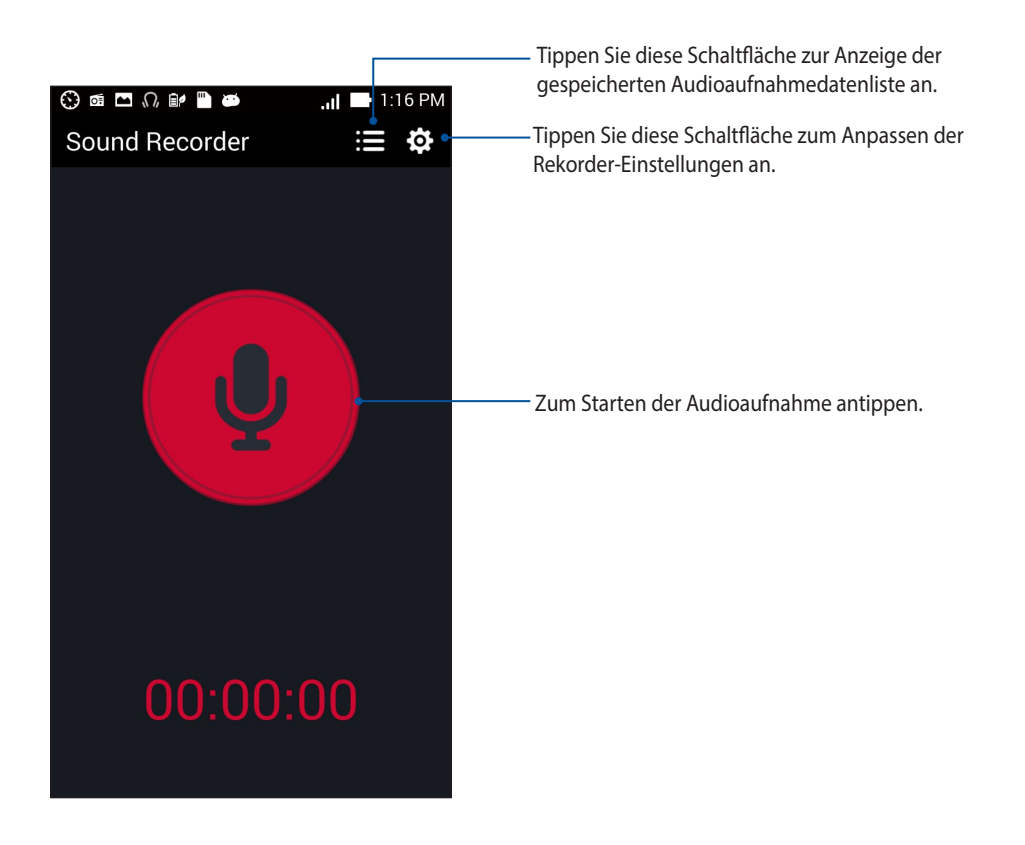

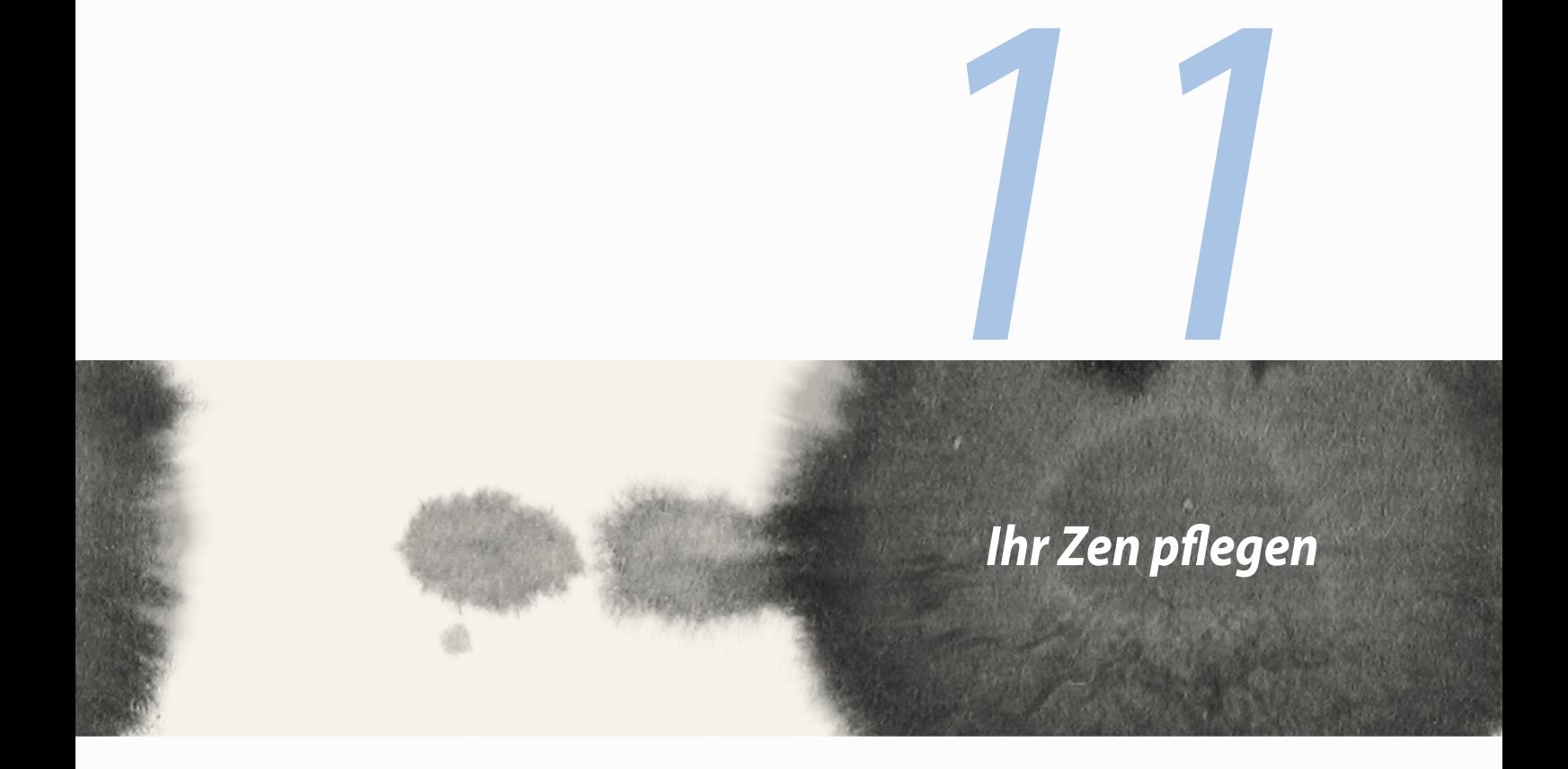

# **Ihr Gerät auf dem neuesten Stand halten**

Halten Sie Ihr ASUS Phone mit Android-Systemaktualisierungen und aktualisierten Apps und Funktionen auf dem neuesten Stand.

#### **Ihr System aktualisieren**

So aktualisieren Sie Ihr ASUS Phone:

- 1. Tippen Sie auf **Helle**, dann auf **Einstellungen**.
- 2. Wischen Sie zur Anzeige weiterer Elemente am Settings (Einstellungen)-Bildschirm nach unten, tippen Sie dann auf **Über**.
- 3. Tippen Sie auf **Systemaktualisierung], dann auf Auf Aktualisierung prüfen**.

**HINWEIS:** Unter Letzte Aktualisierungsprüfung: im Systemaktualisierungsfenster können Sie prüfen, wann das System Ihres ASUS Phones zuletzt aktualisiert wurde.

# **Speicher**

Sie können Daten, Apps oder Dateien auf Ihrem ASUS Phone (interner Speicher), auf einem externen Speichergerät oder in einem Online-Speicher aufbewahren. Zum Übertragen oder Herunterladen Ihrer Dateien in einen, bzw. aus einem Online-Speicher, benötigen Sie eine Internetverbindung. Mit dem mitgelieferten USB-Kabel können Sie Dateien vom Computer auf Ihr ASUS Phone kopieren und umgekehrt.

# **Sichern und zurücksetzen**

Mit Ihrem ASUS Phone können Sie Daten, Wi-Fi-Kennwörter und andere Einstellungen auf Google-Servern sichern.

Gehen Sie dazu wie folgt vor:

- 1. Tippen Sie auf **FRAND** dann auf **Einstellungen > Sichern und zurücksetzen**.
- 2. Über das Backup and reset (Sichern und rücksetzen)-Fenster können Sie:
	- • **Meine Daten sichern:** Diese Funktion sichert bei Aktivierung Ihre Daten, Wi-Fi-Kennwörter und andere Einstellungen auf Google-Servern.
	- • **Sicherungskonto:** Ermöglicht Ihnen die Angabe Ihres zugehörigen Kontos beim Speichern Ihrer Sicherung.
	- **• Autom. wiederherstellen:** Diese Funktion vereinfacht die Wiederherstellung gesicherter Einstellungen und Daten, wenn Sie eine App neu installieren.
	- **• Auf Werkszustand zurücksetzen:** Löscht alle Daten auf dem Telefon.

# **Ihr ASUS Phone sichern**

Mit den Sicherheitsfunktionen Ihres ASUS Phones können Sie unautorisierte Anrufe sowie Zugriff auf Informationen verhindern.

#### **Ihren Bildschirm freigeben**

Wenn der Bildschirm gesperrt ist, können Sie ihn mit den Sicherheitsfreigabeoptionen des ASUS Phones öffnen.

So wählen Sie die Bildschirmfreigabe Ihres ASUS Phones:

- 1. Tippen Sie auf  $\blacksquare \blacksquare \blacksquare$ , dann auf **Einstellungen > Sperrbildschirm**.
- 2. Tippen Sie auf **Sperrbildschirm**, wählen Sie dann eine Option zur Freigabe Ihres ASUS Phones.

#### **HINWEISE:**

- • Weitere Informationen finden Sie im Abschnitt **Bildschirmfreigabeoptionen**.
- • Um die von Ihnen eingestellten Bildschirmfreigabeoption zu deaktivieren, wählen Sie im Bildschirm "Display Sperre wählen" Keine.

#### **Bildschirmfreigabeoptionen**

Wählen Sie aus diesen Optionen zum Sperren Ihres ASUS Phones.

• **Finger bewegen:** Wischen Sie zur Freigabe Ihres ASUS Phones mit Ihrem Finger in eine beliebige Richtung.

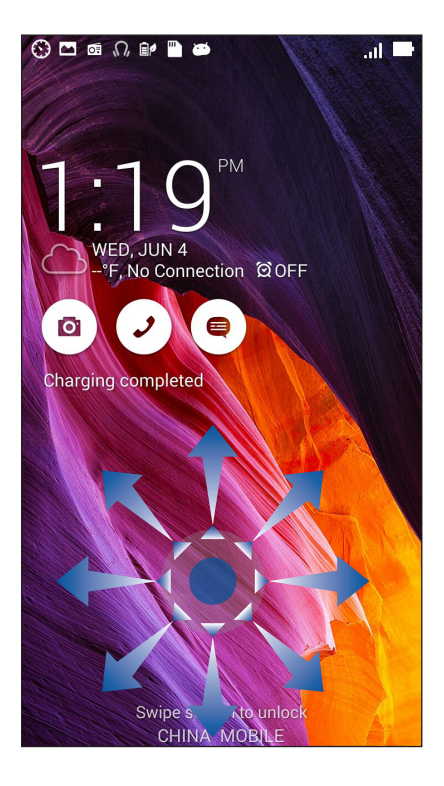

• **Face Unlock:** Richten Sie Ihr Gesicht zur Freigabe Ihres ASUS Phones im schwarzen Fenster des Sperrbildschirms aus.

#### **WICHTIG!**

- **•**  Face Unlock bietet weniger Sicherheit als ein Muster, eine PIN oder ein Kennwort.
- • Jemand, der Ihnen ähnlich sieht, könnte Ihr ASUS Phone entsperren.
- Die zur Identifikation Ihres Gesichts verwendeten Daten werden in Ihrem ASUS Phone aufbewahrt.

So richten Sie Face Unlock ein:

- 1. Tippen Sie am Choose screen lock (Bildschirmsperre wählen)-Bildschirm auf **Face Unlock (Gesichtsfreigabe)**.
- 2. Lesen Sie die Bedingungen zur Nutzung der Face Unlock-Funktion auf Ihrem Bildschirm, tippen Sie dann auf **Face Unlock einrichten**.
- 3. Lesen Sie die Anweisungen zur Einrichtung von Face Unlock (Gesichtsfreigabe) auf Ihrem Bildschirm, tippen Sie dann auf **Continue (Fortfahren)**.
- 4. Halten Sie Ihr ASUS Phone auf Augenhöhe und richten Ihr Gesicht zur Erfassung am Umriss Ihres Bildschirms aus.

**HINWEIS:** Der grün gepunktete Umriss zeigt an, dass das ASUS Phone Ihr Gesicht erkannt hat und das Bild erfasst.

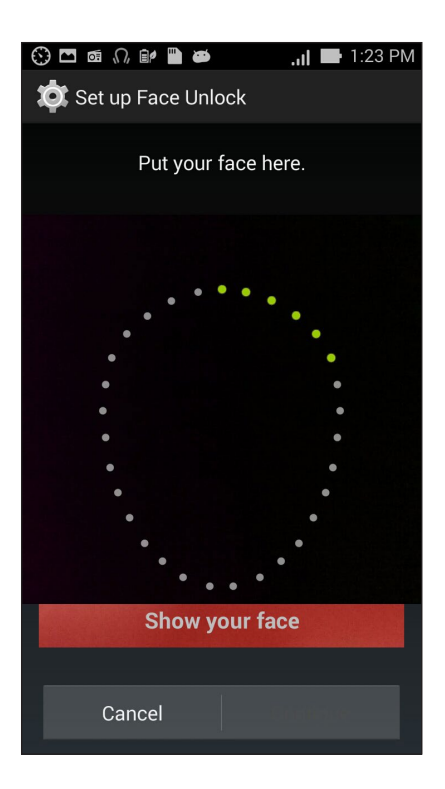

- 5. Tippen Sie nach Erfassung Ihres Gesichtes auf **Continue (Fortfahren)**.
- 6. Für den Fall, dass Face Unlock (Gesichtsfreigabe) Ihr Gesicht nicht erkennen kann, werden Sie zur Auswahl einer zweiten Option zur Freigabe Ihres ASUS Phones aufgefordert. Wählen Sie zur Freigabe Ihres ASUS Phone durch ein Muster **Muster**bzw. zur Freigabe durch Eingabe Ihrer PIN die Option **PIN**; befolgen Sie dann die Bildschirmanweisungen.

**WICHTIG!** Achten Sie darauf, sich die/das von Ihnen erstellte PIN/Muster zur Freigabe Ihres Gerätes einzuprägen.

7. Tippen Sie nach Abschluss der Face Unlock (Gesichtsfreigabe)-Einrichtung auf **OK**.

• **Muster:** Wischen Sie mit Ihrem Finger von einem Punkt zum nächsten und erzeugen Sie so ein Muster.

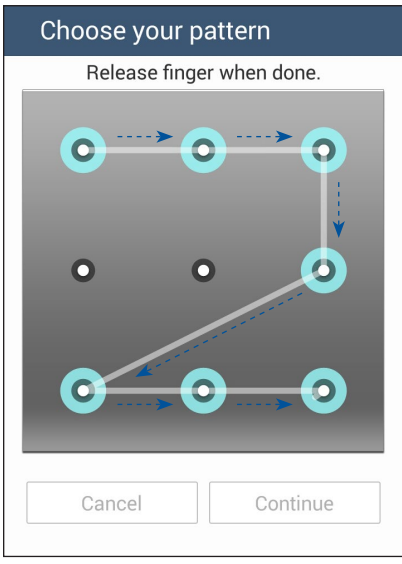

**WICHTIG!** Zur Erstellung eines Musters müssen Sie mindestens vier Punkte verbinden. Achten Sie darauf, sich das von Ihnen erstellte Muster zur Freigabe Ihres Gerätes einzuprägen.

• **PIN:** Geben Sie eine mindestens vierstellige PIN ein.

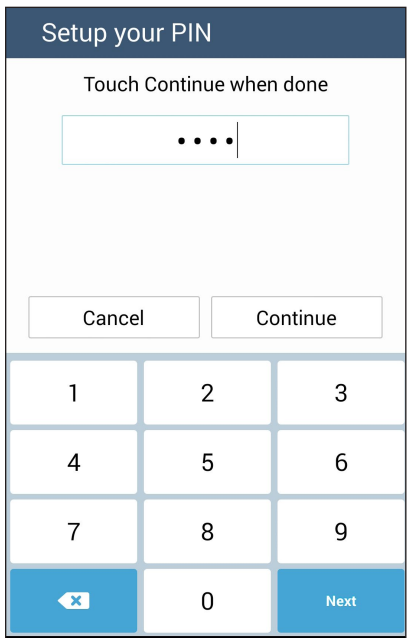

**WICHTIG!** Achten Sie darauf, sich die von Ihnen erstellte PIN zur Freigabe Ihres Gerätes einzuprägen.

• **Kennwort:** Geben Sie ein mindestens vierstelliges Kennwort ein.

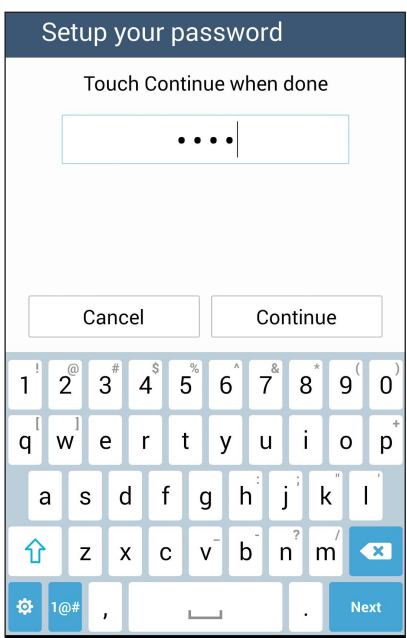

**WICHTIG!** Achten Sie darauf, sich das von Ihnen erstellte Kennwort zur Freigabe Ihres Gerätes einzuprägen.

#### **Weitere Bildschirmsicherheitsfunktionen konfigurieren**

Neben der Auswahl des Bildschirmsperrmodus können Sie Folgendes im Screen security (Bildschirmsicherheit)-Fenster durchführen:

- **Quick Access (Schnellzugriff):** Stellen Sie zum Ausführen von Apps am Sperrbildschirm den Quick Access (Schnellzugriff)-Regler auf **ON (Ein)** ein.
- **• Was nun-Widget:** Stellen Sie zur Anzeige des Widget am Sperrbildschirm den What's Next Widget (Was nun-Widget)-Schalter auf **ON (Ein)** ein.
- **• Widgets aktivieren**: Wählen Sie zur Nutzung von Widgets am Sperrbildschirm das Kontrollkästchen neben Enable widgets (Widgets aktivieren).
- • **Instant camera (Sofortkamera):** Durch Schieben des Instant camera(Sofortkamera)-Schalters auf **ON(Ein)** können Sie die Camera(Kamera)-App durch zweimaliges Drücken der Lautstärketaste selbst dann starten, wenn sich Ihr ASUS Phone im Inaktivitätsmodus befindet.
- • **Zum Ausführen wischen**: Setzen Sie Swipe to launch (Zum Ausführen wischen) auf ON (Ein), wenn Sie die App Camera (Kamera) durch Wischen vom linken zum rechten Rand des Sperrbildschirms ausführen möchten.
- • **Benutzerinfo:** Tippen Sie zum Bearbeiten und Eingeben von Informationen, die Sie am Sperrbildschirm anzeigen möchten, auf diese Schaltfläche.

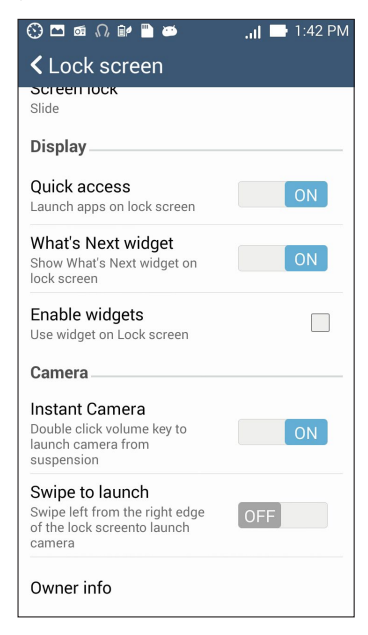

#### **Ihre ASUS Phone-Identität festlegen**

Hier erfahren Sie Ihre ASUS Phone-Identität, wie Seriennummer, IMEI- (International Mobile Equipment Identity) Nummer oder Modellnummer.

Dies ist wichtig, falls Sie Ihr ASUS Phone verlieren sollten; dadurch können Sie sich an Ihren Mobilfunkanbieter wenden und die Informationen zum Verhindern einer unautorisierten Nutzung Ihres ASUS Phone bereitstellen.

So zeigen Sie die Identität Ihres ASUS Phone an:

- 1. Tippen Sie auf **All Apps (Alle Apps)** und dann auf **Settings (Einstellungen)**.
- 2. Wischen Sie zur Anzeige weiterer Elemente am Settings (Einstellungen)-Bildschirm nach unten, tippen Sie dann auf **Über**. Der About(Info)-Bildschirm zeigt Status, rechtliche Hinweise, Modellnummer, Betriebssystemversion, Hardware- und Softwareinformationen Ihres ASUS Phone an.
- 3. Tippen Sie zur Anzeige von Seriennummer, SIM-Kontaktnummer und IMEI Ihres ASUS Phone auf **Status**.

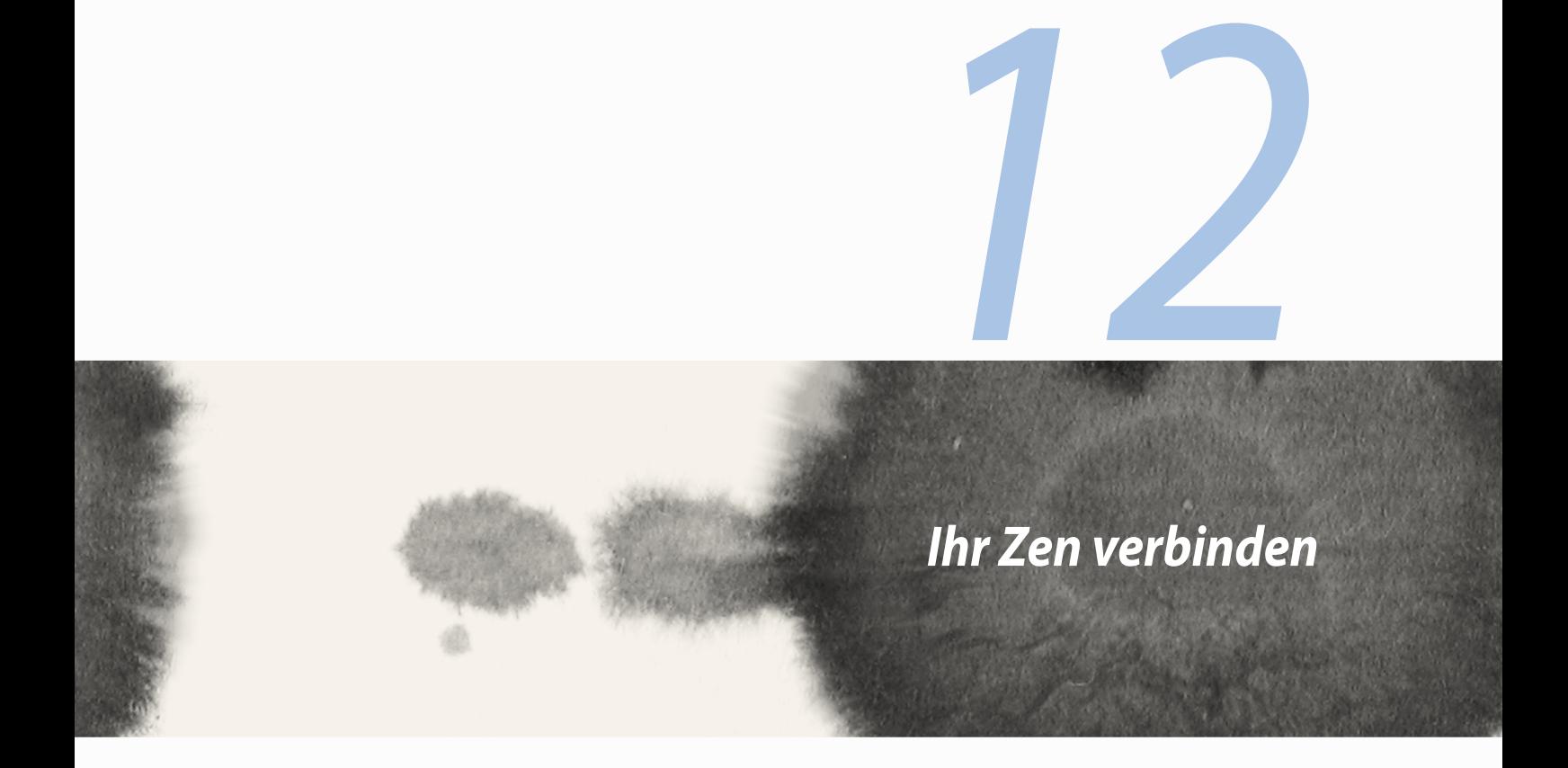

# **Wi-Fi-Verbindung**

Die Wi-Fi-Technologie Ihres ASUS Phones verbindet Sie mit der kabellosen Welt. Aktualisieren Sie Ihre Social Media-Konten, surfen Sie im Internet oder tauschen Sie Daten und Mitteilungen aus, ohne Kabelverbindung, mit Ihrem ASUS Phone.

#### **Wi-Fi aktivieren**

So aktivieren Sie Wi-Fi:

- 1. Tippen Sie am Startbildschirm auf  $\bullet\bullet\bullet\bullet$  tippen Sie dann auf die App **Settings (Einstellungen)**.
- 2. Schieben Sie den Wi-Fi-Schalter zum Einschalten von Wi-Fi nach rechts.

**HINWEIS:** Sie können Wi-Fi auch am Quick Settings (Schnelleinstellungen)-Bildschirm aktivieren. Informationen zum Einblenden des Quick Settings (Schnelleinstellungen)-Bildschirms finden Sie im Abschnitt **Quick Settings (Schnelleinstellungen)**.

#### **Mit einem Wi-Fi-Netzwerk verbinden**

So stellen Sie eine Verbindung zu einem Wi-Fi-Netzwerk her:

- 1. Tippen Sie am Settings (Einstellungen)-Bildschirm zur Anzeige aller erkannten Wi-Fi-Netzwerke auf **Wi-Fi**.
- 2. Tippen Sie zum Verbinden auf einen Netzwerknamen. Bei einem gesicherten Netzwerk müssen Sie möglicherweise ein Kennwort oder andere Sicherheitsdaten eingeben.

#### **HINWEISE:**

- • Ihr ASUS Phone stellt automatisch eine Verbindung zu dem Netzwerk her, mit dem es zuvor verbunden war.
- • Schalten Sie die Wi-Fi-Funktion zum Energiesparen aus.

#### **Wi-Fi deaktivieren**

So deaktivieren Sie Wi-Fi:

- 1. Tippen Sie am Startbildschirm auf  $\blacksquare = \blacksquare$  tippen Sie dann auf die App **Settings (Einstellungen)**.
- 2. Schieben Sie den Wi-Fi-Schalter zum Ausschalten von Wi-Fi nach links.

**HINWEIS:** Sie können Wi-Fi auch am Quick Settings (Schnelleinstellungen)-Bildschirm deaktivieren. Informationen zum Einblenden des Quick Settings (Schnelleinstellungen)-Bildschirms finden Sie im Abschnitt **Quick Settings (Schnelleinstellungen)**.

# **Bluetooth**

Nutzen Sie zum Senden oder Empfangen von Dateien, sowie zum Streamen von Multimedia-Dateien mit anderen Smart-Geräten über kurze Strecken, die Bluetooth-Funktion Ihres ASUS Phones. Mit Bluetooth können Sie Ihre Mediendateien mit den Smart-Geräten Ihrer Freunde teilen, Daten zum Drucken mit einem Bluetooth-Drucker versenden oder Musikdateien mit einem Bluetooth-Lautsprecher wiedergeben.

#### **Bluetooth aktivieren**

So aktivieren Sie Bluetooth:

- 1. Tippen Sie am Startbildschirm auf  $\blacksquare$ , tippen Sie dann auf die App **Settings (Einstellungen)**.
- 2. Schieben Sie den Bluetooth-Schalter zum Einschalten von Bluetooth nach rechts.

**HINWEIS:** Sie können Bluetooth auch am Quick Settings (Schnelleinstellungen)-Bildschirm aktivieren. Informationen zum Einblenden des Quick Settings (Schnelleinstellungen)-Bildschirms finden Sie im Abschnitt **Quick Settings (Schnelleinstellungen)**.

#### **Ihr tragbares ASUS Phone mit einem Bluetooth-Gerät koppeln.**

Bevor Sie die Bluetooth-Funktion Ihres ASUS Phones in vollem Umfang nutzen können, müssen Sie es zunächst mit dem Bluetooth-Gerät koppeln. Das ASUS Phone speichert automatisch die Kopplung des Bluetooth-Gerätes.

Ihr ASUS Phone mit einem Bluetooth-Gerät verbinden.

1. Tippen Sie am Settings (Einstellungen)-Bildschirm zur Anzeige aller verfügbaren Geräte auf **Bluetooth**.

#### **WICHTIG!**

- • Falls sich das Gerät, das Sie koppeln möchten, nicht in der Liste befindet, prüfen Sie bitte, ob dessen Bluetooth-Funktion aktiviert und das Gerät auffindbar ist.
- • Wie Sie Bluetooth aktivieren und das Gerät auffindbar machen, erfahren Sie in der mit Ihrem Gerät gelieferten Anleitung.
- 2. Tippen Sie zur Suche nach weiteren Bluetooth-Geräten auf **nach Geräten suchen**.
- 3. Tippen Sie in der Liste verfügbarer Geräte auf das Bluetooth-Gerät, mit dem Sie Ihr Produkt koppeln möchten. Befolgen Sie die nachstehenden Anweisungen zum Abschließen der Kopplung.

**HINWEIS:** Schalten Sie die Bluetooth-Funktion zum Energiesparen aus.

#### **Kopplung zwischen ASUS Phone und Bluetooth-Gerät aufheben**

Um Ihr ASUS Phone mit einem Bluetooth-Gerät zu koppeln:

- 1. Tippen Sie am Settings (Einstellungen)-Bildschirm zur Anzeige aller verfügbaren und gekoppelten Geräte auf Bluetooth.
- 2. Tippen Sie in der Liste gekoppelter Geräte auf **10.** des Bluetooth-Gerätes, dessen Kopplung Sie aufheben möchten; tippen Sie dann auf **Paring aufheben**.

# **Miracast™**

Dank Miracast-Technologie können Sie Ihren ASUS Phone-Bildschirm mittels Screencast an ein Miracastfähiges

Display übertragen. Dies ermöglicht einem externen Display, zu einem Dual-Monitor oder Zweitbildschirm Ihres ASUS Phone zu werden.

#### **Miracast ausführen**

Es gibt zwei Möglichkeiten zur Benutzung von PlayTo an Ihrem ASUS Phone:

#### **Über Quick settings (Schnelleinstellungen)**

- 1. Richten Sie das Streaming-fähige Display ein, das Sie mit Ihrem ASUS Phone nutzen möchten.
- 2. Starten Sie die Schnelleinstellungen am ASUS Phone.
- 3. Tippen Sie im Benachrichtigungsfeld auf **Miracast**.
- 4. Setzen Sie die **Wireless display (Miracast) (WLAN-Anzeige (Miracast))** Option auf **ON (Ein)**.
- 5. Beachten Sie die an Ihrem Miracast-fähigen Display angezeigte SSID und wählen zum Starten der Kopplung die gleiche SSID an Ihrem ASUS Phone.
- 6. Sobald die Verbindung hergestellt ist, zeigt Ihr Miracast-fähiges Display den gleichen Inhalt, der aktuell auch an Ihrem ASUS Phone dargestellt wird.

#### **Über Settings (Einstellungen)**

- 1. Tippen Sie auf **FRA** > Settings (Einstellungen).
- 2. Wählen Sie unter **Unter Device (Gerät) > Display (Anzeige)** die Option **Wireless display (Miracast) (WLAN-Anzeige (Miracast))**.
- 3. Setzen Sie die **Wireless display (Miracast) (WLAN-Anzeige (Miracast))**-Option auf **ON (Ein)**.
- 4. Beachten Sie die an Ihrem Miracast-fähigen Display angezeigte SSID und wählen zum Starten der Kopplung die gleiche SSID an Ihrem ASUS Phone.
- 139 5. Sobald die Verbindung hergestellt ist, zeigt Ihr Miracast-fähiges Display den gleichen Inhalt, der aktuell auch an Ihrem ASUS Phone dargestellt wird.

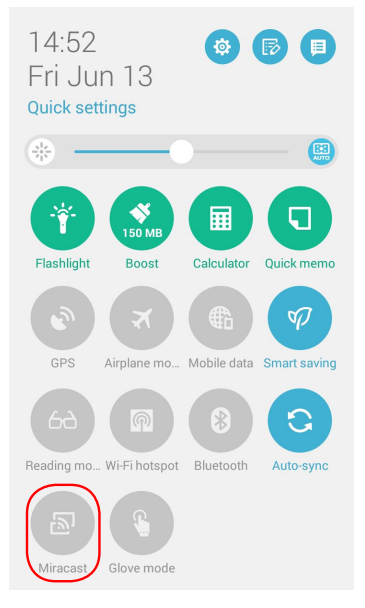

# **Share Link (Freigabelink)**

Teilen und empfangen Sie Dateien, Apps oder Medieninhalte mit Android-Mobilgeräten mittels Share Link(Freigabelink)-App (für ASUS-Mobilgeräte) oder Shareit-App (für andere Mobilgeräte) über eine WLANVerbindung. Innerhalb dieser App können Sie Dateien mit einer Größe von mehr als 100 MB senden oder

empfangen und mehrere Dateien gleichzeitig teilen oder erhalten. Die Share Link(Freigabelink)-App sendet und empfängt Dateien schneller als Bluetooth.

#### **Dateien teilen**

So teilen Sie Dateien:

- 1. Tippen Sie am Startbildschirm auf  $\blacksquare$ , tippen Sie dann auf **Share Link (Freigabelink)**.
- 2. Tippen Sie auf **Send file (Datei senden)**, wählen Sie dann eine der an Ihrem Bildschirm angezeigten Optionen.

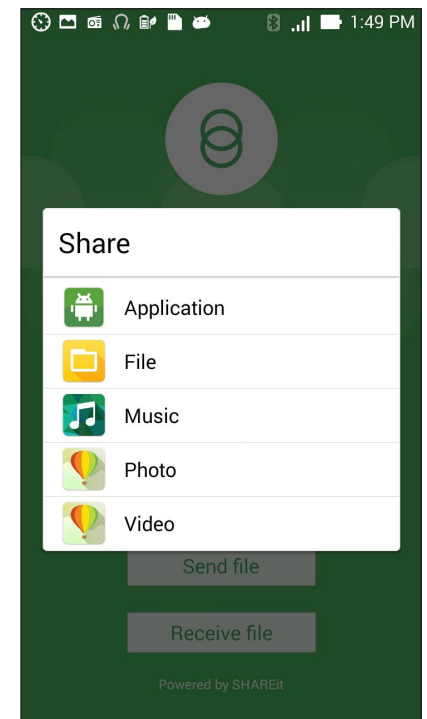

- 3. Tippen Sie auf die Dateien, die Sie senden möchten; tippen Sie dann auf **Done (Fertig)**.
- 4. Nachdem Ihr ASUS Phone andere Geräte erkannt hat, tippen Sie auf das Gerät, mit dem Sie Ihre Dateien teilen möchten.

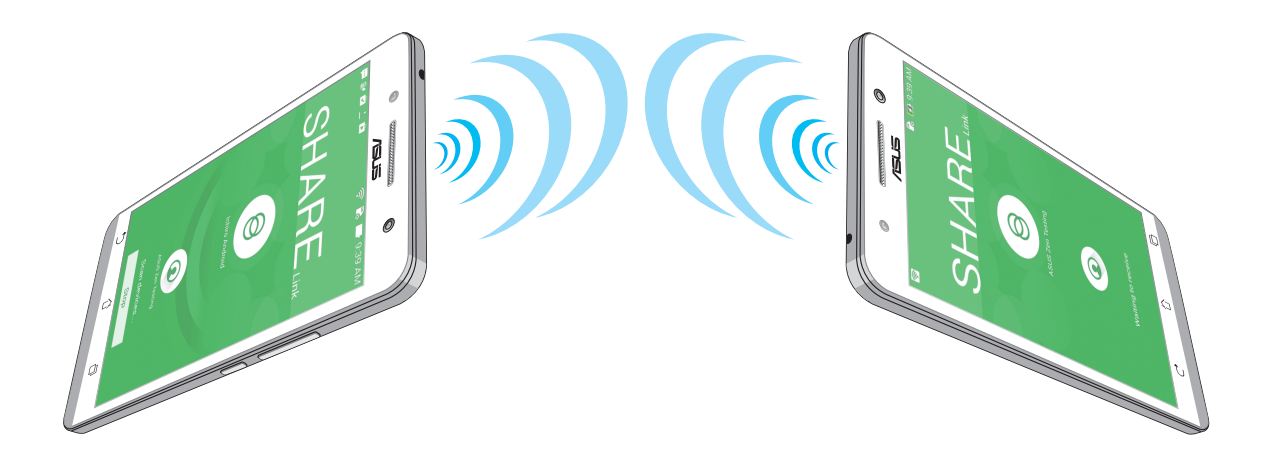

#### **Dateien empfangen**

So empfangen Sie Dateien:

- 1. Tippen Sie am Startbildschirm auf  $\blacksquare$ , tippen Sie dann auf **Share Link (Freigabelink)**.
- 2. Tippen Sie zum Empfangen von Dateien vom Absender auf **Receive file (Datei empfangen)**.

# **Die Cloud**

Über ein Cloud-Konto, wie ASUS WebStorage, Drive, OneDrive und Dropbox, können Sie privat und sicher Ihre Daten sichern, Dateien zwischen verschiedenen Geräten synchronisieren und freigeben.

#### **ASUS WebStorage**

Registrieren Sie sich bei ASUS WebStorage bzw. melden sich an, und Sie erhalten bis zu 5 GB kostenlosen Cloud-Speicher. Über Ihr ASUS WebStorage-Konto können Sie automatisch neu aufgenommene Fotos zur sofortigen Freigabe hochladen, Dateien zwischen verschiedenen Geräten synchronisieren und teilen.

**HINWEIS:** Um die Auto-Upload Funktion zu genießen, aktivieren Sie Sofortiger Upload unter **Einstellungen >Sofortiger Upload in Ihr ASUS WebStorage.**

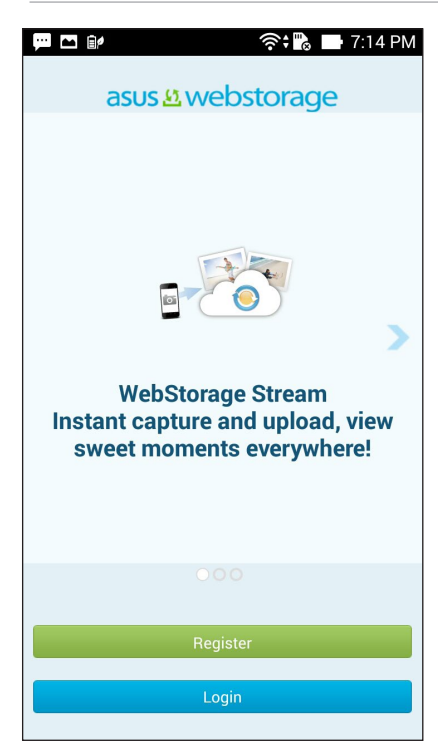

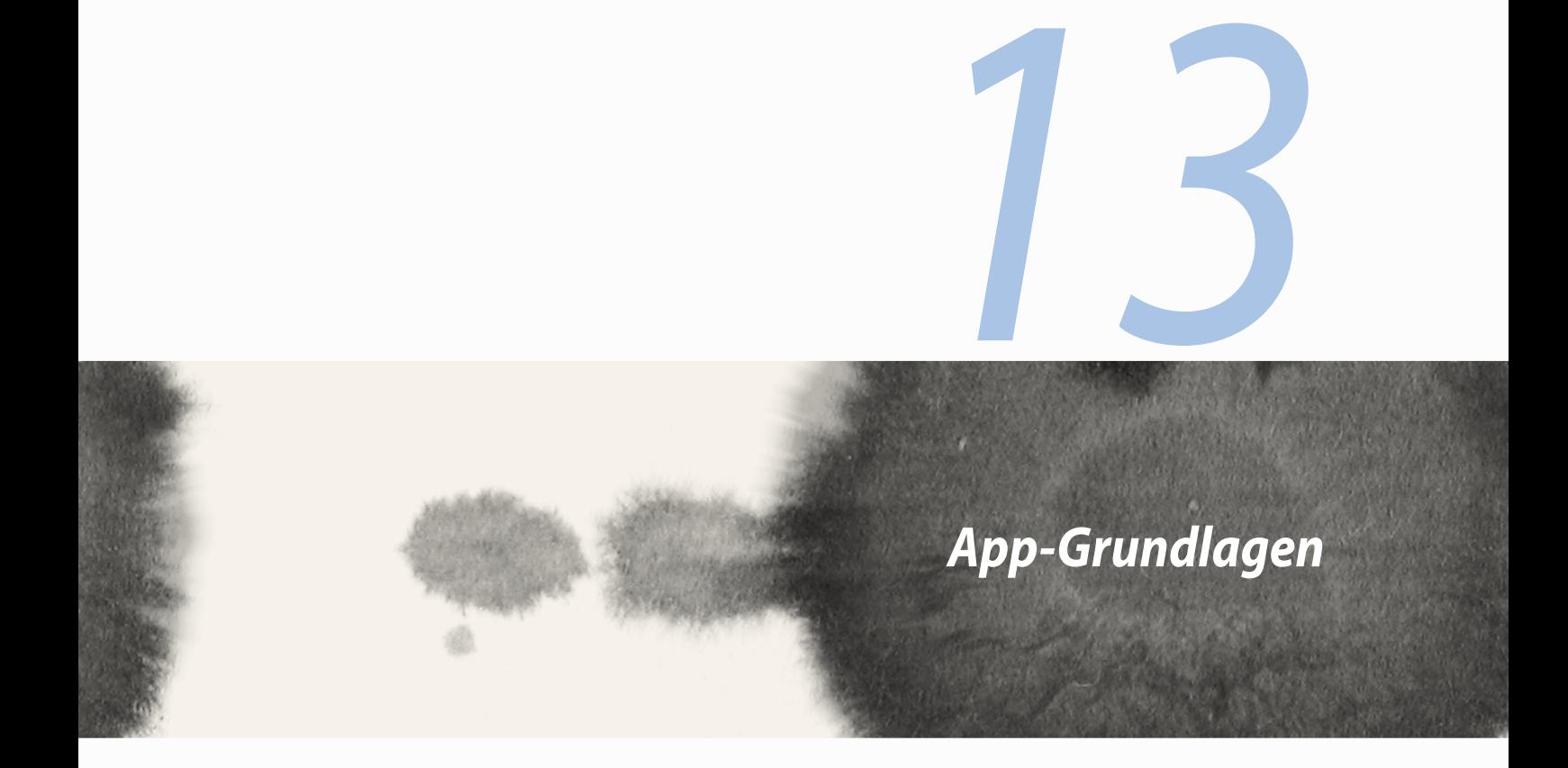

# **Zwischen Apps wechseln**

Wenn Sie mehrere Apps auf Ihrem Zen gestartet haben, können Sie leicht zwischen den vor kurzem gestarteten Apps wechseln.

Tippen Sie zur Anzeige Ihrer kürzlich ausgeführten Apps auf  $\Box$ .

- • Tippen Sie auf eine App, um sie anzusehen.
- • Um eine App zu entfernen, streichen Sie einfach nach links oder rechts.

# **Apps entsperren**

Sichern Sie Ihre Apps vor unbefugtem Zugriff mit einem 4 bis 12-stelligen Passwort.

Um Ihre Apps zu sperren:

- 1. Tippen Sie bei **Apps** auf > **Sperren**.
- 2. Geben Sie ein Passwort mit 4 bis 12 Stellen ein, dann tippen Sie auf **OK**.

Ändern Sie das Kennwort für Ihre gesperrten Apps:

- 1. Tippen Sie bei **Apps** auf > **App-Einstellungen sperren**. Geben Sie bei Aufforderung Ihr Passwort ein.
- 2. Tippen Sie auf **Kennwort ändern**, und geben Sie Ihr altes und neues Passwort ein.
## **Apps runterladen**

Laden Sie jede Menge von Apps und Spiele vom Play Store direkt auf Ihr ASUS Phone. Einige der Apps und Spiele sind kostenlos, andere müssen Sie eventuell kaufen, per Kreditkarte oder anderen Zahlungsformen.

Um Apps runterzuladen:

- 1. Tippen Sie auf **Play Store** auf Ihrem Home-Bildschirm.
- 2. Befolgen Sie die Anweisungen, um sich mit Ihrem bestehenden Gmail Konto anzumelden. Wenn Sie kein Gmail Konto haben, erstellen Sie bitte eins.
- 3. Nach der erfolgreichen Anmeldung können Sie beginnen, eine App aus dem Play Store herunterzuladen.

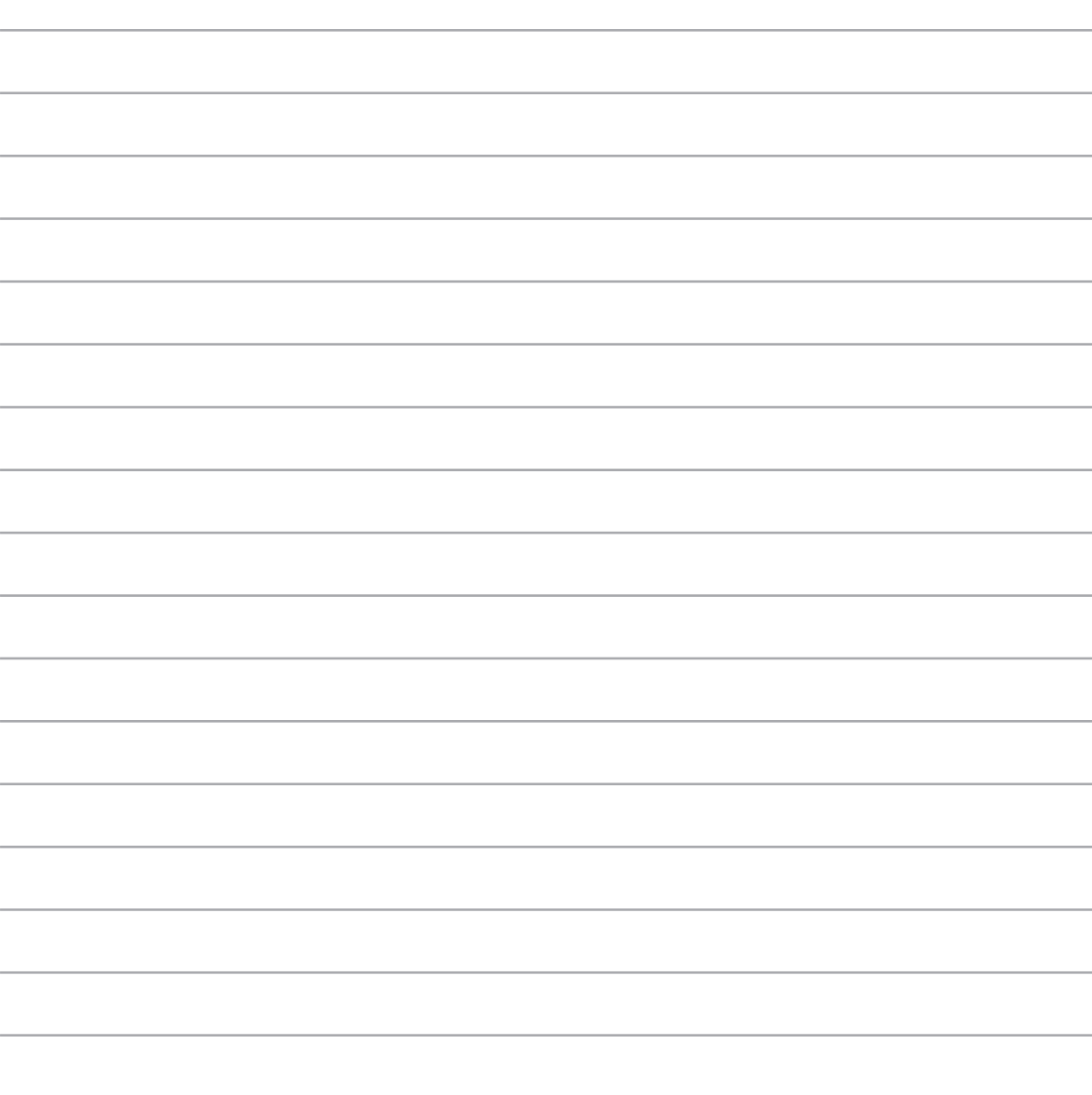

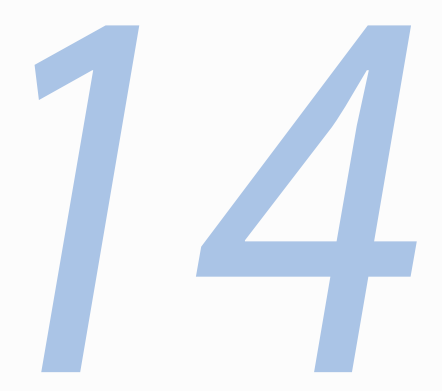

# *Es gibt mehr zu Ihrem Zen*

## **Energie-sparen**

Maximieren oder erweitern Sie die Leistung von dem ASUS Phone vollständig, auch wenn es im Leerlauf ist oder während sie mit Ihrem Netzwerk verbunden bleibt. Passen Sie die Energieeinstellungen für Ihre häufigsten Aktivitäten, wie E-Mails lesen oder ansehen von Videos, intelligent an.

#### **Einrichten von Energie-sparen**

Maximieren, optimieren oder passen Sie die Leistung Ihres ASUS Phones an, mit einigen intelligenten Energiespar-optionen.

Um Energie-sparen einzurichten:

- 1. Tippen Sie **Apps**, dann **Energie-sparen**.
- 2. Schieben Sie Intelligentes Sparen auf **EIN**.

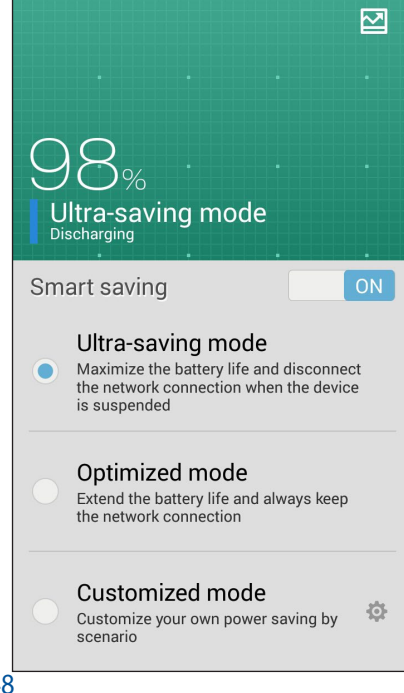

- 3. Wählen Sie einen dieser Modi:
	- **Ultra-Spar Modus:** Trennt die Netzwerkverbindung, wenn sich Ihr ASUS Phone im Leerlauf befindet, um seine Akkulaufzeit zu maximieren.
	- **Optimierter Modus** Verlängert die Lebensdauer der Batterie, während Ihr ASUS Phone mit Ihrem Netzwerk verbunden bleibt.
	- **Angepasster Modus:** Hier können Sie die Energieeinstellungen für Ihre häufigsten Aktivitäten einrichten

#### **Energie-sparen anpassen**

Legen Sie die Helligkeitsstufe für Ihre häufigen Aktivitäten fest, wie E-Mails oder Bücher lesen, Ansehen von Videos, Surfen auf Websites und Musik hören. Sie können die Energiesparfunktion für einige Apps aktivieren oder die Auto-Abschaltung des Netzwerks aktivieren, wenn Ihre ASUS Phone schläft.

Um Energie-sparen anzupassen:

- 1. Vom **Energie-sparen**, kreuzen Sie **Angepasster Modus**, dann tippen Sie auf .
- 2. Wählen Sie eine Aktivität, stellen Sie dann die Helligkeit in Prozent ein.
- 3. Wenn Sie die Auto-Trennung des Netzwerks aktivieren möchten, kreuzen Sie **IM und andere Apps mit Push-Benachrichtigung** an. Ihr ASUS Phone wird sich automatisch vom Netzwerk trennen, wenn es sich im Leerlauf befindet, und die Netzwerkverbindung wird fortgesetzt, wird wenn Sie Ihr ASUS Phone aufwecken.

## **Handschuhmodus**

Sie können den Touchscreen Ihres ASUS Phone sogar mit Handschuhen bedienen.

So aktivieren Sie den Handschuhmodus:

- 1. Tippen Sie am Startbildschirm auf **> Settings (Einstellungen) > ASUS customized settings (ASUSangepasste Einstellungen)**.
- 2. Wählen Sie **Glove mode (Handschuhmodus)**.

## **ASUS Splendid**

Mit ASUS Splendid können Sie auf einfache Weise die Anzeigeeinstellungen anpassen.

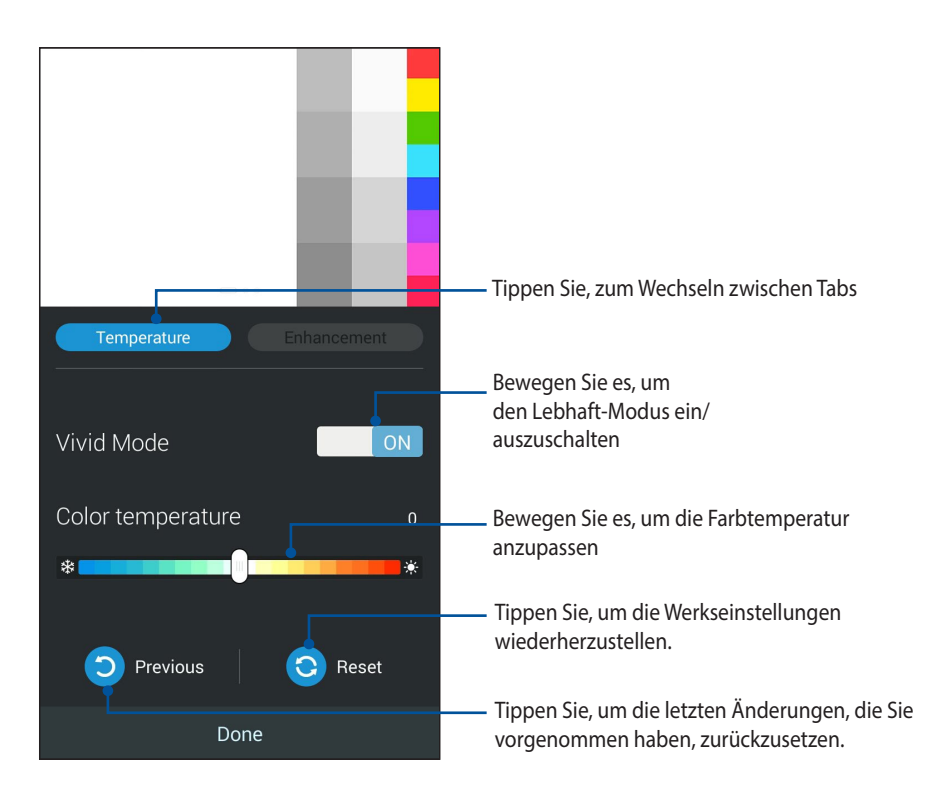

ASUS Splendid verwenden:

- 1. Tippen Sie auf  $\frac{1}{2}$   $\frac{1}{2}$  > **Splendid**.
- 2. Passen Sie die Tabs Bildschirm-Farbtemperatur und Kontrast durch die **Temperatur** und **Verbesserung** Tabs an.
- 3. Tippen Sie auf **Fertig**, um die Änderungen zu übernehmen.

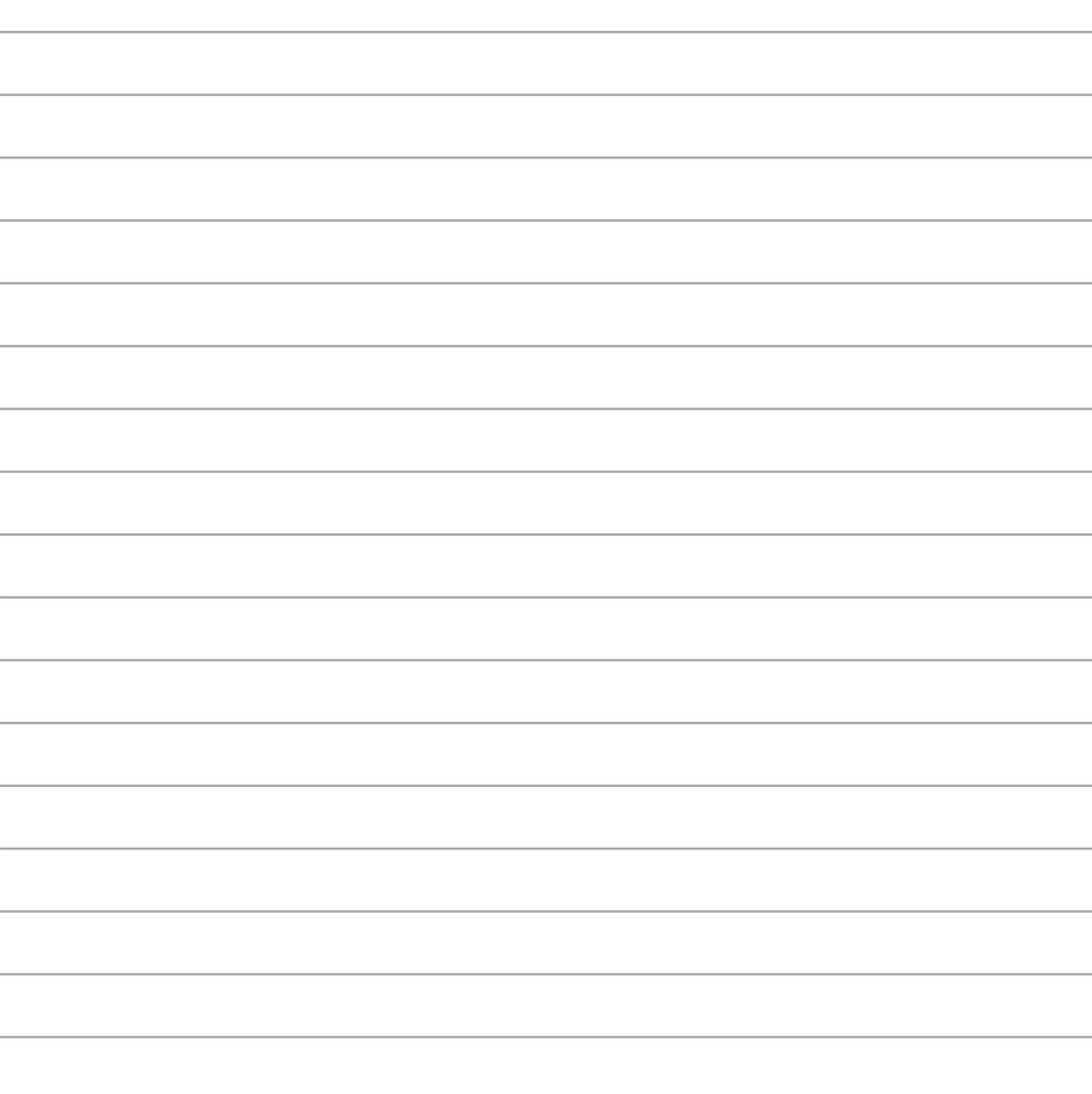

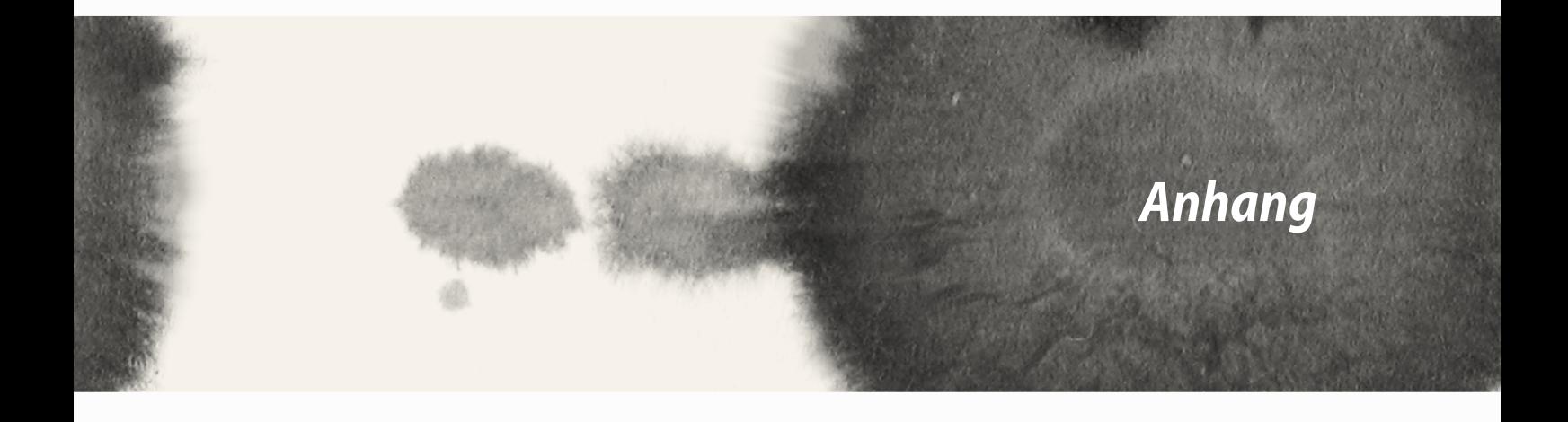

## **CE RF Einhaltung der Strahlungsrichtlinien**

Dieses Gerät erfüllt die EU-Anforderungen (1999/519/EG) zur Beschränkung der Exposition der Bevölkerung gegenüber elektromagnetischen Feldern zum Schutz der Gesundheit.

Dieses Gerät wurde beim Betrieb am Körper getestet und erfüllt die ICNIRP-Expositionsrichtwerte, sowie den europäischen Standard EN 62209-2, für die Verwendung mit bestimmtem Zubehör. SAR ist mit diesem Gerät in einem Abstand von 1,5 cm zum Körper gemessen, während die Übertragung bei der höchsten zulässigen Ausgangsleistungsniveau in allen Frequenzbändern des Gerätes. Bei der Verwendung von Zubehör, wechles Metall enthält, Stimmen die Werte unter Umständen nicht mit den Expositionsrichtlinien der ICNIRP überein.

## **CE-Kennzeichen-Warnung**

# $CE2200$

## **CE-Zeichen für Geräte ohne Wireless LAN/Bluetooth**

Dieses Gerät stimmt mit den Anforderungen der Richtlinie 1999/5/EU des Europaparlaments und -rates vom 9. März 1999 überein, in der Funk- und Telekommunikationsgeräte und die gegenseitige Anerkennung der Konformität geregelt ist.

Der höchste CE-SAR-Wert für dieses Gerät ist wie folgt:

- • 0.586 W/kg (Körper/LTE 3)
- • 0.683 W/kg (Kopf/2.4G WLAN)

## **Specific Absorption Rate (SAR)**

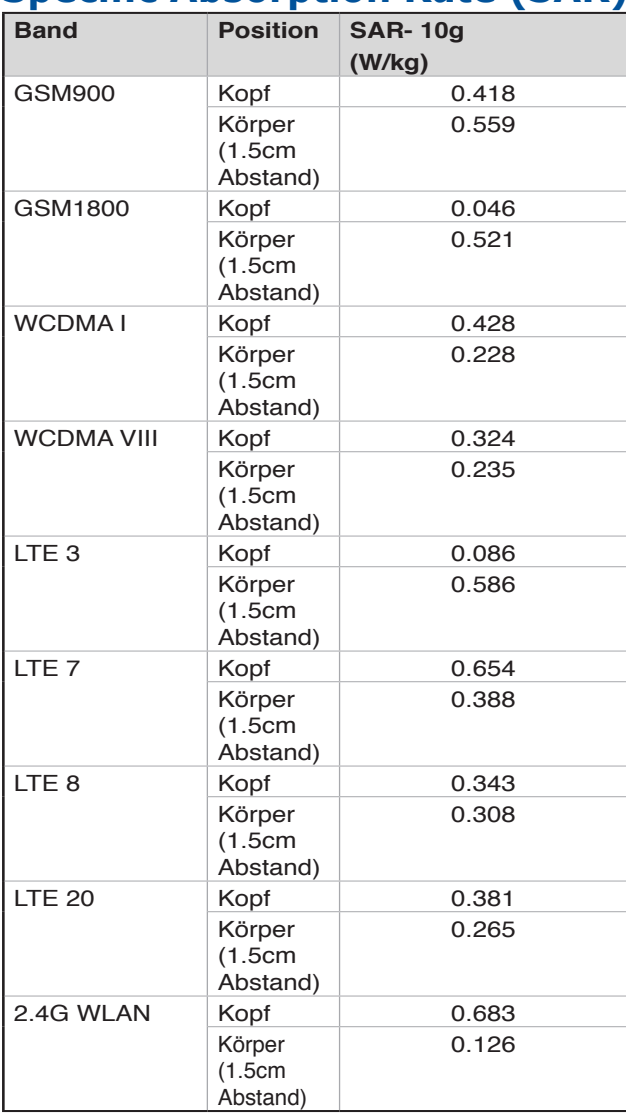

## **Vermeidung von Hörverlust**

Setzen Sie sich zur Vermeidung von Hörschäden nicht über einen längeren Zeitraum hohen Lautstärken aus.

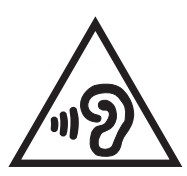

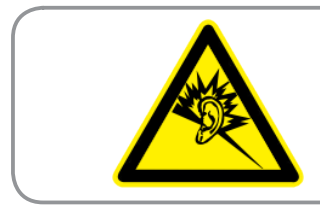

**À pleine puissance, l'écoute prolongée du baladeur peut endommager l'oreille de l'utilisateur.**

Frankreich: Kopf-/Ohrhörer für dieses Gerät entsprechen den Anforderungen zum Schalldruckpegel der gültigen StandardsEN50332-1:2000 und/oder EN50332-2:2003 , wie durch den französischen Artikel L.5232-1 gefordert.

## **Sicherheitsinformationen**

### **ASUS Phone Pflege**

- • Lassen Sie Ihr ASUS Phone nicht für längere Zeit in starkem Sonnenlicht oder extremer Hitze liegen. Dies kann zu Schäden führen.
- Fassen Sie Ihr ASUS Phone Gerät nicht mit nassen Händen an und vermeiden Sie Feuchtigkeit oder Flüssigkeiten jeglicher Art. Kontinuierliche Veränderungen von einer kalten in eine warme Umgebung, kann zu Kondensation in Ihrem ASUS Phone führen, wodurch Korrosion und mögliche Beschädigungen entstehen können.
- • Bei Reisen, vermeiden Sie es, dass Gerät in einen Koffer zu packen. Beim Packen des Geräts in einen Koffer, kann es zu Rissen auf dem LCD Display kommen. Denken Sie daran, Ihre drahtlosen Verbindungen bei Flugreisen auszuschalten.
- • Verwenden Sie Ihr ASUS Phone in einer Umgebung mit Temperaturen zwischen -10°C (14°F) und 35°C (95°F).

**WICHTIG!** Um die elektrische Sicherheit aufrecht zu erhalten und eine elektrische Isolierung zu gewährleisten, ist die Oberfläche des ASUS Phone, außer an den E/A-Anschlüssen, beschichtet.

**Warnung!** Jegliche Beschädigung an dem Gerät kann die Leistung beeinträchtigen und zu Fehlfunktionen führen.

#### **Der Akku**

Ihr ASUS Phone ist mit einem hochleistungsfähigen nicht abnehmbaren Li-Ionen-Akku ausgestattet. Beachten Sie die Pflegehinweise, für eine längere Lebensdauer des Akkus.

- • Entfernen Sie nicht den fest angeschlossenen Akku, da dadurch die Garantie erlischt.
- • Vermeiden Sie ein Aufladen in extrem hohen oder niedrigen Temperaturen. Die Batterie arbeitet optimal, bei einer Umgebungstemperatur von +5 °C bis +35 °C.
- Entfernen und ersetzen Sie den Akku nicht mit einem Akku, der nicht zugelassen ist.
- Entfernen Sie den Akku nicht und tauchen Sie ihn nicht in Wasser oder andere Flüssigkeiten.
- • Versuchen Sie nie, den Akku zu öffnen, da er Substanzen enthält, die schädlich sein könnten, wenn diese verschluckt werden oder in Kontakt mit ungeschützter Haut kommen.
- • Entfernen Sie den Akku nicht, oder schließen ihn kurz, da dieser überhitzen und einen Brand verursachen kann. Halten Sie es von Schmuck oder Metallgegenständen fern.
- • Entsorgen Sie den Akku nicht durch Verbrennen. Er könnte explodieren, wobei schädliche Substanzen in die Umwelt freigesetzt werden.
- • Entsorgen Sie den Akku nicht gemeinsam mit dem Hausmüll. Bringen Sie es zu einer speziellen Sondermüll-Sammelstelle.
- • Berühren Sie nicht die Akkukontakte.

#### **HINWEISE:**

- Falls der Akku durch einen falschen Typ ersetzt wird, besteht Explosionsgefahr.
- • Entsorgen Sie gebrauchte Batterien entsprechend den Angaben.

• Stellen Sie sicher, das Sie die Batterie vollständig aufladen, bevor Sie Ihr ASUS Phone für längere Zeit benutzen. Das Netzteil lädt den Akku auf, solange es mit einer Steckdose und Ihrem Gerät verbunden ist. Die Ladezeit verlängert sich erheblich, wenn Sie Ihr ASUS Phone in dieser Zeit benutzen.

**WICHTIG!** Entfernen Sie das ASUS Phone vom Netzteil, sobald der Akku voll aufgeladen ist. Das ASUS Phone ist nicht dafür geeignet, für längere Zeiträume mit dem Netzteil verbunden zu sein.

#### **Das Ladegerät**

- • Verwenden Sie nur das Ladegerät, dass Sie zusammen mit Ihrem ASUS Phone erhalten haben.
- • Ziehen Sie das Ladegerät niemals am Kabel aus der Netzsteckdose. Ziehen Sie das Ladegerät heraus.

#### **Reinigen und Aufbewahren**

- • Gehen Sie mit Ihrem ASUS Phone immer vorsichtig um und schützen Sie es vor Staub, Schmutz und Feuchtigkeit. Um Kratzer zu vermeiden, sollten Sie das ASUS Phone nie mit der Vorderseite nach unten ablegen.
- • Wenn Ihr ASUS Phone gereinigt werden muss, schalten Sie es aus und wischen Sie es vorsichtig mit einem weichen, leicht angefeuchteten (nicht nassen) Tuch ab. Reinigen Sie die Kameralinse mit einem Wattestäbchen. Lassen Sie das ASUS Phone vollständig trocknen, bevor Sie es wieder einschalten. Verwenden Sie zum Reinigen keine Lösungsmittel.
- • Wenn Sie das ASUS Phone über einen längeren Zeitraum nicht verwenden, laden Sie den Akku vollständig auf und bewahren Sie es an einem trockenen Platz, fern von direktem Sonnenlicht auf. Ihre ASUS Phone sollten während der Lagerung abgeschaltet werden. Laden Sie den Akku alle 6 bis 12 Monate auf.
- Setzen Sie Ihr ASUS Phone nie Hitze oder starker Sonneneinstrahlung aus.
- Setzen Sie Ihr ASUS Phone nie Feuchtigkeit oder Flüssigkeiten jeglicher Art aus.
- • Kleben Sie keine Aufkleber auf das Gerät, die die Tastatur blockieren oder andere Komponenten, wie Mikrofon, Hörer oder Kameralinse beeinflussen können.

**Warnung!** Die Nichtbeachtung dieser Anweisungen kann zu schweren Verletzungen und Sachschäden führen.

#### **Sicheres Fahren**

Verwenden Sie niemals Mobiltelefone während Sie fahren. Es ist ein Verstoß gegen die Verkehrsregeln, während des Fahrens zu telefonieren, SMS-Nachrichten zu schreiben oder das Gerät in sonstiger Weise für die mobile Kommunikation zu verwenden. Die Benutzung von installierten Auto-Kits sind noch erlaubt, sowie die Verwendung von alternativen Freisprech-Zubehör.

Im Interesse der Sicherheit, würden wir die Verwendung einer Halterung empfehlen, während Sie die Freisprechfunktion verwenden.

Während der Fahrt, empfehlen wir Ihnen, die Anrufbeantworterfunktion zu verwenden. Hören Sie Ihre Nachrichten ab, wenn Sie nicht im Auto sind. Sollten Sie dennoch ein Gespräch mit der Freisprechfunktion führen müssen, halten Sie es kurz.

Legen Sie keine Gegenstände, auch keine fest installierten oder tragbaren Drahtlosgeräte in den Bereich des Airbags. Ein Airbag wird mit großer Kraft aufgeblasen. Wenn ein Airbag aufgeblasen wird, besteht Verletzungsgefahr.

#### **Elektronische Geräte**

Die meisten modernen elektronischen Geräte sind gegen RF-Energie abgeschirmt.

Jedoch können bestimmte elektronische Geräte nicht gegen die RF-Signale Ihres Geräts abgeschirmt werden.

#### **Schrittmacher**

Die "Health Industry Manufacturers Association" empfiehlt einen Mindestabstand von 15 cm zwischen einem Handy und einem Herzschrittmacher einzuhalten, um eventuelle Störungen des Herzschrittmachers zu vermeiden. Diese Empfehlungen stimmen mit der unabhängigen Forschung und den Empfehlungen von "Wireless Technology Research" überein.

#### **Wenn Sie einen Schrittmacher haben:**

- Halten Sie Ihr ASUS Phone mehr als sechs Zoll (15 cm) von Ihrem Herzschrittmacher, wenn eingeschaltet.
- • Tragen Sie Ihr ASUS Phone nicht in der Brusttasche.
- • Halten Sie das Gerät an das Ohr, das weiter weg ist vom Herzschrittmacher, um mögliche Störungen zu vermeiden.
- • Schalten Sie Ihr ASUS Phone, bei dem kleinsten Verdacht von Störungen, sofort aus.

#### **Hörgeräte**

Einige Digitaltelefone, können bei bestimmten Hörgeräten, Störungen verursachen. Im Falle einer solchen Störung, rufen Sie den ASUS Kundendienst an, um Alternativen zu besprechen.

#### **Sonstige medizinische Geräte**

Wenn Sie andere medizinische Geräte verwenden, informieren Sie den Hersteller Ihres Geräts, ob es ausreichend gegen externe RF-Strahlung. Ihr Arzt kann Ihnen beim Erhalt dieser Informationen helfen.

Schalten Sie Ihr ASUS Phone in Gesundheitseinrichtungen aus, wenn Sie durch aufgestellte Vorschriften, dazu aufgefordert werden.

Krankenhäuser oder Gesundheits-einrichtungen können unter Umständen Geräte verwenden, die empfindlich auf externe RF-Energie reagieren.

#### **Fahrzeuge**

HF-Signale können falsch installierte oder nicht ausreichend abgeschirmte elektronische Systeme in Kraftfahrzeugen beeinflussen. Prüfen Sie mit dem Hersteller oder dem jeweiligen Fahrzeughändler. Befragen Sie auch den Hersteller von zusätzlich angebrachten Geräten an Ihrem Fahrzeug.

### **Hinweisschilder**

Schalten Sie das ASUS Phone aus, wenn Sie auf Hinweisschildern dazu aufgefordert werden.

## **Magnetische Datenträger**

Von Mobilgeräten erzeugte magnetische Felder können Daten auf magnetischen Speichermedien, wie Kreditkarten, CDs oder Kassetten, beschädigen. Legen Sie Ihr Gerät nicht in die Nähe solcher Medien.

Sie sollten Ihr Gerät keinen starken magnetischen Feldern aussetzen, da dies vorübergehende Störungen verursachen kann.

#### **Sonstige Sicherheitshinweise**

## **Flugzeug**

Die Vorschriften verbieten, mobile Geräte an Board von Flugzeugen zu benutzen. Schalten Sie Ihr ASUS Phone aus, bevor Sie ins Flugzeug einsteigen, oder deaktivieren Sie die Drahtlosverbindungen.

#### **Sprengbereiche**

Um Störungen bei Sprengarbeiten zu vermeiden, schalten Sie Ihre ASUS Phone aus, wenn Sie sich in einem "Sprengbereich" oder in Bereichen mit Hinweisschildern "Schalten Sie Zwei-Weg-Radio aus" befinden." Befolgen Sie alle Schilder und Anleitungen.

**Umgebungen mit Explosionsgefahr**

Schalten Sie Ihre ASUS Phone aus, wenn in einer explosionsgefährdeten Umgebung und befolgen Sie alle Schilder und Anweisungen.

Funken in solchen Bereichen können zu einer Explosion oder einem Brand führen, die Verletzungen oder sogar zum Tod führen.

Orte mit einer explosionsgefährdeten Umgebungen sind oft, aber nicht immer deutlich gekennzeichnet. Dazu gehören Betankungsbereiche, wie Tankstellen, Bereiche unter Deck auf Schiffen, Einrichtungen für den Transfer oder Die Lagerung von Treibstoff oder Chemikalien, Fahrzeuge, die mit Flüssiggas (wie Propan oder Butan) angetrieben werden, Bereiche, in denen die Luft Chemikalien oder Partikel, wie Getreide, Staub, oder Metallpulver enthält, sowie alle anderen Bereiche, in denen Sie normalerweise dazu aufgefordert werden, den Motor Ihres Fahrzeugs auszuschalten.

## **Erstickungsgefahr**

Halten Sie dasASUS Phone außerhalb der Reichweite von Kindern, da bei Verschlucken der SIM-Karte und anderer Kleinteile Erstickungsgefahr besteht.

## **Achtung**

Ihr ASUS Phone ist ein hochwertiges elektronisches Gerät. Bevor Sie das Gerät verwenden, sollten Sie sich alle Anweisungen und Vorsichtskennzeichnungen auf dem (1) Netzadapter durchlesen.

- • Benutzen Sie das ASUS Phone nicht bei extremen Umgebungsbedingungen mit hohen Temperaturen oder einer hohen Luftfeuchtigkeit. Das ASUS Phone erbringt seine optimale Leistung bei Umgebungstemperaturen zwischen -10 °C (14 °F) und 35 °C (95 °F).
- 162 und sonstige Gewalteinwirkungen. Wenn Sie das Gerät nicht benutzen, sollten Sie es an einem sicheren • Verwenden Sie das ASUS Phone nur für den vorgesehenen Zweck. Vermeiden Sie Stöße, Erschütterungen Platz aufbewahren, um Schäden zu vermeiden.
- Setzen Sie das ASUS Phone nicht Regen und anderen Flüssigkeiten aus.
- • Verwenden Sie kein, nicht autorisiertes Zubehör.
- • Bauen Sie das ASUS Phone und sein Zubehör nicht auseinander. Wenn das Gerät gewartet oder repariert werden muss, senden Sie es an ein autorisiertes Service-Center. Wenn das Gerät offen ist, bestehen Stromschlag- und Brandgefahr.
- • Schließen Sie die Akkukontakte nicht mit Metallgegenständen kurz.

#### **Operator-Zugriff mit Werkzeug**

Falls ein WERKZEUG notwendig ist, um Zugang zu einem OPERATOR-BEREICH zu erhalten, sind entweder alle anderen Fächer in diesem Bereich, die eine Gefahr darbieten, nicht zugänglich nicht mit dem gleichen Werkzeug zugänglich, oder sind entsprechend gekennzeichnet, um von einem Zugriffsversuch abzuhalten.

## **ASUS-Umwelthinweis**

ASUS widmet sich der Herstellung umweltfreundlicher Produkte/Verpackungen, um die Gesundheit seiner Kunden zu schützen, während gleichzeitig die Umweltbelastung verringert wird. Die Verringerung der Anzahl der Seiten im Benutzerhandbuch ist ein weiterer Beitrag zur Reduzierung des CO2-Ausstoßes.

Das vollständige Benutzerhandbuch und verwandte Informationen finden Sie in diesem ASUS-Phone oder auf der ASUS-Support-Webseite **http://support.asus.com/**.

## **Richtige Entsorgung**

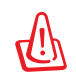

**Falls der Akku durch einen falschen Typ ersetzt wird, besteht Explosionsgefahr. Entsorgen Sie defekte Akkus entsprechend den örtlichen Bestimmungen.**

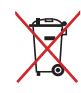

Die Batterien NICHT im normalen Hausmüll entsorgen. Das Symbol der durchgestrichenen Mülltonne zeigt an, dass Batterien nicht im normalen Hausmüll entsorgt werden dürfen.

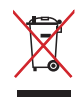

Das ASUS Phone NICHT im normalen Hausmüll entsorgen. Dieses Produkt wurde entwickelt, um ordnungsgemäß wiederverwertet und entsorgt werden zu können. Das durchgestrichene Symbol der Mülltonne zeigt an, dass das Produkt (elektrisches und elektronisches Zubehör) nicht im normalen Hausmüll entsorgt werden darf. Erkundigen Sie sich bei Ihren lokalen Behörden über die ordnungsgemäße Entsorgung elektronischer Produkte.

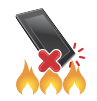

Werfen Sie das ASUS Phone nicht ins Feuer. schließen Sie keine Kontakte kurz. Nehmen Sie das ASUS Phone nicht auseinander.

#### **ASUS Adresse 15 Li-Te Road, Peitou, Taipei, Taiwan 11259 Tel: 886228943447 Fax: 886228907698**

#### **Erklärung**

Wir erklären, dass die IMEI-Codes für dieses Produkt, **ASUS Phone**, einzigartig für jedes Bestandteil und nur diesem Modell zugeordnet sind. Der IMEI-Code jedes Geräts wird werkseitig festgelegt und kann vom Benutzer nicht geändert werden. Er entspricht den IMEI-Integritätsanforderungen der GSM-Standards.

Sollten Sie Fragen oder Anmerkungen zu diesem Thema haben, kontaktieren Sie uns bitte.

Mit freundlichen Grüßen

#### **ASUSTeK COMPUTER INC.**

Tel: 886228943447

Fax: 886228907698

Support:

http://vip.asus.com/eservice/techserv.aspx

#### **URHEBERRECHTINFORMATION**

Kein Teil dieses Handbuchs, einschließlich der darin beschriebenen Produkte und Software, darf ohne ausdrückliche schriftliche Genehmigung von ASUSTeK COMPUTER INC. ("ASUS") mit jeglichen Mitteln in jeglicher Form reproduziert, übertragen, transkribiert, in Wiederaufrufsystemen gespeichert oder in jegliche Sprache übersetzt werden, abgesehen von vom Käufer als Sicherungskopie angelegter Dokumentation.

ASUS BIETET DIESES HANDBUCH IN SEINER VORLIEGENDEN FORM AN, OHNE JEGLICHE GARANTIE, SEI SIE DIREKT ODER INDIREKT, EINSCHLIESSLICH, ABER NICHT BESCHRÄNKT AUF INDIREKTE GARANTIEN ODER BEDINGUNGEN BEZÜGLICH DER VERKÄUFLICHKEIT ODER EIGNUNG FÜR EINEN BESTIMMTEN ZWECK. IN KEINEM FALL IST ASUS, SEINE DIREKTOREN, LEITENDEN ANGESTELLTEN, ANGESTELLTEN ODER AGENTEN HAFTBAR FÜR JEGLICHE INDIREKTE, SPEZIELLE, ZUFÄLLIGEN ODER FOLGESCHÄDEN (EINSCHLIESSLICH SCHÄDEN AUFGRUND VON PROFITVERLUSTEN, GESCHÄFTSVERLUSTEN, NUTZUNGS- ODER DATENVERLUSTEN, UNTERBRECHUNG VON GESCHÄFTSABLÄUFEN ET CETERA), SELBST WENN ASUS VON DER MÖGLICHKEIT SOLCHER SCHÄDEN UNTERRICHTET WURDE, DIE VON DEFEKTEN ODER FEHLERN IN DIESEM HANDBUCH ODER AN DIESEM PRODUKT HERRÜHREN.

In diesem Handbuch erscheinende Produkte und Firmennamen könnten eingetragene Warenzeichen oder Copyrights der betreffenden Firmen sein und dienen ausschließlich zur Identifikation oder Erklärung und zum Vorteil des jeweiligen Eigentümers, ohne Rechtsverletzungen zu beabsichtigen. .

DIE TECHNISCHE DATEN UND INFORMATION IN DIESEM HANDBUCH SIND NUR ZU INFORMATIONSZWECKEN GEDACHT, SIE KÖNNEN JEDERZEIT OHNE VORANKÜNDIGUNG GEÄNDERT WERDEN UND SOLLTEN NICHT ALS VERPFLICHTUNG SEITENS ASUS ANGESEHEN WERDEN. ASUS ÜBERNIMMT KEINE VERANTWORTUNG ODER HAFTUNG FÜR JEGLICHE FEHLER ODER UNGENAUIGKEITEN, DIE IN DIESEM HANDBUCH AUFTRETEN KÖNNTEN, EINSCHLIESSLICH DER DARIN BESCHRIEBENEN PRODUKTE UND SOFTWARE.

Copyright © 2014 ASUSTeK COMPUTER INC. Alle Rechte vorbehalten.

#### **HAFTUNGSAUSSCHLUSS**

Es können Sachverhalte auftreten, bei denen Sie aufgrund eines Fehlers seitens ASUS oder anderer Haftbarkeiten berechtigt sind, Schadensersatz von ASUS zu fordern. In jedem einzelnen Fall, ungeachtet der Grundlage, anhand derer Sie Schadensansprüche gegenüber ASUS geltend machen, haftet ASUS maximal nur mit dem vertraglich festgesetzten Preis des jeweiligen Produktes bei Körperverletzungen (einschließlich Tod) und Schäden am Grundeigentum und am Sachvermögen oder anderen tatsächlichen und direkten Schäden, die aufgrund von Auslassung oder Verrichtung gesetzlicher Pflichten gemäß dieser Garantieerklärung erfolgen.

ASUS ist nur für verantwortlich für bzw. entschädigt Sie nur bei Verlust, Schäden oder Ansprüchen, die aufgrund eines vertraglichen, zivilrechtlichen Bruchs dieser Garantieerklärung seitens ASUS entstehen.

Diese Einschränkung betrifft Lieferanten und Weiterverkäufer von ASUS. Sie stellt das Höchstmaß dar, mit dem ASUS, seine Lieferanten und Ihr Weiterverkäufer insgesamt verantwortlich sind.

UNTER KEINEN UMSTÄNDEN HAFTET ASUS FÜR FOLGENDES: (1) SCHADENSANSPRÜCHE AN SIE VON DRITTEN; (2) VERLUST VON ODER SCHÄDEN AN AUFZEICHNUNGEN ODER DATEN; ODER (3) BESONDERE, SICH ERGEBENDE ODER INDIREKTE SCHÄDEN ODER WIRTSCHAFTLICHE FOLGESCHÄDEN (EINSCHLIESSLICH VERLUST VON PROFITEN ODER SPAREINLAGEN), AUCH WENN ASUS, SEINE LIEFERANTEN ODER IHR WEITERVERKÄUFER VON DIESER MÖGLICHKEIT IN KENNTNIS GESETZT IST.

#### **SERVICE UND UNTERSTÜTZUNG**

Besuchen Sie unsere mehrsprachige Webseite unter: **http://support.asus.com**

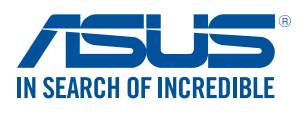

www.asus.com